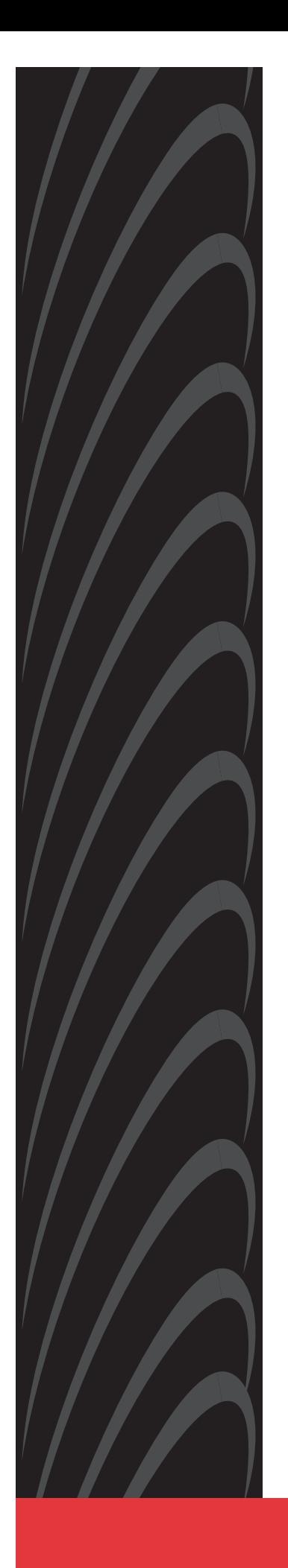

# **HOTWIRE<sup>™</sup> DSLAM FOR 8310 MVL<sup>™</sup> AND 8510 RADSL CARDS**

# **USER'S GUIDE**

**Document No. 8000-A2-GB26-10**

January 1999

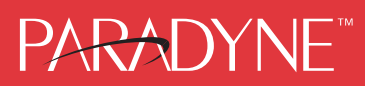

### **Copyright 1999 Paradyne Corporation. All rights reserved. Printed in U.S.A.**

### **Notice**

This publication is protected by federal copyright law. No part of this publication may be copied or distributed, transmitted, transcribed, stored in a retrieval system, or translated into any human or computer language in any form or by any means, electronic, mechanical, magnetic, manual or otherwise, or disclosed to third parties without the express written permission of Paradyne Corporation, 8545 126th Ave. N., Largo, FL 33773.

Paradyne Corporation makes no representation or warranties with respect to the contents hereof and specifically disclaims any implied warranties of merchantability or fitness for a particular purpose. Further, Paradyne Corporation reserves the right to revise this publication and to make changes from time to time in the contents hereof without obligation of Paradyne Corporation to notify any person of such revision or changes.

Changes and enhancements to the product and to the information herein will be documented and issued as a new release to this manual.

### **Warranty, Sales, and Service Information**

Contact your local sales representative, service representative, or distributor directly for any help needed. For additional information concerning warranty, sales, service, repair, installation, documentation, training, distributor locations, or Paradyne worldwide office locations, use one of the following methods: -

- Via the Internet: Visit the Paradyne World Wide Web site at http://www.paradyne.com
- **Via Telephone:** Call our automated call system to receive current information via fax or to speak with a company representative.
	- Within the U.S.A., call 1-800-870-2221
	- Outside the U.S.A., call 1-727-530-2340

### **Trademarks**

All products and services mentioned herein are the trademarks, service marks, registered trademarks or registered service marks of their respective owners.

### **Patent Notification**

Hotwire MVL products are protected by U.S. Patents: 4,637,035, 4,744,092, 4,669,090, 5,291,521 and 5,280,503. Other U.S. and foreign patents pending.

### **Document Feedback**

We welcome your comments and suggestions about this document. Please mail them to Technical Publications, Paradyne Corporation, 8545 126th Ave. N., Largo, FL 33773, or send e-mail to userdoc@eng.paradyne.com. Include the number and title of this document in your correspondence. Please include your name and phone number if you are willing to provide additional clarification.

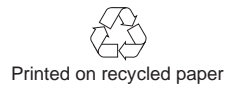

# **Contents**

# **[About This Guide](#page-6-0)**

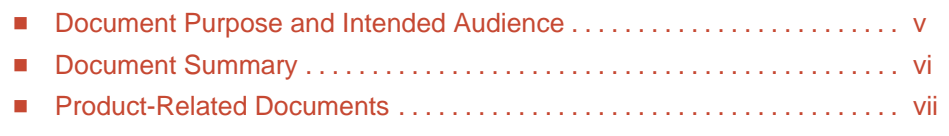

# **[1 Hotwire DSLAM System Description](#page-10-0)**

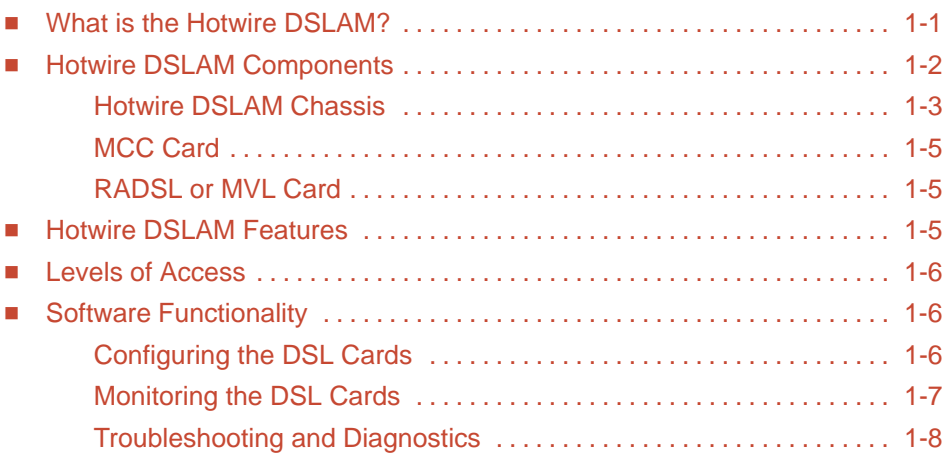

# **[2 Hotwire Menus and Screens](#page-18-0)**

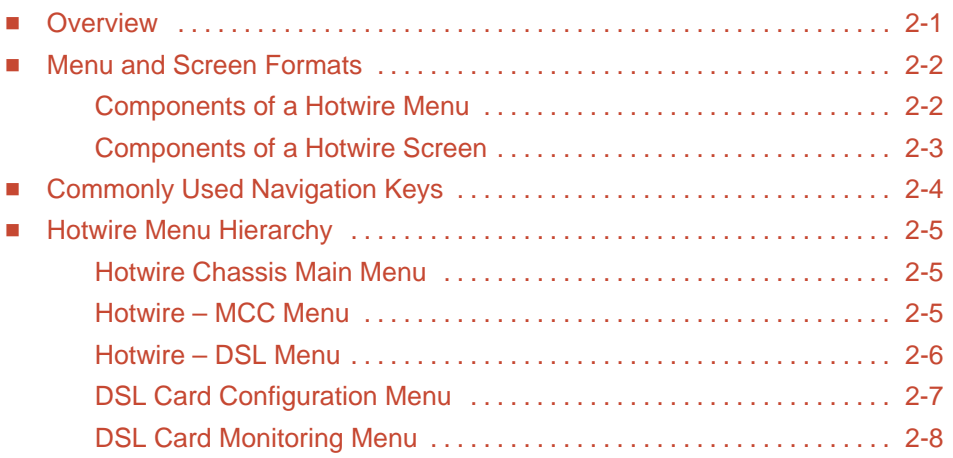

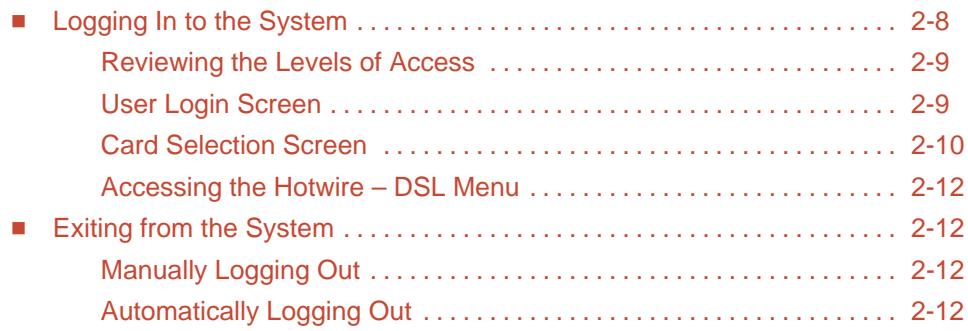

# **[3 Configuring the Hotwire DSLAM](#page-30-0)**

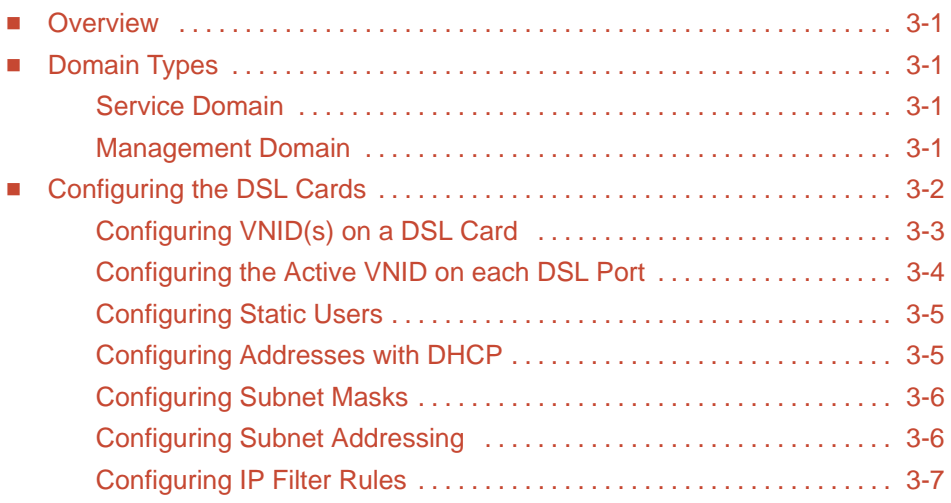

# **[4 8310 MVL and 8510 RADSL Card Configuration](#page-38-0)**

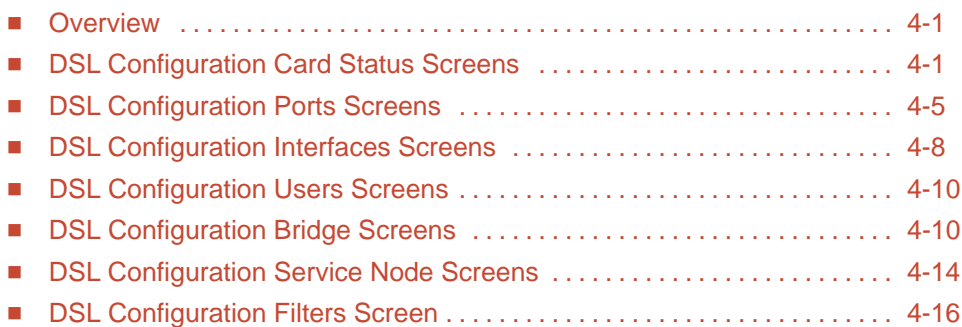

# **[5 Monitoring the Hotwire DSLAM](#page-56-0)**

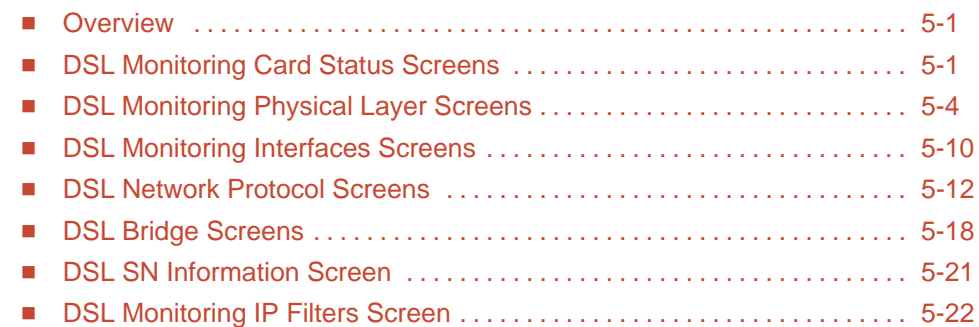

# **[6 Diagnostics and Troubleshooting](#page-78-0)**

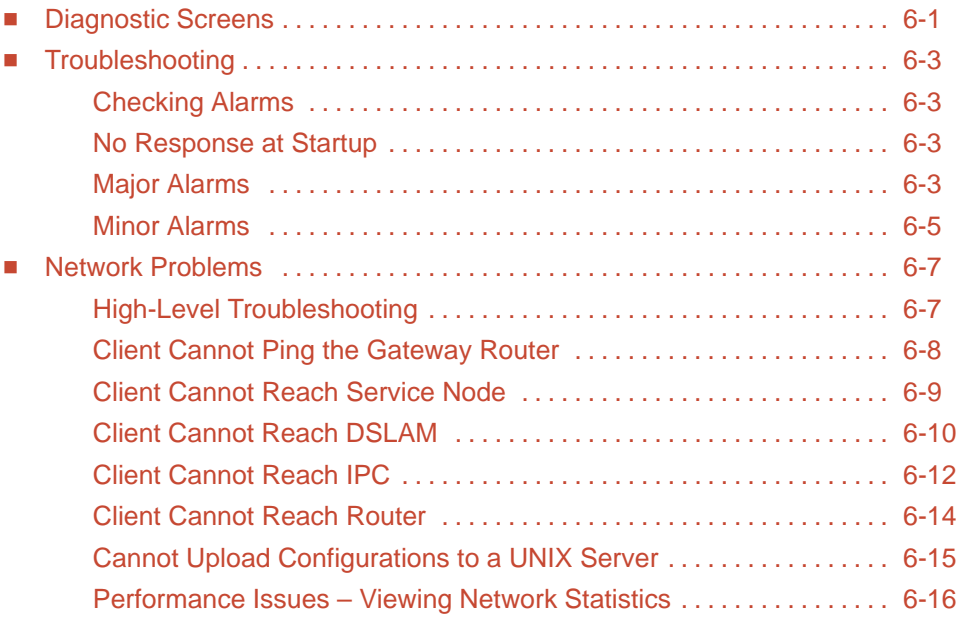

# **[A Download Code](#page-94-0)**

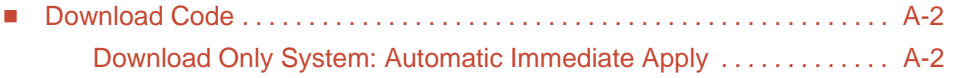

# **[B Traps](#page-96-0)**

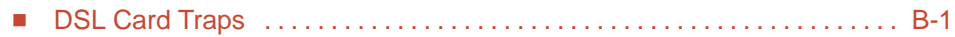

# **[Glossary](#page-100-0)**

# **[Index](#page-106-0)**

# <span id="page-6-0"></span>**About This Guide**

# <span id="page-6-1"></span>**Document Purpose and Intended Audience**

This guide describes how to configure and operate the software component of the Hotwire Digital Subscriber Line Access Multiplexer (DSLAM) system. It is intended for administrators and operators who maintain the networks that support Hotwire operation.

A basic understanding of internetworking protocols and their features is assumed. Specifically, you should have familiarity with Simple Network Management Protocol (SNMP), Network Management Systems (NMSs), and the following internetworking concepts:

- **TCP/IP applications**
- IP and subnet addressing E
- IP forwarding (also referred to as IP routing)
- **Bridging**

It is also assumed that you have already installed either the Hotwire 8600, 8800, or 8810 DSLAM. If you have not done so already, refer to the appropriate Hotwire DSLAM Installation Guide for installation instructions.

### **NOTE:**

It is highly recommended that you read the Hotwire DSLAM for 8310 MVL and 8510 RADSL Cards Network Configuration Guide before you begin to use this guide and the Hotwire software. The Hotwire DSLAM 8310 MVL and 8510 RADSL Cards Network Configuration Guide provides introductory information about the Hotwire DSLAM network models and theories.

# <span id="page-7-0"></span>**Document Summary**

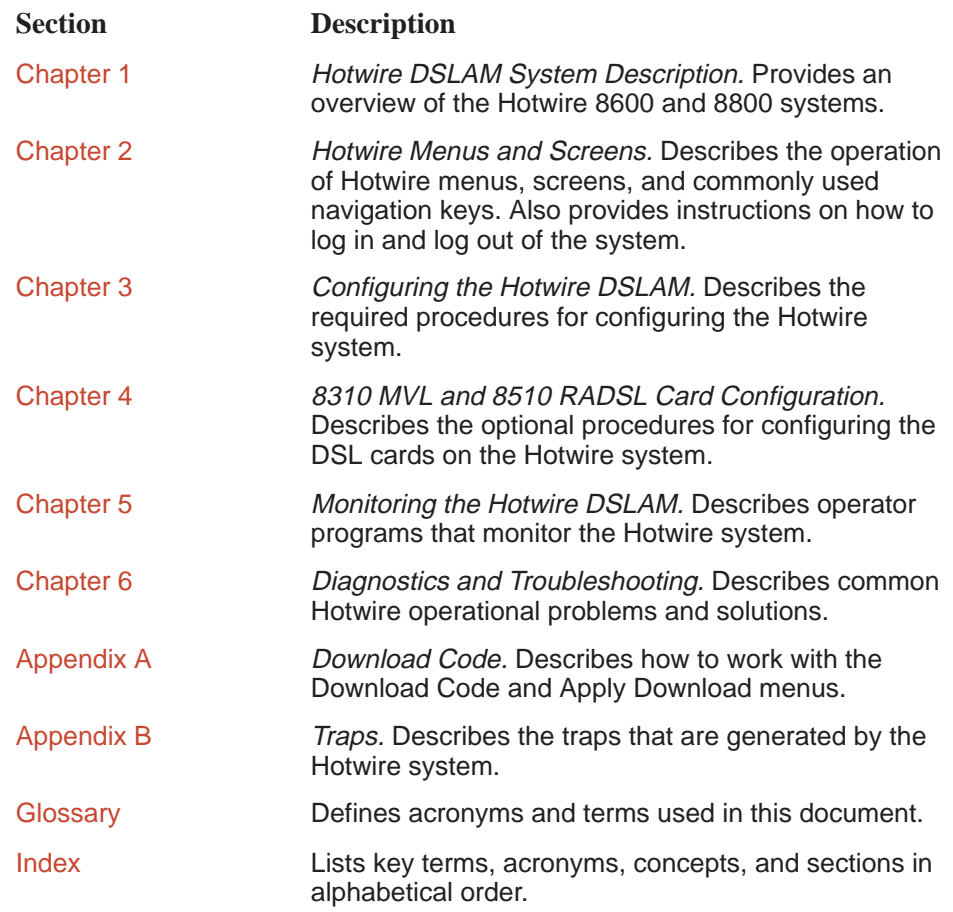

# <span id="page-8-0"></span>**Product-Related Documents**

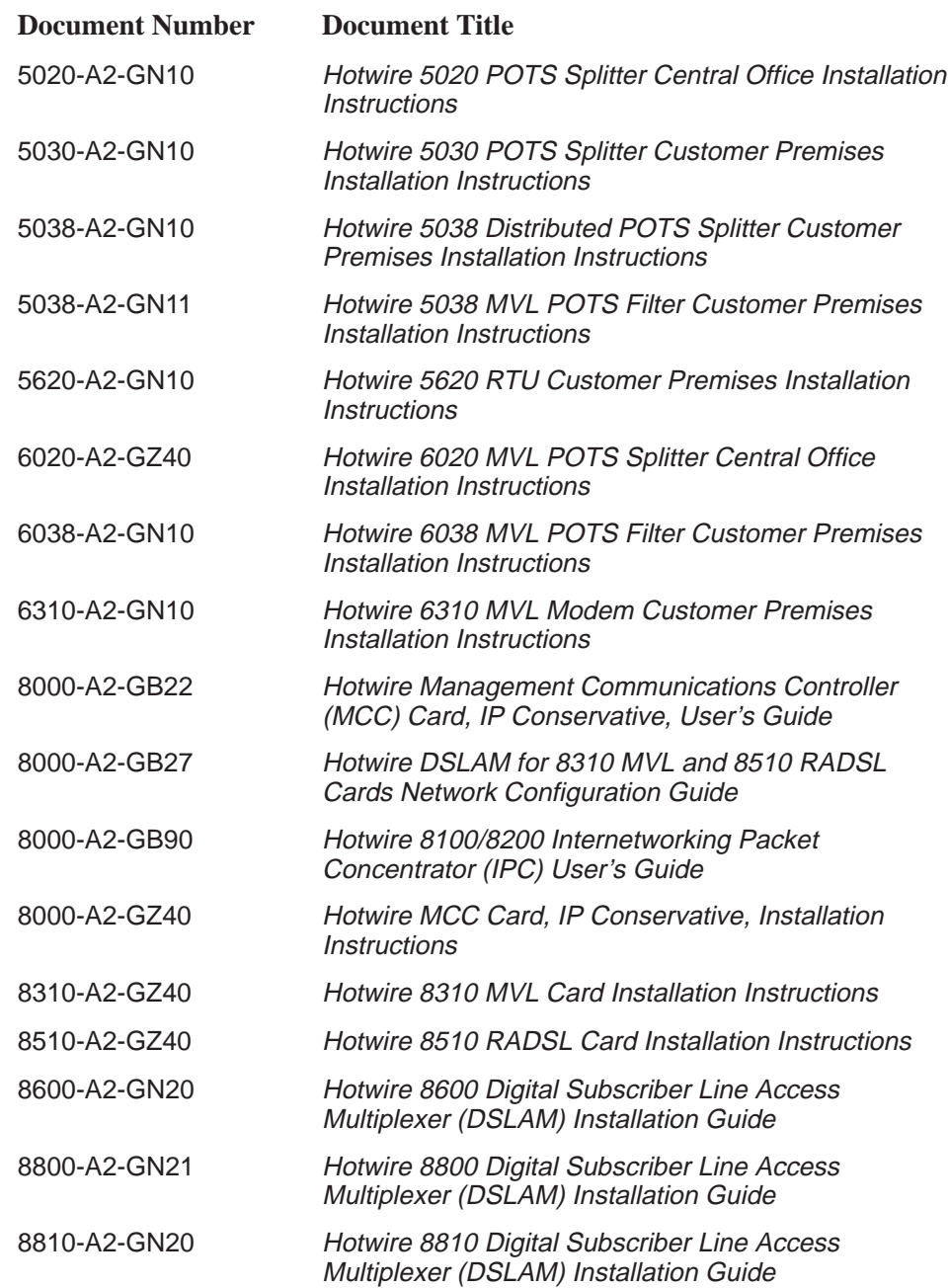

Contact your sales or service representative to order additional product documentation.

Most Paradyne documents are also available on the World Wide Web at: http://www.paradyne.com

Select Service & Support → Technical Manuals

# <span id="page-10-0"></span>**Hotwire DSLAM System Description**

# **1**

# <span id="page-10-1"></span>**What is the Hotwire DSLAM?**

wΩC *DOLA*Ωv∎.<br>The Hotwire™ Digital Subscriber Line Access Multiplexer (DSLAM) is a Digital Subscriber Line (DSL) platform that houses a Management Communications Subscriber Line (DSL) platiorm that nouses a Management Communication<br>Controller (MCC) card and up to 18 DSL cards. These can be 8310 Multiple<br>Virtual Lines (MVL™) cards, 8510 Rate Adaptive Digital Subscriber Line (R*I* Virtual Lines (MVL<sup>™</sup>) cards, 8510 Rate Adaptive Digital Subscriber Line (RADSL) cards, or a combination of both.

### **NOTE:**

All references to DSL cards refer to both the 8510 RADSL and 8310 MVL cards, unless specifically noted otherwise.

The DSLAM interoperates with two types of Hotwire Service Nodes (SNs)/endpoints to deliver applications at high speeds in support of packet services over a DSL link.

- The 8310 MVL card interoperates with the Hotwire 6310 MVL modem.
- The 8510 RADSL card interoperates with the Hotwire 5620 RTU (Remote Termination Unit).

The DSLAM is a set of central site products that terminate and consolidate packet data traffic from many customers in a serving area. It then forwards the traffic to one or more network access provider networks.

High-speed Internet and intranet access is bridged on the Layer 2 port cards and multiplexed over backbone networks. By enabling very high speeds using DSL technology and concentrating Internet Protocol (IP) traffic, greater performance is realized.

In addition, the Hotwire DSLAM with an endpoint such as a 6310 MVL modem and 5620 Service Node can co-exist with Plain Old Telephone Service (POTS) over the same copper telephone line, providing simultaneous usage of POTS and digital applications. That is, the optional central office (CO) POTS splitter and customer premises POTS filter allow simultaneous voice and data connections over a standard telephone line.

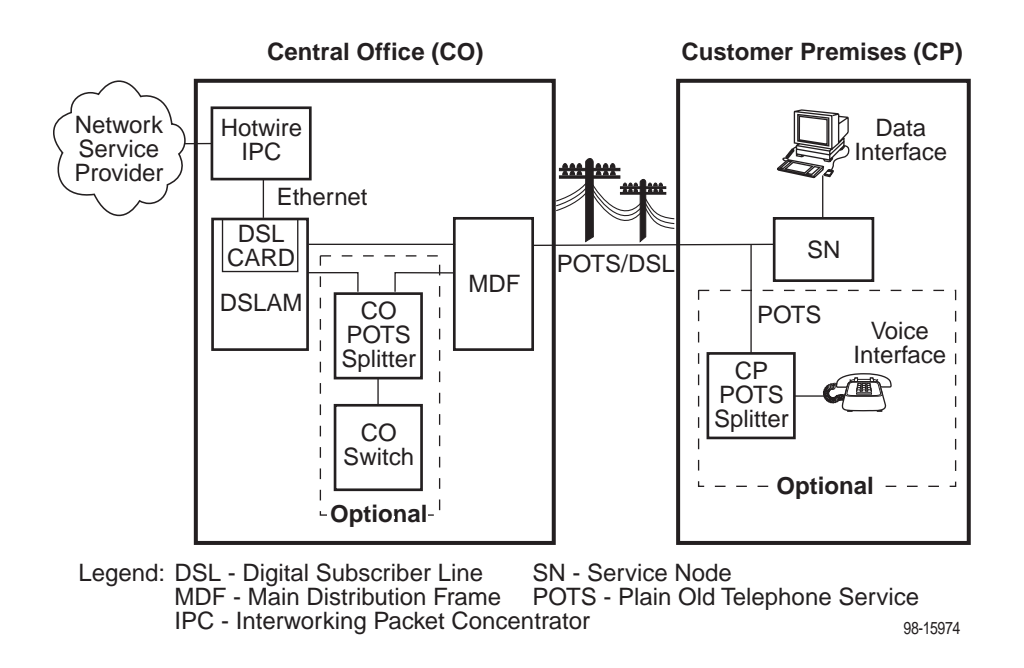

The following illustration shows a typical Hotwire configuration.

# <span id="page-11-0"></span>**Hotwire DSLAM Components**

The minimum hardware requirements for a Hotwire DSLAM system consists of the following components:

- One Hotwire 8600, 8800, or 8810 DSLAM chassis  $\blacksquare$
- One MCC card п
- One 8310 MVL or 8510 RADSL card

### <span id="page-12-0"></span>**Hotwire DSLAM Chassis**

There are three types of chassis:

■ The **Hotwire 8600 DSLAM** chassis is an independent, standalone system. The stackable design provides for up to six chassis to share management access through a single MCC card, which in turn, allows an additional slot for a DSL card in each of up to five additional chassis.

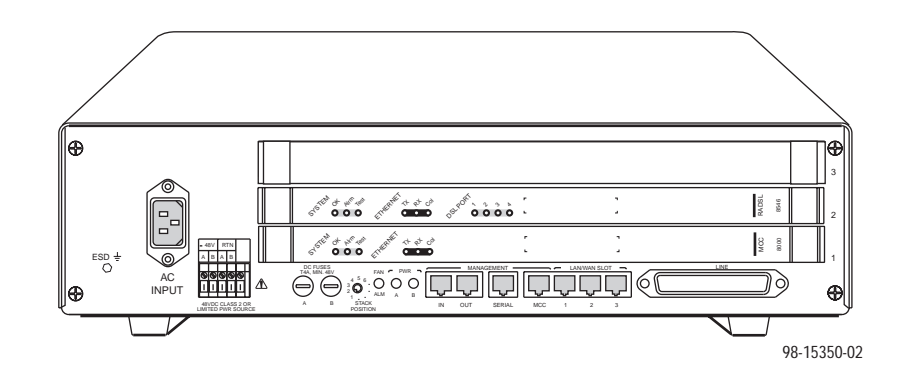

In a stacked configuration, the first or base chassis must contain an MCC card in Slot 1. In addition to the MCC card, the base chassis can house up to two DSL cards. Each additional chassis in the stack houses up to three DSL cards. For more information, see the Hotwire 8600 Digital Subscriber Line Access Multiplexer (DSLAM) Installation Guide.

- The **Hotwire 8800 DSLAM** chassis is a 20-slot chassis designed to house up to 18 DSL cards and one MCC card. (The remaining slot is reserved for the future use of a redundant MCC card.) For more information, see the Hotwire 8800 Digital Subscriber Line Access Multiplexer (DSLAM) Installation Guide.
- The **Hotwire 8810 DSLAM** chassis is a higher density carrier, for use with new and future high-density cards. This 20-slot chassis with integral power, alarm, cooling, and interface subsystems is designed to house up to 18 DSL cards and one MCC card. (The remaining slot is reserved for the future use of a redundant MCC card.) For more information, see the Hotwire 8810 Digital Subscriber Line Access Multiplexer (DSLAM) Installation Guide.

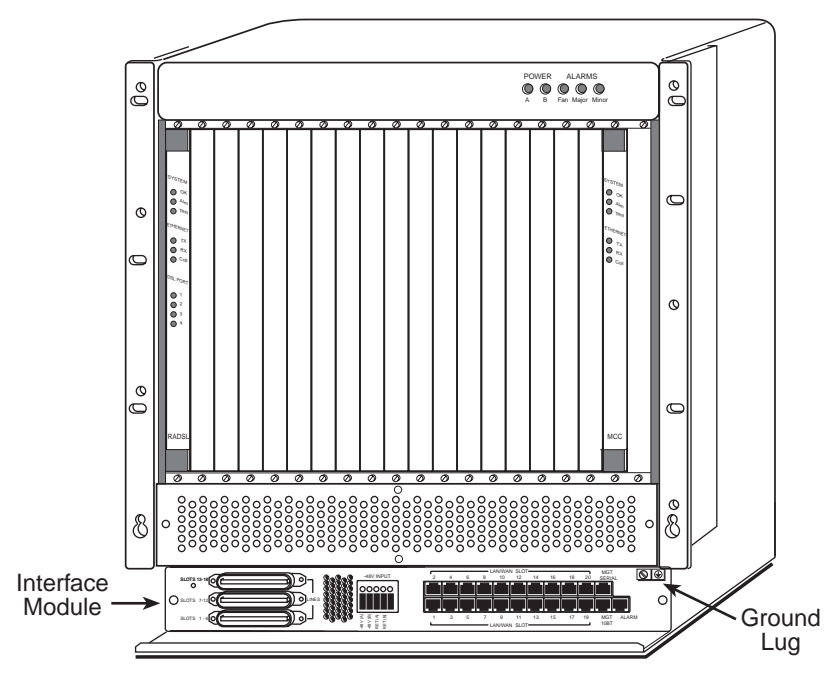

**Front View of a Hotwire 8800 or 8810 DSLAM Chassis**

99-15280-04

### <span id="page-14-0"></span>**MCC Card**

The chassis requires one MCC card, which is a processor card that administers and provides diagnostic connectivity to the DSL cards. It acts as a mid-level manager and works in conjunction with a Simple Network Management Protocol and provides diagnostic connectivity to the DSL cards. It acts as a mid-it<br>manager and works in conjunction with a Simple Network Management<br>(SNMP) system, such as Paradyne's OpenLane™ DCE Manager for HP OpenView, via its LAN port. It gathers operational status for each of the DSL cards and responds to the SNMP requests. It also has a serial port for a local user interface to the DSLAM.

For more information, see the Hotwire Management Communications Controller (MCC) Card, IP Conservative, User's Guide.

### <span id="page-14-2"></span><span id="page-14-1"></span>**RADSL or MVL Card**

The chassis requires at least one RADSL or MVL card, which is a circuit card that contains four RADSL or MVL ports, an Ethernet interface to the Internet Service Provider (ISP), and a processor/packet forwarder. The processor/packet forwarder controls the endpoints and forwards the packet traffic via the Ethernet and RADSL or MVL interfaces. When the 8600 DSLAM chassis is fully populated with 5 expansion chassis, it provides a total of 68 RADSL or MVL modem ports. When the 8800 or 8810 DSLAM chassis is fully populated, it provides a total of 72 RADSL or MVL modem ports.

### **Hotwire DSLAM Features**

The Hotwire DSLAM system contains the following features:

- High-speed Internet or intranet access
- RADSL ports
- MVL ports E
- Subscriber authentication, security access, and permission features that prevent users from accessing unauthorized services
- Diagnostic tests and performance capabilities
- **Primary network management support via SNMP agent for monitoring and** traps
- Telnet for configuration and diagnostics

# <span id="page-15-0"></span>**Levels of Access**

There are two levels of diagnostic/administrative access in the Hotwire DSLAM system:

**Administrator**

The Administrator has complete read/write access to the DSLAM system. With Administrator permission, you can set specific parameters and variables to configure cards, ports, interfaces, Virtual Network ID (VNID) bridging, and endpoint selection.

**Operator**

The Operator has read-only access and can view configuration information and monitor performance but has no configuration menu access or modification permission.

# <span id="page-15-2"></span><span id="page-15-1"></span>**Software Functionality**

Depending upon your system access, you can:

- Configure the system,
- **Monitor the system, and/or**
- Run applications and diagnostic tests to troubleshoot the network.

### **Configuring the DSL Cards**

The Hotwire DSLAM software provides DSL configuration options to:

- Configure the DSL cards
- Configure the interfaces and ports
- Set up user accounts
- Upload or download a copy of a card's configuration data to or from a Trivial File Transfer Protocol (TFTP) server
- Download a new version of the DSL and endpoint software

### **NOTE:**

You must have Administrator permission to configure the system.

For more information about configuring the system, see Chapter 3, [Configuring](#page-30-0) [the Hotwire DSLAM,](#page-30-0) and Chapter 4, [8310 MVL and 8510 RADSL Card](#page-38-0) [Configuration](#page-38-0).

### <span id="page-16-0"></span>**Monitoring the DSL Cards**

The Hotwire DSLAM software provides submenu options to monitor the activity of the Hotwire DSL cards. The monitoring screens allow you to:

- List the status of active ports and interfaces in a card, as well as display statistics about other physical layers and interfaces.
- Display network protocol statistics, such as information about an application program assigned to a specific socket number, UDP statistics, TCP data and connection statistics, IP statistics, ICMP packet statistics, and SNMP statistics including SNMP authentication statistics.
- Display information about the Client, ARP, and VNIDs. E
- Display endpoint information about DSL Ports 1–4 such as Service Node type, system name, system contact, and system location. Model and serial number, along with firmware and hardware revisions, are also shown.

Use the monitoring screens to help you gather pertinent information and isolate potential problem areas. You can monitor the system with either Administrator or Operator permission.

[For more information about monitoring the system, see Chapter 5,](#page-56-0) Monitoring the Hotwire DSLAM.

### <span id="page-17-0"></span>**Troubleshooting and Diagnostics**

The Hotwire DSLAM system provides DSL diagnostic submenu options that:

- Display self-test results for CPU health, memory and ports, and resets.  $\blacksquare$
- Show major alarms such as Selftest Failure, Processor Failure, and DSL or Ethernet port failure.
- Show minor alarms such as Configuration Error or Incorrect SN ports. E
- Run a nondisruptive packet echo test over the DSL line.

### **NOTE:**

You must have Administrator permission to perform most of the troubleshooting and diagnostic activities. However, you can run nondisruptive tests as a user with Operator permission.

[For more information about troubleshooting and](#page-78-0) diagnostics, see Chapter 6, Diagnostics and Troubleshooting.

### **NOTE:**

If you would like more information on DSL-based services, applications, and network deployment, refer to Paradyne's DSL Sourcebook. The book may be downloaded or ordered through Paradyne's World Wide Web Site at **http://www.paradyne.com**.

# <span id="page-18-0"></span>**Hotwire Menus and Screens**

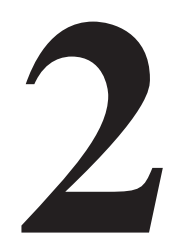

# <span id="page-18-1"></span>**Overview**

The Hotwire DSLAM has a menu- and screen-driven user interface system that enables the user to configure and monitor the Hotwire cards. This chapter contains:

- [Menu and Screen Formats](#page-19-0)  $\blacksquare$
- [Commonly Used Navigation Keys](#page-21-0)  $\blacksquare$
- **[Hotwire Menu Hierarchy](#page-22-0)**
- **[Logging In to the System](#page-25-1)**
- **[Exiting from the System](#page-29-1)**

# <span id="page-19-0"></span>**Menu and Screen Formats**

The Hotwire DSLAM uses an ASCII-based text format for its menus and screens. This section describes the components of a typical Hotwire menu and screen.

### <span id="page-19-1"></span>**Components of a Hotwire Menu**

A typical Hotwire menu format looks like this:

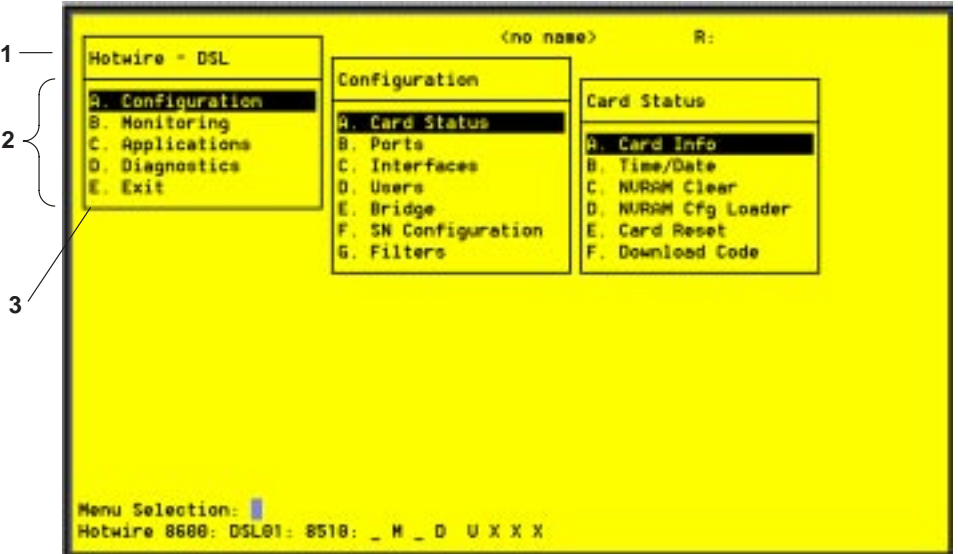

- 1. **Menu Title** is the top line of the menu window that displays the title of the menu or submenu.
- 2. **Menu List** is the portion of the menu window that displays the list of menu options. When selected, a menu option displays a submenu window or screen.
- 3. **Letter Navigation Keys** are provided within a menu list. These keys provide a convenient way (shortcut) to select a menu item.

For example, from the Hotwire – DSL menu illustrated above, you can simply press the **A** key to select the Configuration menu item. The Configuration menu appears. You can then press the **A** key to select the Card Status menu [item. This action displays the Card Status menu. \(You can also use the arr](#page-21-0)ow keys on your keyboard to select a menu item. See Commonly Used Navigation Keys on page 2-4 for more information.)

### <span id="page-20-0"></span>**Components of a Hotwire Screen**

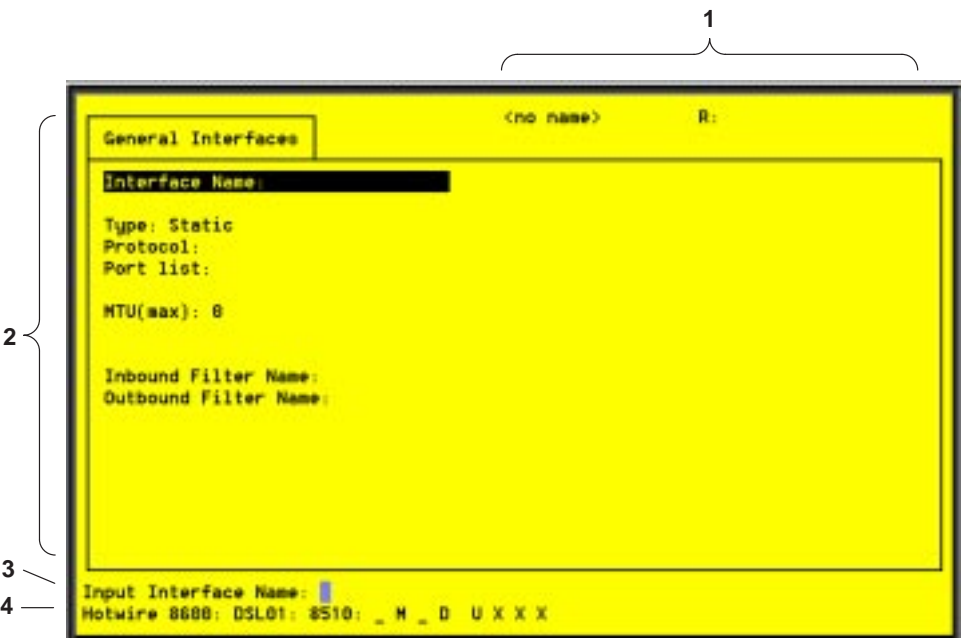

A typical Hotwire screen looks like this:

- 1. **System Header Line** is the top line of the screen. This line has two fields that provide system login information.
	- The first field displays the system name or the individual card name. (Access the System Information screen by selecting the appropriate card in the chassis and then follow this menu sequence: Configuration  $\rightarrow$  Card Status  $\rightarrow$  Card Info.) If you do not define the system name, the DSLAM user interface will display **<no name>**.
	- The second field displays the current login. This field displays **R:<user\_login>** where **R:** indicates a remote login and **<user\_login>** is the login account of the user currently accessing the system. For example, if a user with a login account called *admin* logs into the system, this field will display **R:admin**.
- 2. **Display Area** is the top portion of the screen on which pertinent DSLAM system information is displayed. This is also the portion of the screen on which fields requiring input are displayed. However, you cannot enter values for the fields in this portion of the screen. You must enter field values in the Input Line at the bottom of the screen (see #3, below).
- 3. **Input Line** is the area of the screen where you are prompted to enter values for the specific field that is highlighted on the screen.

For example, in the General Interfaces screen above, the Interface Name field is highlighted. If you want to modify an interface, you must enter the Interface Name at the **Input Interface Name:** prompt at the bottom of the screen.

4. **Status Line** is the last line on the screen. This line displays status [information about the selected c](#page-27-0)ard. For information about these fields, see Card Selection Screen on page 2-10.

# <span id="page-21-0"></span>**Commonly Used Navigation Keys**

The following table lists navigation keys and their definitions. These commands are used to move around the Hotwire DSLAM menus and screens.

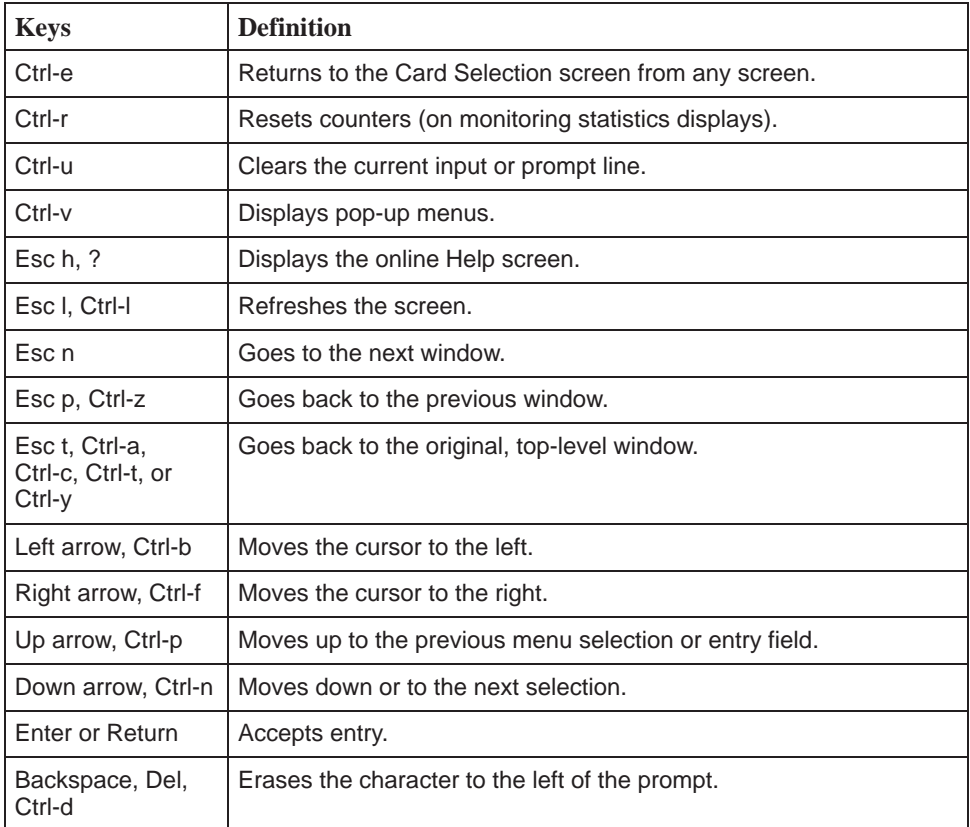

# <span id="page-22-0"></span>**Hotwire Menu Hierarchy**

This section describes the menu structure of the Hotwire user interface.

### <span id="page-22-1"></span>**Hotwire Chassis Main Menu**

The following illustration shows the Hotwire Chassis Main Menu.

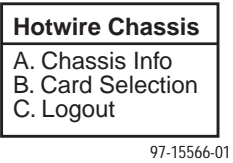

From the Hotwire Chassis Main Menu, you can select:

- A. Chassis Info to enter or display chassis information, such as the chassis name, name of person responsible for the system, and physical location of the chassis.
- **B. Card Selection** to select a particular card in the chassis. This screen also displays status information about all cards in the chassis. The card you select determines which Hotwire menu the system will display next (Hotwire – DSL menu).

For more information, see *Card Selection Screen* on page 2-10.

■ C. Logout to exit from the current login session on the Hotwire DSLAM. For more information, see *[Exiting from the System](#page-29-1)* on page 2-12.

### <span id="page-22-2"></span>**Hotwire – MCC Menu**

After selecting the MCC card from the Card Selection screen, the DSLAM system displays the Hotwire – MCC Menu. From this menu, you can configure, monitor, run applications, and troubleshoot the MCC card.

For information on the MCC card, see the Hotwire Management Communications Controller (MCC) Card, IP Conservative, User's Guide.

### <span id="page-23-0"></span>**Hotwire – DSL Menu**

After selecting a specific DSL card from the Card Selection screen, the DSLAM system displays the Hotwire – DSL Menu.

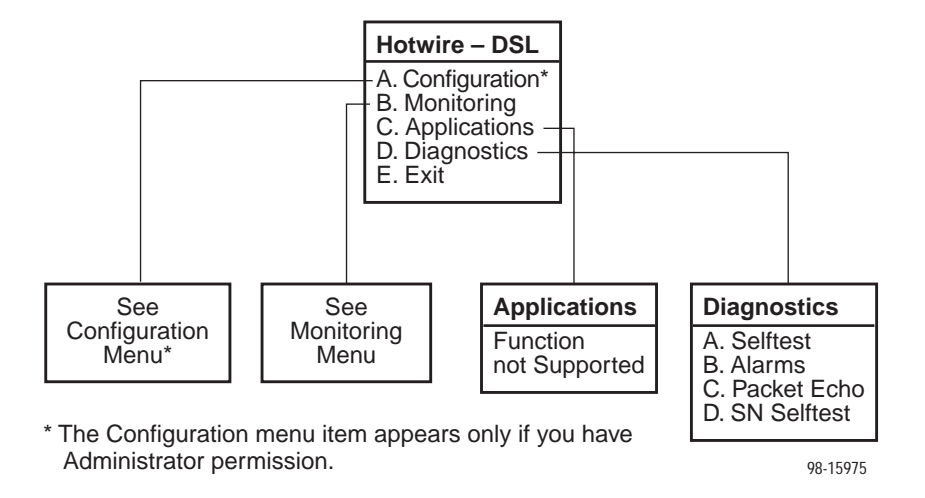

From this menu, you can configure, monitor, run applications, and troubleshoot a specific DSL card.

### <span id="page-24-0"></span>**DSL Card Configuration Menu**

The following figure illustrates the complete Configuration menu hierarchy from the Hotwire – DSL menu.

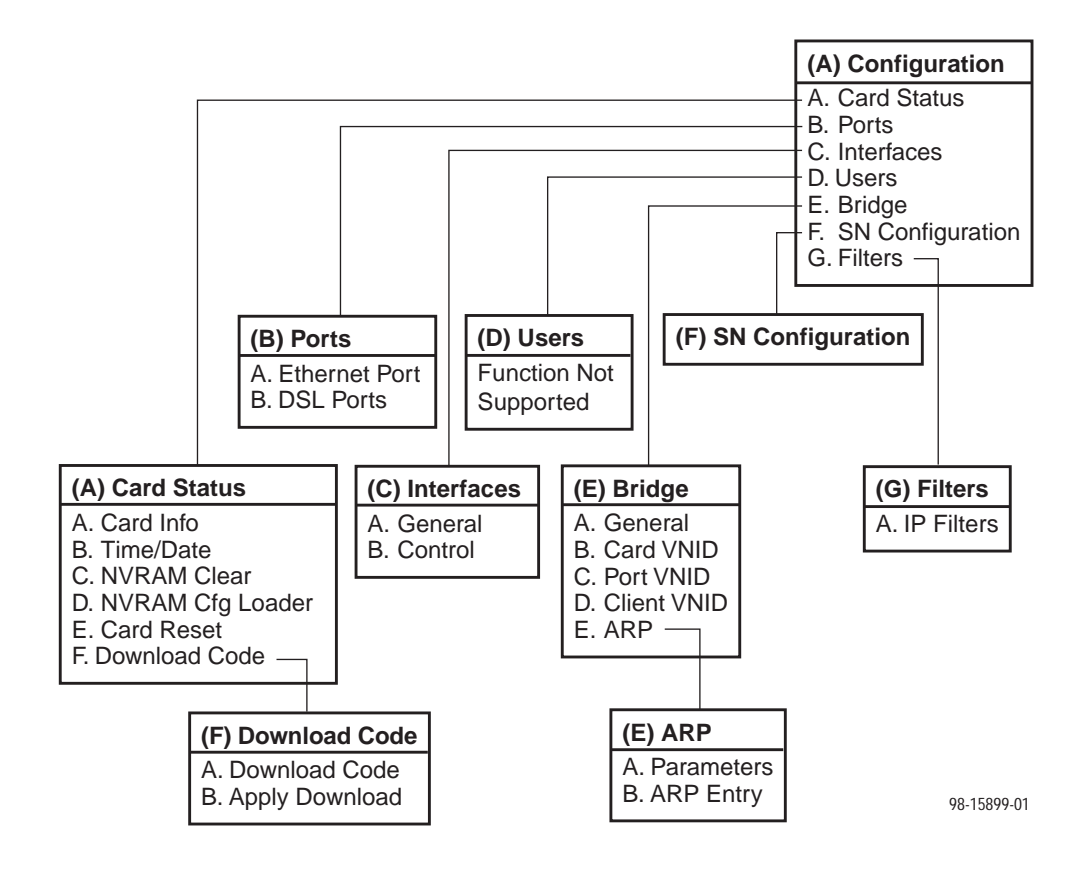

### **NOTE:**

The Configuration menu and its submenus appear only when logging in to the system with a user account that has Administrator permission.

### <span id="page-25-0"></span>**DSL Card Monitoring Menu**

The following figure illustrates the complete Monitoring menu hierarchy from the Hotwire – DSL menu.

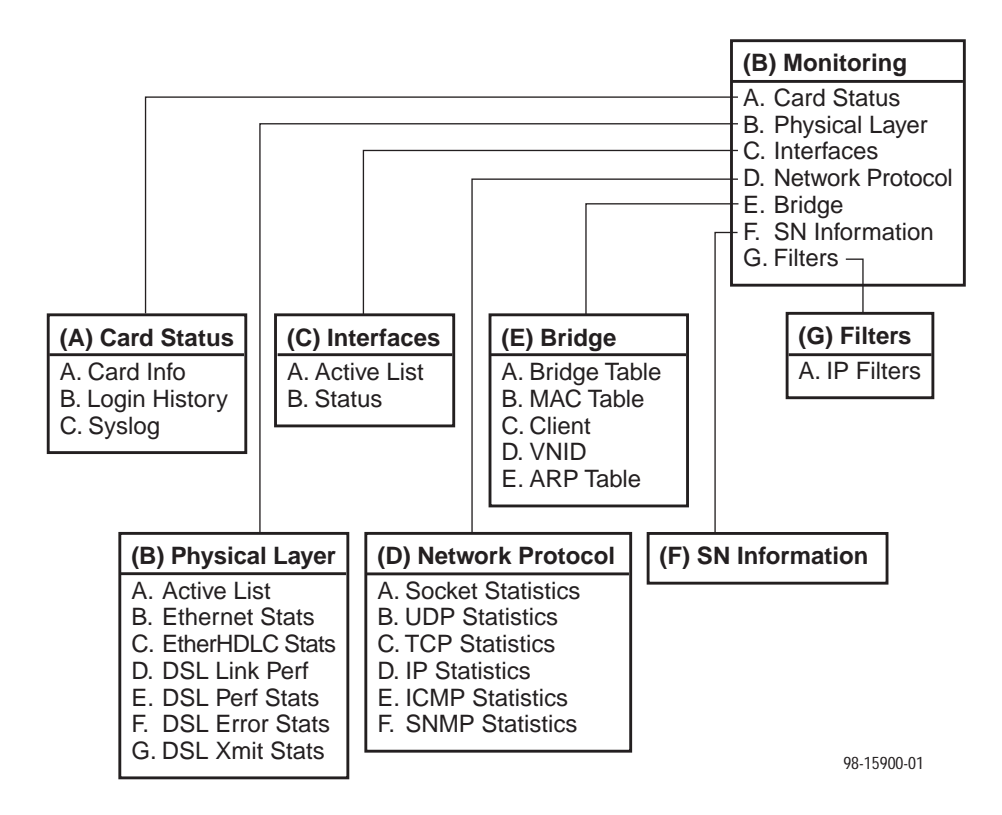

# <span id="page-25-1"></span>**Logging In to the System**

This section describes how to log in to the Hotwire DSLAM system after the system has been configured for the first time.

### **NOTE:**

When you power on the system for the first time, the system displays the Who Am I screen. This screen can be accessed only from the local console.

### <span id="page-26-0"></span>**Reviewing the Levels of Access**

There are two levels of privileges on the Hotwire DSLAM system. Your user accounts can be configured with a user name, password, and privilege of:

- Administrator, giving you access to all of the features of the system including configuration options, or
- Operator, giving you read-only access.

The default access is no login and password with Administrator status. To provide login security to the DSLAM, user accounts must be configured.

### **NOTE:**

There must be at least one Administrator configured in order to have system security.

For information on configuring user accounts, see the Hotwire Management Communications Controller (MCC) Card, IP Conservative, User's Guide.

### <span id="page-26-1"></span>**User Login Screen**

You can log in to the Hotwire DSLAM system using either a local VT100 compatible terminal or a remote Telnet connection. However, the Hotwire DSLAM system accepts only one login session at a time.

At the User Login screen, enter your login ID and password.

### **NOTE:**

The User Login screen only appears if one or more users have been defined.

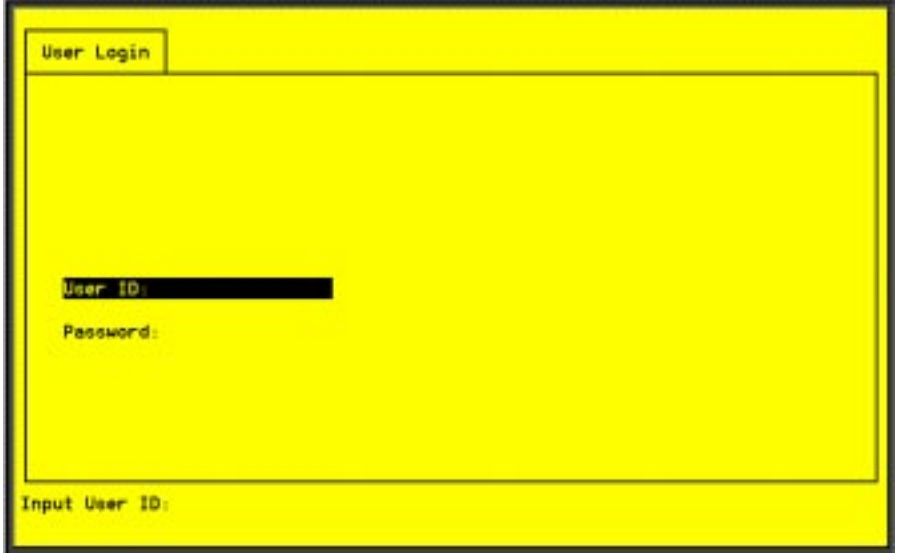

### **NOTE:**

The login ID and password are case-sensitive; that is, the system recognizes both upper- and lowercase letters. For example, if you enter your user name and password information in uppercase letters and your assigned user name and password are in upper- and lowercase letters, the system will not let you log in.

After entering your login ID and password, the system displays the Hotwire Chassis Main Menu.

### <span id="page-27-0"></span>**Card Selection Screen**

From the Hotwire Chassis Main Menu, select Card Selection to display the status of any of the 18 DSL cards installed in the chassis by type and slot number. The Card Selection screen also displays general and interface status for each card.

### **NOTE:**

The Card Selection screen for the Hotwire 8800 chassis appears slightly different from the 8600 shown below.

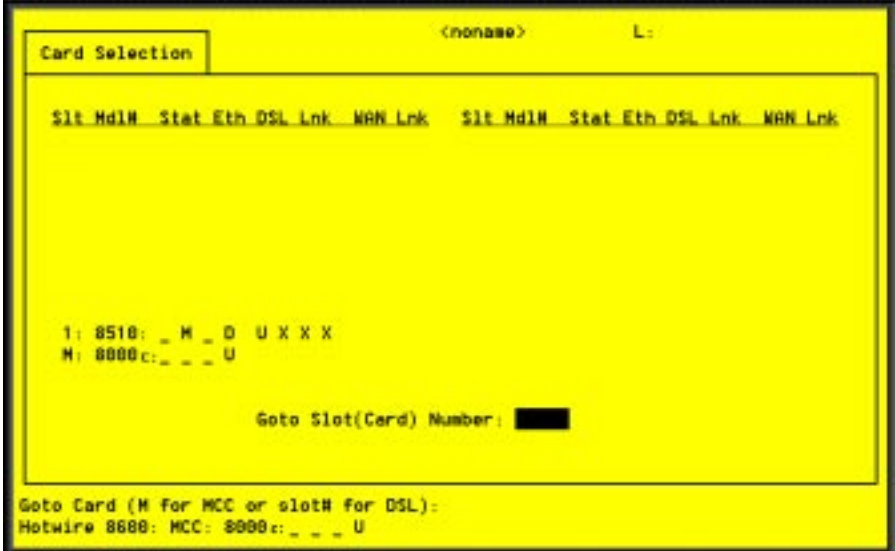

The status of each DSL card is indicated by codes displayed in any of eight positions to the right of the card selected.

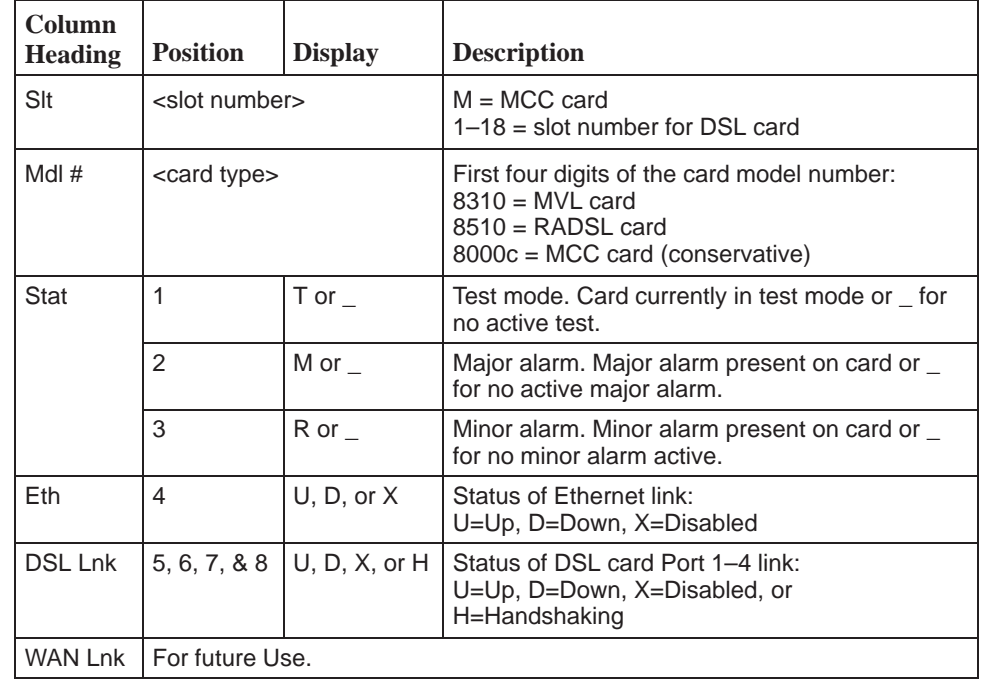

The following table explains the valid codes by position.

For example, if you select DSL card in Slot 1, the following may be displayed:

**1: 8510 \_M\_D UXXX** Position: 1234 5 678

This display shows the following:

- There is an 8510 card in Slot 1
- Position 1 No current test  $($   $)$ ш
- Position 2 Major alarm is present (M)  $\blacksquare$
- Position  $3 -$  No minor alarm present  $( )$ п
- Position 4 Ethernet link is Down (D) ш
- Position  $5 DSL$  port 1 is Up (U)  $\blacksquare$
- Positions 6, 7, and  $8 DSL$  ports 2, 3, and 4 are disabled  $(X)$

On the Card Selection screen, there is a prompt used to select a specific card in the DSLAM chassis. When a DSL slot number is entered, you are connected to the card you selected.

For more info[rmation about the status displayed on](#page-80-0) this screen, such as major and minor alarms, see Troubleshooting in Chapter 6, Diagnostics and Troubleshooting.

# <span id="page-29-0"></span>**Accessing the Hotwire – DSL Menu**

### **Procedure**

To access the Hotwire – DSL menu:

1. From the Hotwire Chassis Main Menu, select Card Selection.

The Card Selection screen appears.

- 2. Ve[rify that the DSL card you want to access appea](#page-27-0)rs on the Card Selection screen. (See *Card Selection Screen* on page 2-10 for more information.)
- 3. At the **Goto Card (MCC or DSLnn):** prompt, enter the number of the slot. Then, press Enter. For example, if you want to configure the DSL card in Slot 13, type **13**.

The Hotwire – DSL menu appears.

### <span id="page-29-1"></span>**Exiting from the System**

You can manually log out of the system or, after five minutes of inactivity, the system will automatically log you out.

# **Manually Logging Out**

### **Procedure**

To exit from the Hotwire DSLAM system:

- 1. Return to the Card Selection screen by selecting Exit from either the Hotwire – MCC menu or the Hotwire – DSL menu.
- 2. Press Ctrl-z.
- 3. From the Hotwire Chassis Main Menu, select Logout. The system exits from the current login session on the Hotwire DSLAM.

### **Automatically Logging Out**

The DSLAM system has an automatic timeout feature that logs you out of the system after five minutes of inactivity. You will need to log back in to continue your work.

To log back in, press Enter to display the User Login screen and log in.

# <span id="page-30-0"></span>**Configuring the Hotwire DSLAM**

# **3**

### <span id="page-30-1"></span>**Overview**

The Hotwire DSLAM enables you to configure and manage the Hotwire MCC and DSL cards. This chapter describes the basic card configuration instructions.

# <span id="page-30-2"></span>**Domain Types**

To monitor and control the overall system, the Hotwire Access Network should be partitioned into two distinct domains:

- **Service domain(s) (Layer 2)**
- **Management domain (Layer 3)**

It is recommended that the management domain reside in a separate domain from the service domain for security purposes and to improve download performance.

### **Service Domain**

The service (or data) domain is comprised of all clients and servers (grouped physically or virtually) that communicate across a common WAN or LAN connection for internet access. This is the Layer 2 bridging domain of the NSP. The Access Node cards and the Service Nodes are the Hotwire components of this domain. The service domain encompasses an NSP and all end-user systems that subscribe to that NSP.

### **Management Domain**

The primary function of the management domain is monitoring and configuring the network. The management domain resides in a mutually exclusive domain from that of the service (data) domains. The MCC card functions as a service router and is the primary tool for configuring and diagnosing the management domain.

# <span id="page-31-0"></span>**Configuring the DSL Cards**

Use the procedures in the following order to minimally configure DSL cards for user data connectivity. For detailed information on these instructions, see Chapter 4, [8310 MVL and 8510 RADSL Card Configuration.](#page-38-0)

For information about MCC and DSL card network topologies, consult the Hotwire DSLAM for 8310 MVL and 8510 RADSL Cards Network Configuration Guide. To configure the MCC card, refer to the Hotwire Management Communications Controller (MCC) Card, IP Conservative, User's Guide.

The following table lists optional steps to configure the VNID for the DSL card.

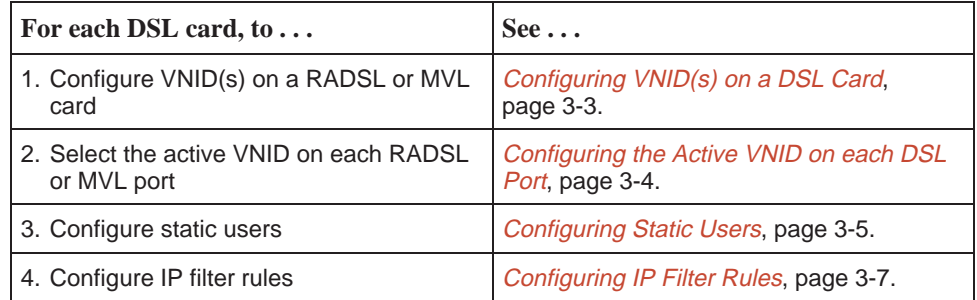

# <span id="page-32-1"></span><span id="page-32-0"></span>**Configuring VNID(s) on a DSL Card**

### **Procedure**

To configure at least one VNID for this RADSL or MVL card from the Hotwire – DSL Card menu:

1. Follow this menu selection sequence:

Configuration → Bridge →Card VNID (**A-E-B**)

- 2. Type **0** or press Enter at the **Item Number (0 to add new record):** prompt.
- 3. Enter the VNID at the **Enter VNID ID between 2 and 4094 or space to delete:** prompt.
- 4. Enter **enabled** at the **Enabled/Disabled:** prompt in the Mux Fwd field.  $(Default = enabled.)$
- 5. Enter **disabled** at the **Enabled/Disabled:** prompt in the IP Filter field.  $(Default = disabled.)$
- 6. Enter **enabled** at the **Enabled/Disabled:** prompt in the IP Scoping field. (Default = enabled.)
- 7. If desired, enter an ISP domain name at the **Domain Name:** prompt. Example: If entering a VNID for XYZ Company, enter **XYZ** as the Domain Name.
- 8. Enter **yes** at the **yes/no:** prompt to save your changes.

### **NOTES:**

For more information about the fields listed above, see Table 4-4, Bridge Options, in Chapter 4, 8310 MVL and 8510 R[ADSL Card Configuration.](#page-48-0)

Also, refer to Service Domain in the Hotwire DSLAM for 8310 MVL and 8510 RADSL Cards Network Configuration Guide.

### <span id="page-33-1"></span><span id="page-33-0"></span>**Configuring the Active VNID on each DSL Port**

You can configure multiple VNIDs with different next hop routers with one active VNID configured per port.

### **Procedure**

To configure the active VNID on each RADSL or MVL port from the Hotwire – DSL menu:

1. Follow this menu selection sequence:

Configuration → Bridge → Port VNID (**A-E-C**)

- 2. Enter the port number at the **DSL Port #:** prompt.
- 3. Enter **a** (to activate) at the **Action(Edit/Activate/Deactivate):** prompt.
- 4. Enter the number of the VNID to be assigned to this port at the **Input Number:** prompt. If you want a VNID that spans several RADSL or MVL cards, you must specify the same VNID number across all cards.

Activate each port separately.

5. Press Ctrl-z and save the changes.

### **NOTES:**

For more information about the fields listed a[bove, see Table 4-4, Bridge](#page-48-0) Options, in Chapter 4, 8310 MVL and 8510 RADSL Card Configuration.

# <span id="page-34-0"></span>**Configuring Static Users**

### **Procedure**

From the Hotwire – DSL menu:

1. Follow this menu selection sequence:

Configuration → Bridge → Client VNID (**A-E-D**)

- 2. Enter the port number at the **DSL Port #:** prompt.
- 3. Type **0** or press Enter at the **Input Number:** prompt.
- 4. Enter the IP Address of this user at the **Enter Client IP address (nnn.nnn.nnn.nnn):** prompt.
- 5. Enter the subnet mask at the **Enter Subnet Mask (nnn.nnn.nnn.nnn):** prompt.
- 6. Enter the IP address of the next hop router for this client at the **Enter IP address of next hop router (nnn.nnn.nnn.nnn):** prompt.
- 7. Enter the VNID for this user at the **Input VNID ID:** prompt.
- 8. Enter **yes** at the **yes/no:** prompt to save your changes.

### **NOTES:**

For more information about the fields listed a[bove, see Table 4-4, Bridge](#page-48-0) Options, in Chapter 4, 8310 MVL and 8510 RADSL Card Configuration.

For information on configuring dynamic users, see Service Domain in the Hotwire DSLAM for 8310 MVL and 8510 RADSL Cards Network Configuration Guide.

### <span id="page-34-1"></span>**Addressing a Location Using DHCP**

When IP Scoping is enabled, DHCP scoping is also enabled. The DSLAM intercepts IP ARP and DHCP transaction messages. -

- **DHCP** clients in one VNID domain can only obtain the IP addresses in one IP subnet, and the router's primary IP address is part of that subnet. As a result, DHCP clients in one VNID domain cannot be in different subnets.
- If the DHCP scope falls in a statically configured subnet, all the dynamic clients will get an IP address in that static subnet.

There are three ways to locate IP addresses with DHCP: -

- Dynamically provisioned host addresses (each entry is associated with lease time)
- Statically configured subnets with no lease time (dynamic clients obtain IP addresses within this subnet)

### <span id="page-35-0"></span>**Configuring Subnet Addressing**

To define a subnet entry, the IP address has to be entered as the lower boundary address of the subnet. Otherwise, only a host entry can be configured. For example, a subnet with a mask of 255.255.255.192 requires one of the following IP addresses:

- 255.255.255.0 E
- 255.255.255.64
- 255.255.255.128
- 255.255.255.192

### **NOTE:**

For more information about the fields listed a[bove, see Table 4-6, Filter](#page-54-0)s Options, in Chapter 4, 8310 MVL and 8510 RADSL Card Configuration.

### <span id="page-35-1"></span>**Configuring Subnet Masks**

After the IP address is entered, a default subnet mask is displayed. The default subnet mask is based on the IP address entered and can be changed.

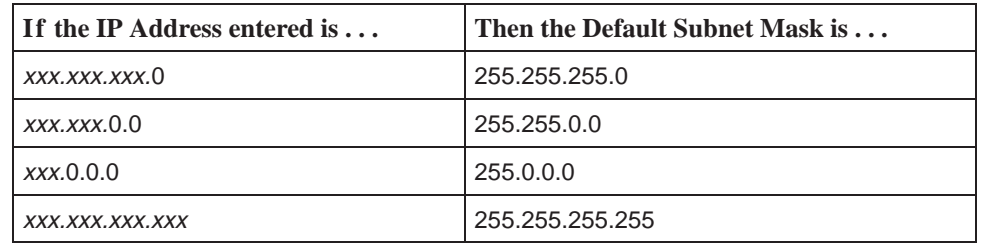

To configure the DSL card, a valid subnet must be used. When a Host entry is input, any valid IP address results in a subnet mask of 255.255.255.255.

When a Subnet entry is entered, the valid subnet mask is based on the IP address entered. A valid subnet mask must be in one of the following formats:

- 255.0.0.0 E
- 255.nnn.0.0 E
- 255.255.nnn.0 E
- 255.255.255.nnn

Where nnn must be: 0, 128, 192, 224, 240, 248, 252, 254.

### **NOTE:**

For more information about the fields l[isted above, see Table 4-4, Bridge](#page-48-0) Options, in Chapter 4, 8310 MVL and 8510 RADSL Card Configuration.
## **Configuring IP Filter Rules**

#### **Procedure**

Configure IP Filters and associated rules in the following sequence:

- 1. Define each filter. An IP filter consists of a set of rules.
- 2. Configure rules for each filter. TCP/UDP/ICMP traffic types can be selectively forwarded or discarded based on the conditions specified in the rule.
- 3. Bind the filter to the interface using the General Interfaces screen (**A-C-A**). This is an example of data contained in the IP Filter Table.

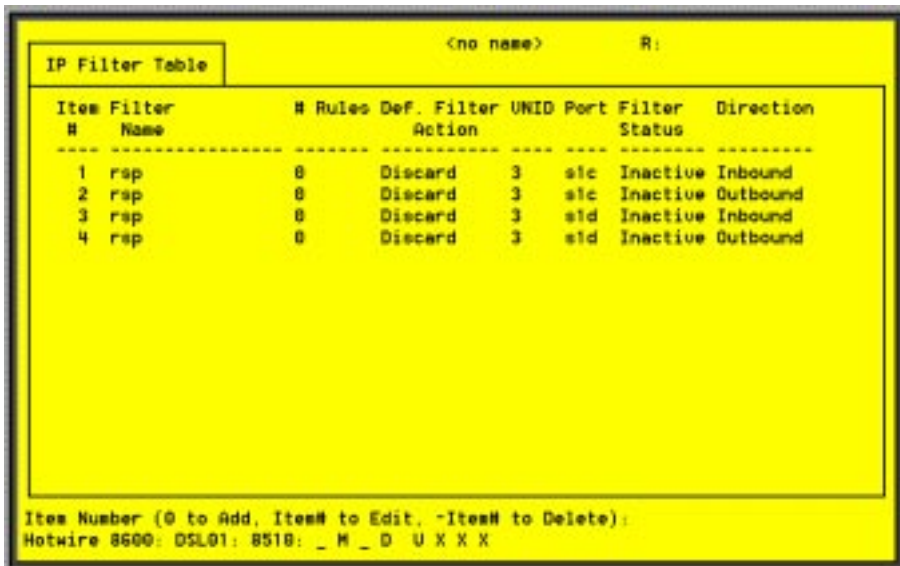

- An inbound filter acts on packets in the upstream direction from the client to the NSP server.
- An outbound filter acts on packets in the downstream direction from the NSP server to the client.

[To configure the IP Filter attributes and rules, refer to](#page-53-0) DSL Configuration Filters Screen in Chapter 4, 8310 MVL and 8510 RADSL Card Configuration.

# **8310 MVL and 8510 RADSL Card Configuration**

# **4**

## **Overview**

This chapter describes configuration options on the DSL card. Use these options to customize your applications. For information on customizing the MCC card, see the Hotwire Management Communications Controller (MCC) Card, IP Conservative, User's Guide.

# **DSL Configuration Card Status Screens**

Use the system information submenu of the Card Status screens to configure basic DSL card-level information.

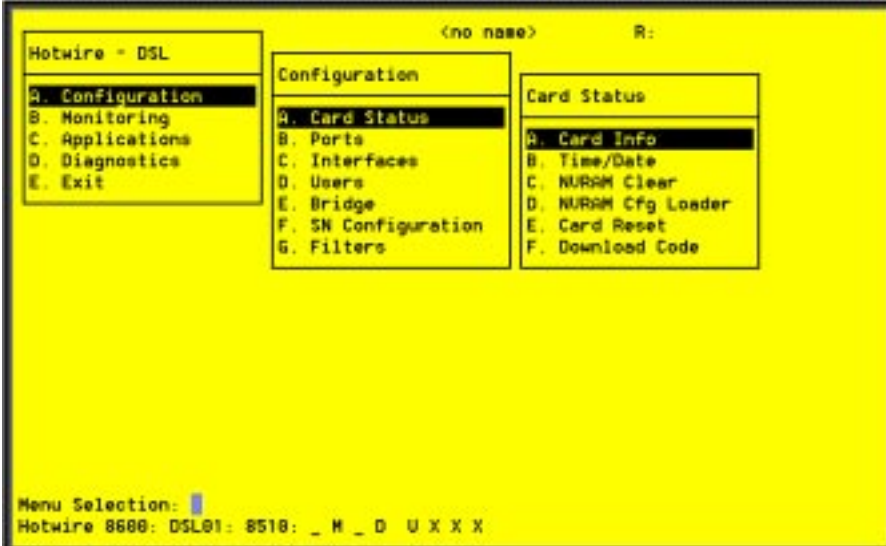

#### **NOTE:**

Only a user who logs in to the Hotwire DSLAM with Administrative permission can configure the DSL card.

#### **Procedure**

To configure card information, time/date, clear NVRAM, upload or download configuration sets, download new firmware, or reset card:

1. Follow this menu selection sequence:

Configuration →Card Status (**A-A**)

2. The Card Status menu appears. Enter the desired value on each selected screen and field as shown in Table 4-1 and press Enter.

**Table 4-1. Card Status Options (1 of 3)**

| <b>Card Info (Card Information)</b><br>$A - A - A$                                                                                                    |
|----------------------------------------------------------------------------------------------------|
| Gives the user the ability to configure basic card-level information.                                                                                                    |
| <b>Card Name</b> – 16 alphanumeric characters. Name assigned to the card.                                                                                                    |
| <b>Card Contact</b> – 32 alphanumeric characters. Name or number of party responsible for<br>card.                                                                                                    |
| <b>Card Location</b> – 16 alphanumeric characters. Location assigned to the card.                                                                                                    |
| Local Control Terminal Port Mode – Standard/Extended (Default = Standard).<br>Standard is for USA keyboards; Extended is for European keyboards.                                                                         |
| <b>Remote Control Terminal Port Mode</b> – Standard/Extended (Default = Standard).<br>Standard is for USA keyboards; Extended is for European keyboards.                                                                 |
| <b>Time/Date</b><br>$A - A - B$                                                                                                    |
| Gives the user the ability to view the time zone, local time, and date on the DSL card.                                                                                                    |
| <b>Time zone</b> – Name of your time zone.                                                                                                    |
| <b>Local Time/Date</b> – Time in hh.mm format (am or pm). Date in $mm/dd/vv$ format.                                                                                                    |
| At system boot time, the time zone, local time, and date on the DSL cards<br>NOTE:<br>automatically synchronizes with the MCC card.                                                                                      |
| <b>NVRAM Clear</b><br>$A - A - C$                                                                                                    |
| Gives the user the ability to clear out the Non-Volatile RAM (NVRAM) in order to reuse<br>the card or to reconfigure the current card.                                                                                   |
| CAUTION: If you select yes on this screen, you will permanently remove all of the<br>configuration information you have stored on this card. The system will<br>perform a reset and return to the factory configuration. |

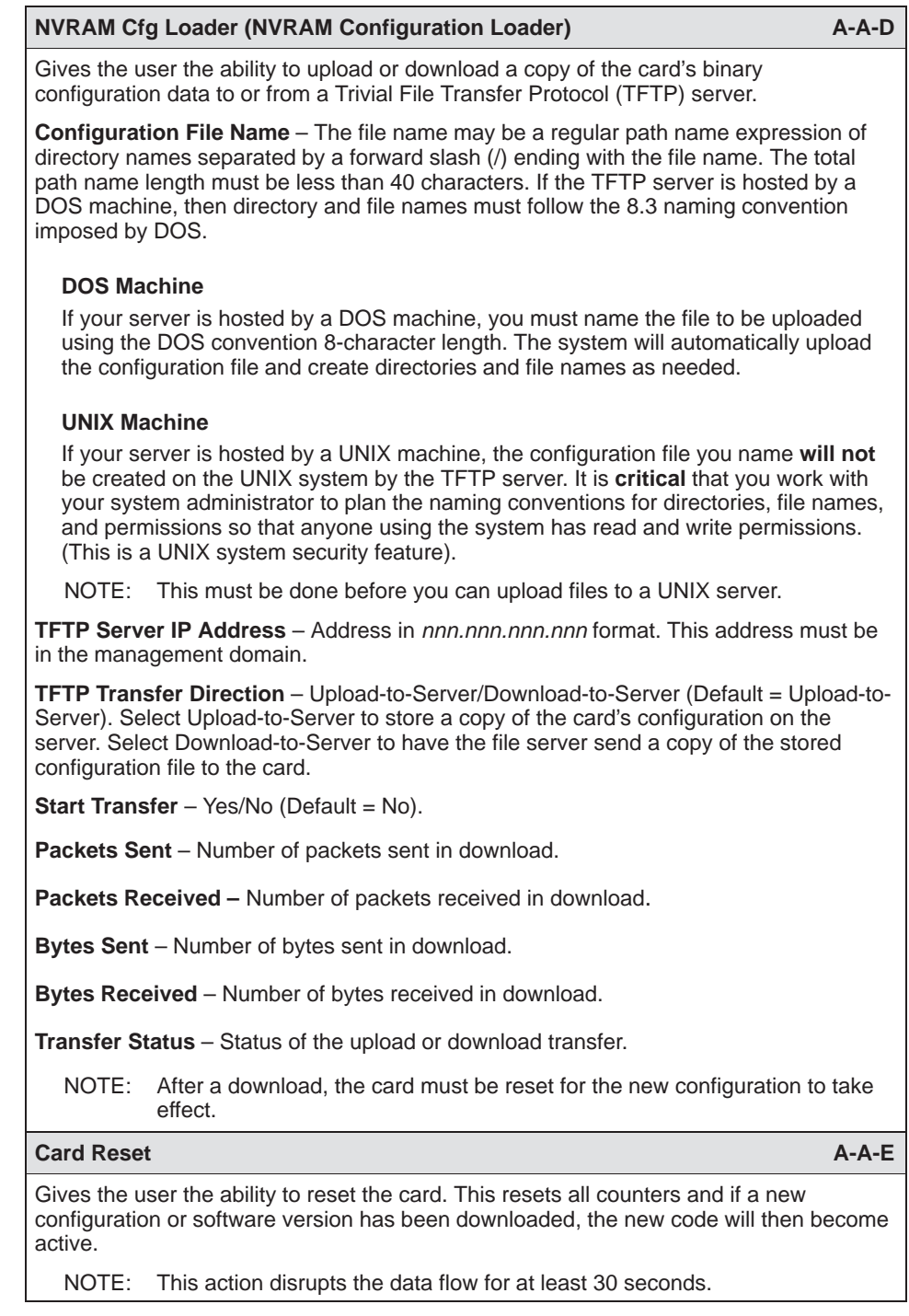

## **Table 4-1. Card Status Options (2 of 3)**

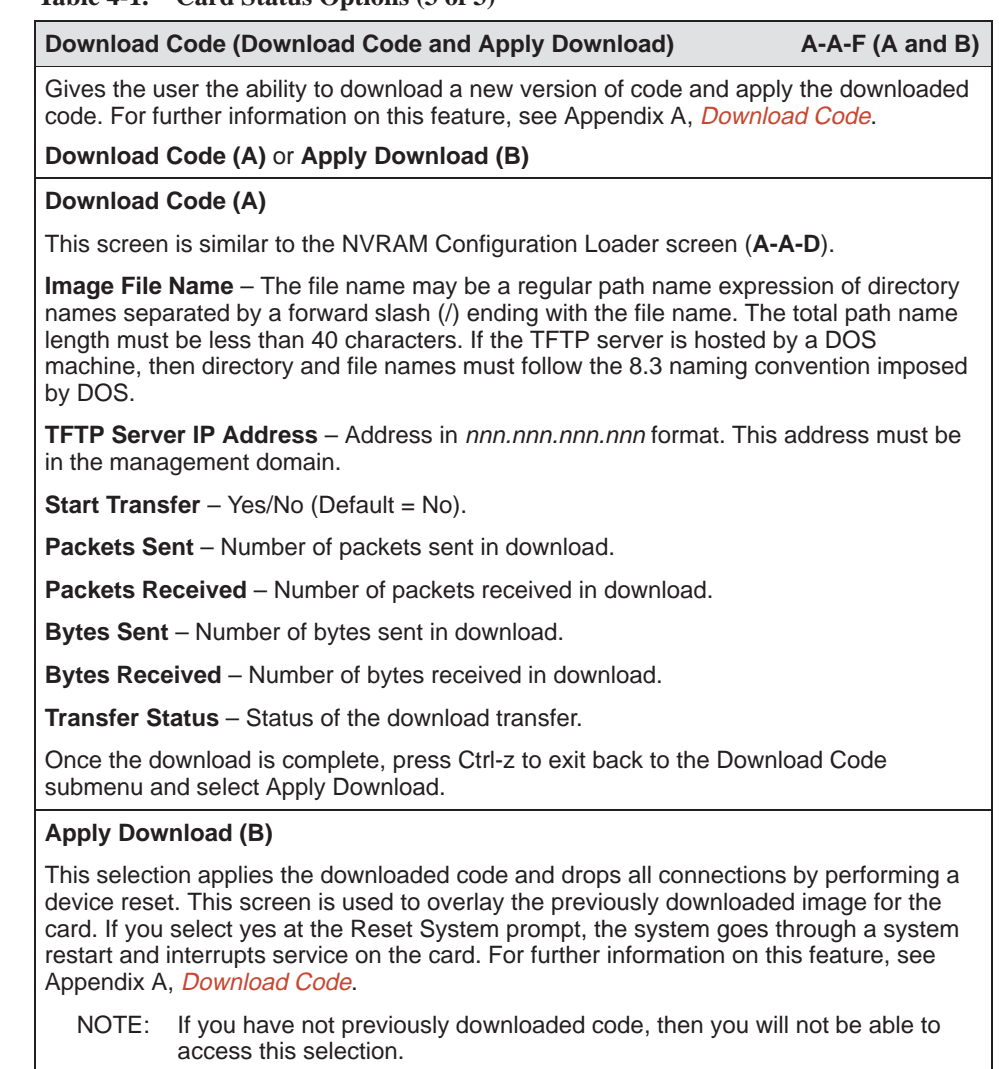

### **Table 4-1. Card Status Options (3 of 3)**

## **DSL Configuration Ports Screens**

(no name)  $R<sub>2</sub>$ Hotwire - DSL Configuration **A: Configuration** Ports Monitoring A. Card Status **D. Ports** A. Ethernet Port<br><mark>B. DSL Ports</mark> Applications D. Diagnostics **Interfaces** E. Exit D. Users E. Bridge F. SN Configuration G. Filters Menu Selection: <mark>|</mark><br>Hotwire 8880: DSL01: 8518: \_ M \_ D U X X X

Use the system information submenu of the Ports screens to display the DSL Ports screen.

### **Procedure**

To configure ports:

1. Follow this menu selection sequence:

Configuration →Ports (**A-B**)

2. The Ports menu appears. Enter the desired value on each selected screen and field as shown in Table 4-2 and press Enter.

**Table 4-2. Ports Options (1 of 3)**

| <b>Ethernet Port</b>                                                            | $A-B-A$ |
|---------------------------------------------------------------------------------|---------|
| Gives the user the ability to select full- or half-duplex on the Ethernet Port. |         |
| <b>Port Name</b> – Enter the port name (up to 7 characters).                    |         |
| <b>Full Duplex</b> – Enable/Disable (Default = Disable).                        |         |
| <b>Function</b> – Edit/Reset. Select Reset to have changes become active.       |         |

#### **Table 4-2. Ports Options (2 of 3)**

<span id="page-43-0"></span>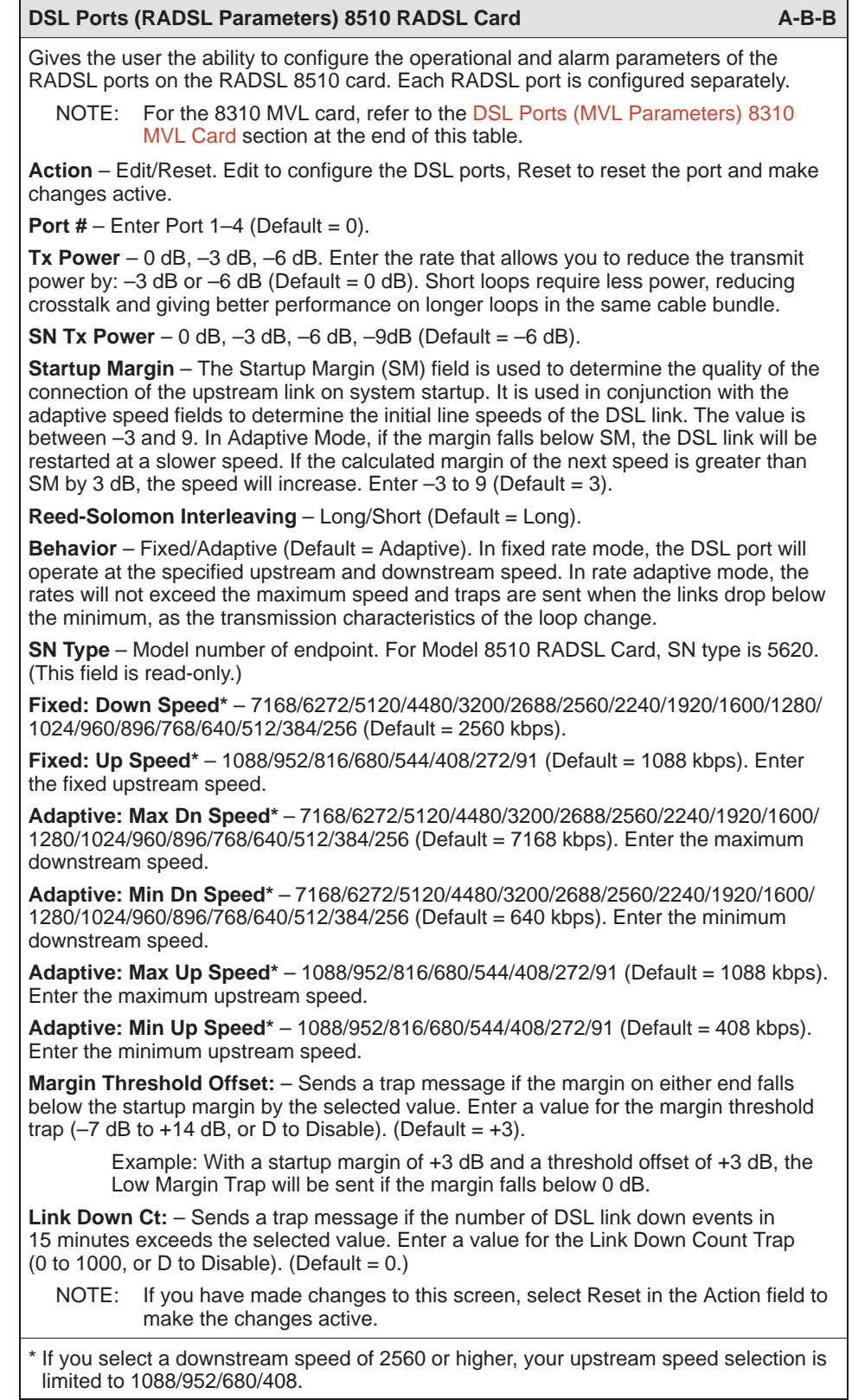

| DSL Ports (MVL Parameters) 8310 MVL Card                                                                                                    | $A - B - B$ |
|----------------------------------------------------------------------------------------------------|-------------|
| Gives the user the ability to configure the operational and alarm parameters of the MVL<br>ports on the 8310 card. Each MVL port is configured separately.                                                                            |             |
| NOTE: For the 8510 RADSL card, refer to the previous section of this table,<br>DSL Ports (RADSL Parameters) 8510 MVL Card.                                                                                                    |             |
| <b>Action</b> – Edit/Reset. Use Edit to configure the MVL ports. Use Reset to reset the port<br>and make changes active.                                                                                                    |             |
| <b>Port #</b> – Enter Port 1–4 (Default = 0).                                                                                                    |             |
| <b>Behavior</b> – Adaptive. In rate adaptive mode, the rates will vary between the minimum<br>and maximum speeds as the transmission characteristics of the loop change.                                                              |             |
| <b>Max Speed</b> – 768/704/640/576/512/448/384/320/256/192/128 kbps (Default = 768).                                                                                                    |             |
| SN Type - Model number of endpoint. For Model 8310 MVL Card, SN type is 6310.<br>(This field is read-only.)                                                                                                    |             |
| <b>Margin Threshold:</b> - Sends a trap message if the margin on either end falls below the<br>selected value. Enter a value for the margin threshold trap $(-5 dB to +10 dB)$<br>(Default = $+3$ ). Enter D to disable trap.         |             |
| <b>Link Down Ct:</b> $-$ Sends a trap message if the number of MVL link down events in<br>15 minutes exceeds the selected value. Enter a value for the Link Down Count Trap<br>$(0 - 1000)$ . Enter D to disable trap. (Default = 0.) |             |
| NOTE: If you have made changes to this screen, select Reset in the Action field to<br>make the changes active.                                                                                                    |             |

<span id="page-44-0"></span>**Table 4-2. Ports Options (3 of 3)**

# **DSL Configuration Interfaces Screens**

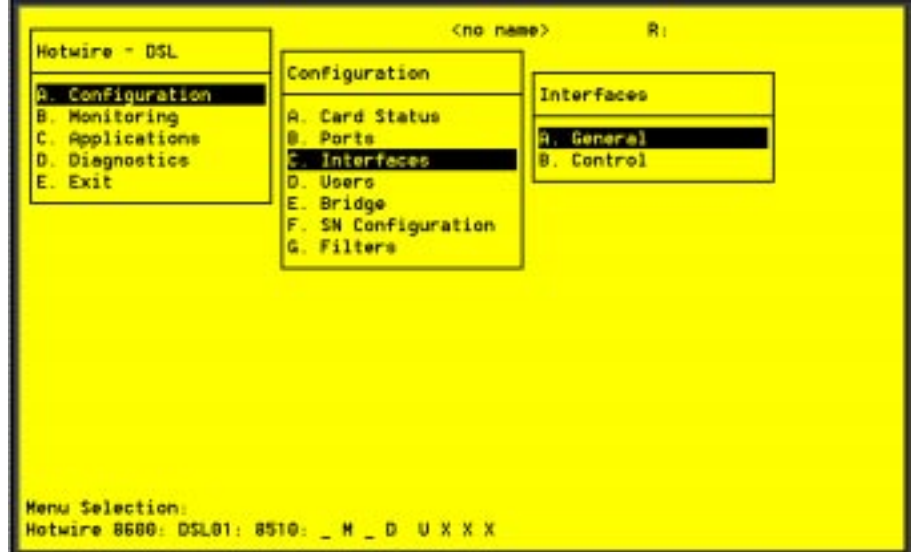

Use the system information submenu of the Interfaces screens to configure basic interface information.

## **Procedure**

To view DSL card information, configure Maximum Transmission Unit (MTU) settings, bind filters to DSL interfaces, or restart, stop, or monitor an interface:

1. Follow this menu selection sequence:

Configuration →Interfaces (**A-C**)

2. The Interfaces menu appears. Enter the desired value on each selected screen and fi[eld as shown in Table 4-3 and press E](#page-46-0)nter.

<span id="page-46-0"></span>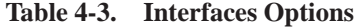

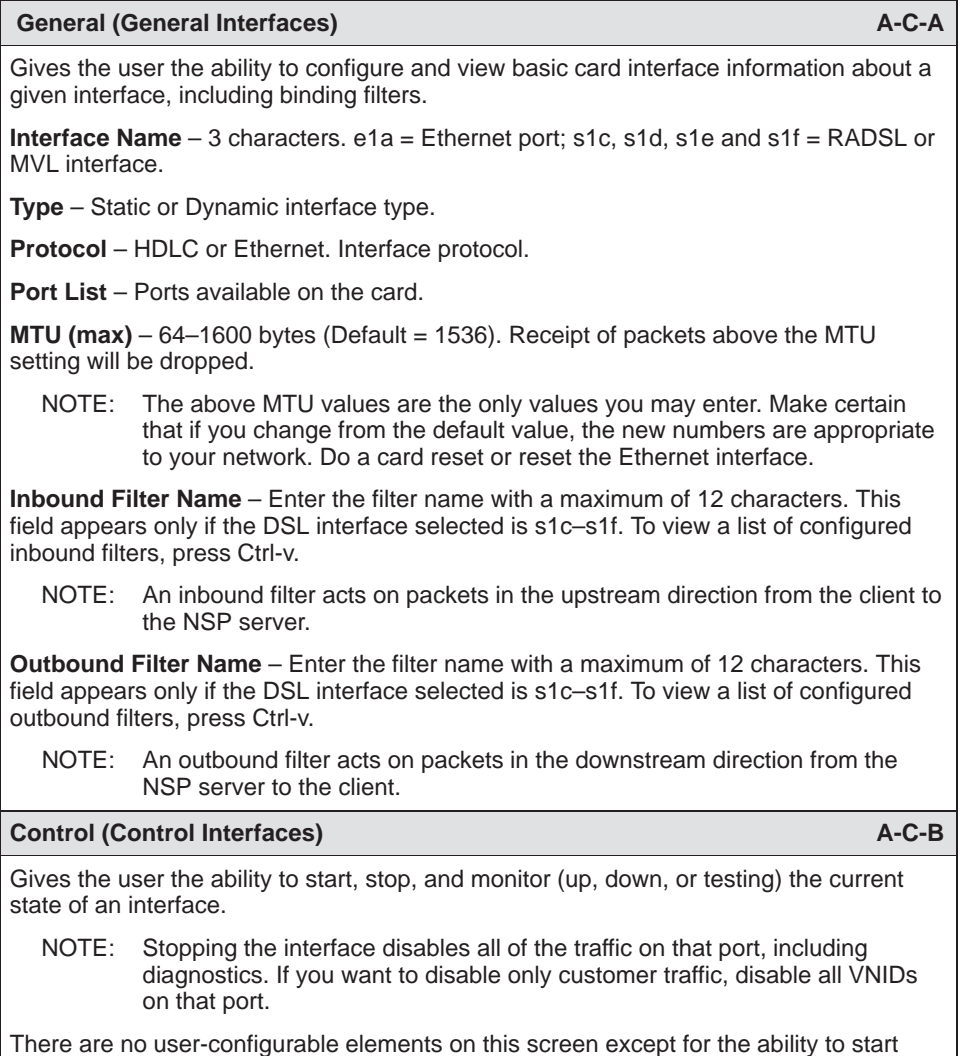

and stop the interface. Valid choices for the DSL card are e1a, s1c, s1d, s1e, and s1f.

# **DSL Configuration Users Screens**

Use the system information submenu of the Users screens to configure login accounts for Telnet sessions directly to the DSL cards.

#### **This menu item is not currently supported on this card.**

## **DSL Configuration Bridge Screens**

Use the system information submenu of the Bridge screens to configure bridging information.

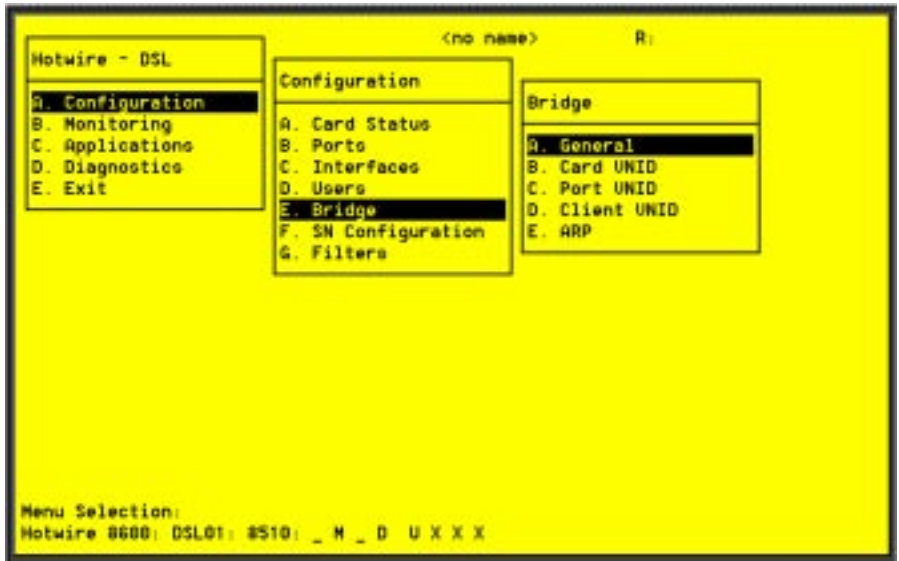

## **Procedure**

- 1. Follow this menu selection sequence:
	- Configuration → Bridge (**A-E**)
- 2. The Bridge [menu appears. Enter the desi](#page-48-0)red value on each selected screen and field as shown in Table 4-4 and press Enter.

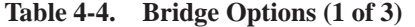

<span id="page-48-0"></span>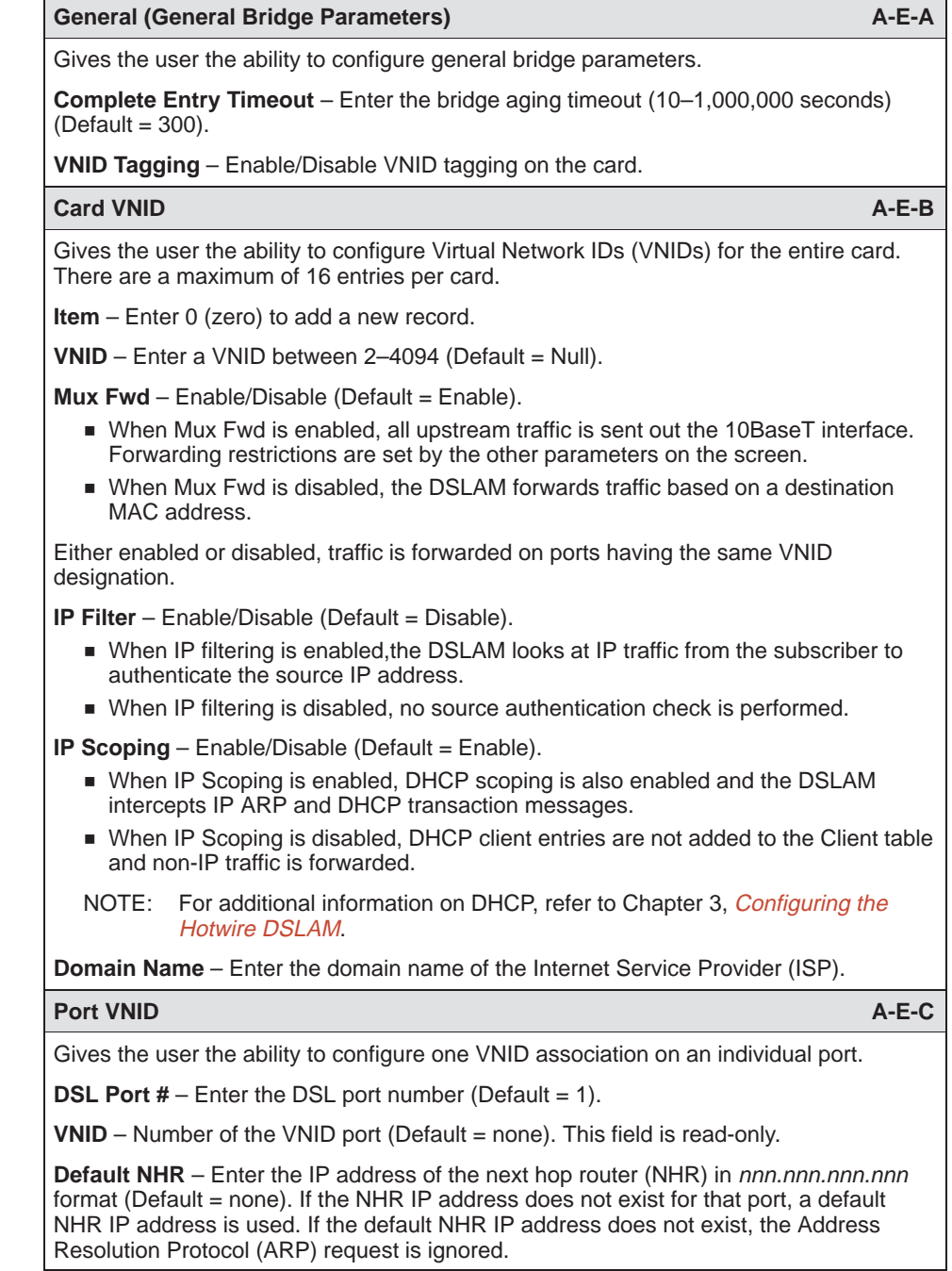

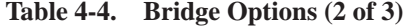

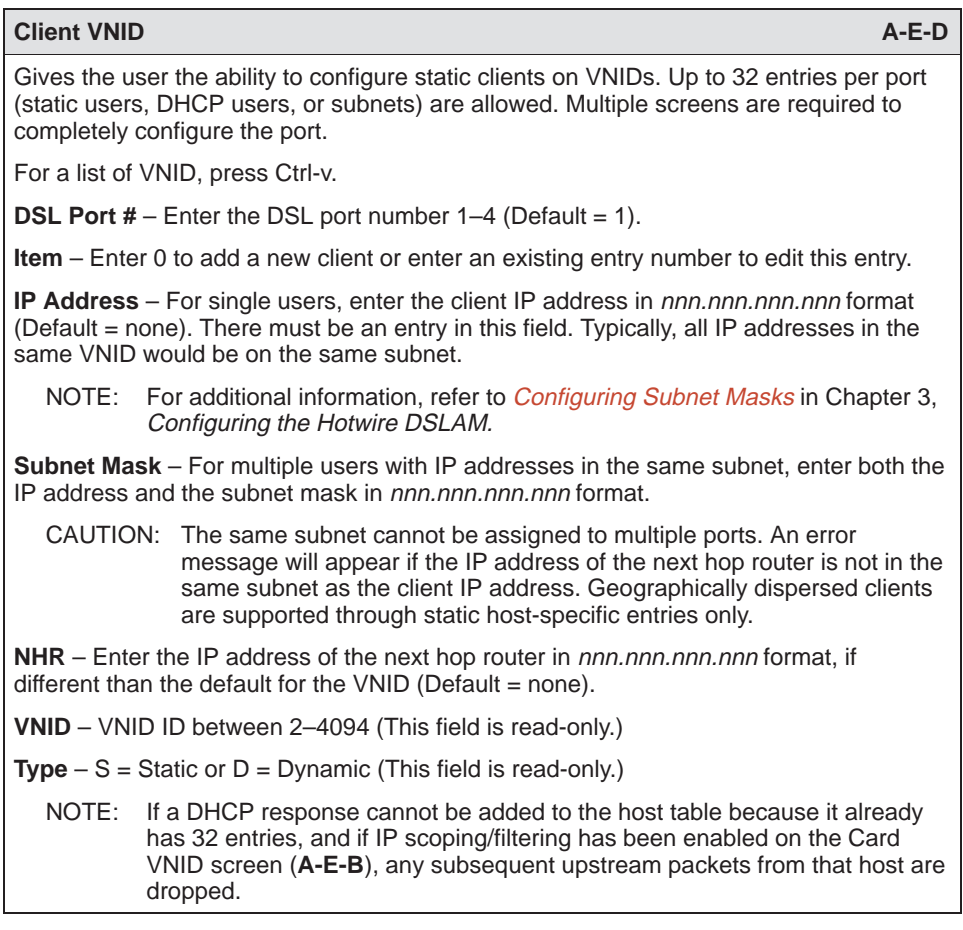

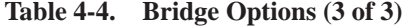

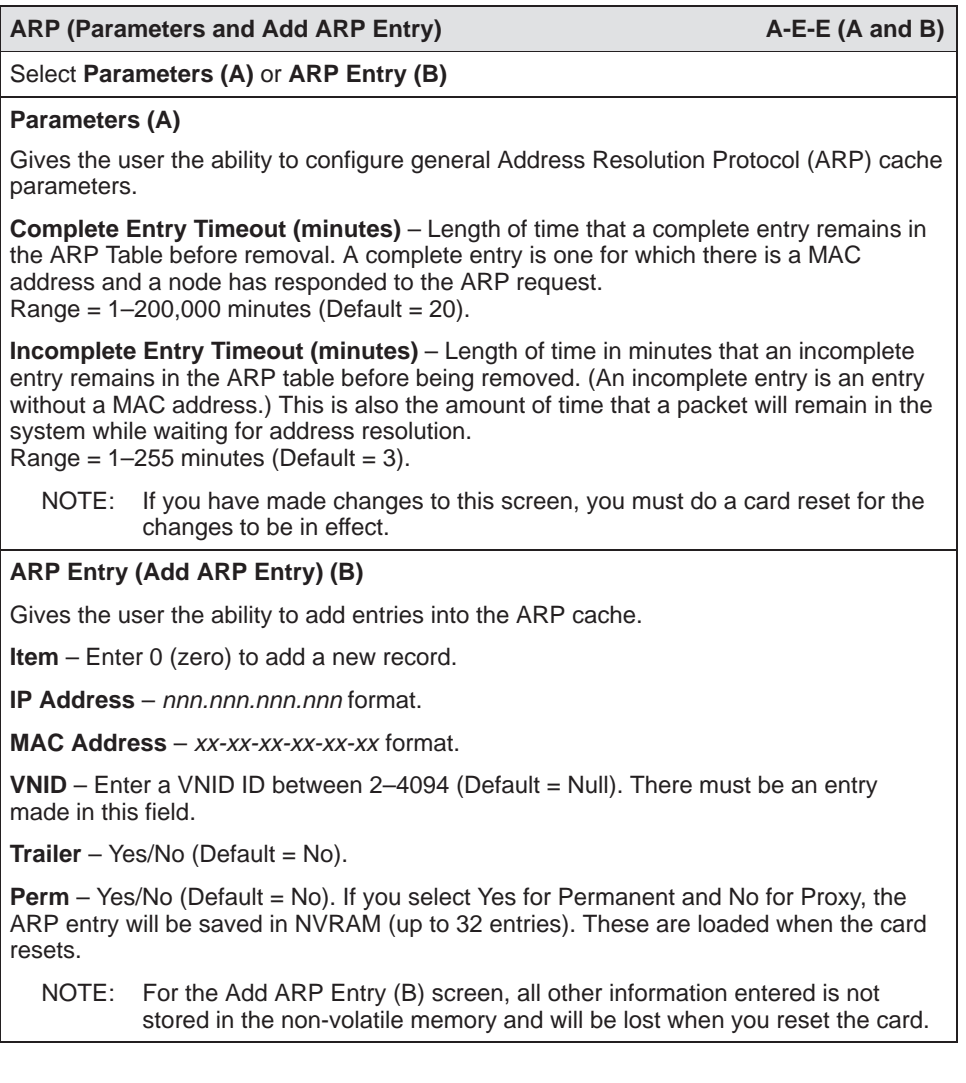

# **DSL Configuration Service Node Screens**

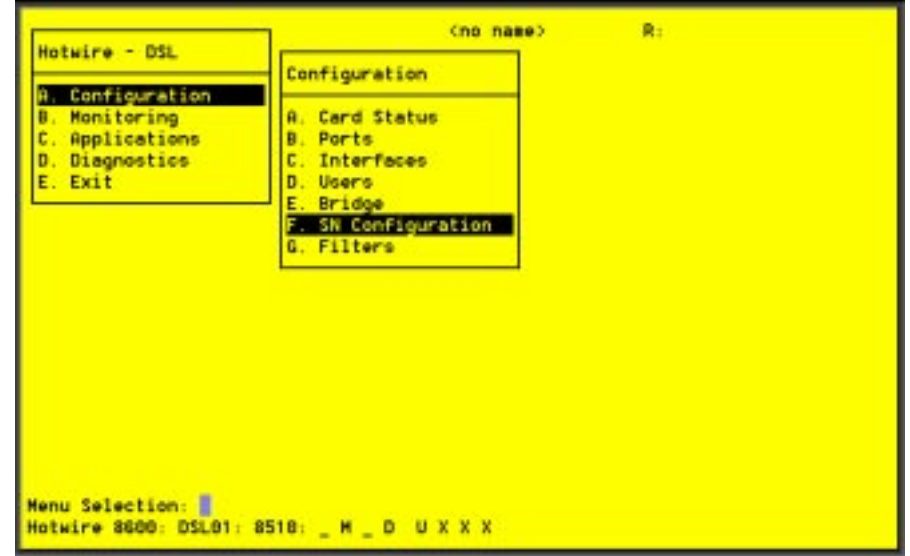

Use the SN Configuration screen to configure endpoint Service Node information.

## **Procedure**

- 1. Follow this menu selection sequence: Configuration →SN Configuration (**A-F**).
- 2. The SN Configurati[on menu appears. Enter th](#page-52-0)e desired value on the selected screen and field as shown in Table 4-5 and press Enter.

| <b>SN Configuration</b>                                                                                                    | $A-F$ |
|----------------------------------------------------------------------------------------------------|-------|
| Displays endpoint information for the 5620 RTU or 6310 MVL modem.                                                                                                    |       |
| <b>Port #</b> – Enter the RADSL or MVL port number $(1-4)$ .                                                                                                    |       |
| <b>SN Type</b> – Model number of SN connected to the DSL port. For Model 8510 RADSL,<br>the SN is 5620. For Model 8310 MVL, the SN is 6310. (This field is read-only.) |       |
| <b>System Name</b> – 16 alphanumeric characters. Enter the name assigned to the SN.                                                                                    |       |
| <b>System Contact</b> $-32$ alphanumeric characters. Enter the name or number of the<br>person responsible for the SN.                                                 |       |
| <b>System Location</b> – 16 alphanumeric characters. Enter the location of the SN.                                                                                     |       |
| <b>Model Num</b> – Model number of card. (This field is read-only.)                                                                                                    |       |
| <b>Serial Num</b> – Serial number of card. (This field is read-only.)                                                                                                  |       |
| <b>Firmware Rev</b> – Version of firmware. (This field is read-only.)                                                                                                  |       |
| <b>Hardware Rev</b> – Version of hardware. (This field is read-only.)                                                                                                  |       |
| <b>CAP Rev</b> – Version of CAP chipset for Model 8510 RADSL card only. (This field is<br>read-only.)                                                                  |       |
| <b>MVL Rev</b> – Version of MVL chipset for Model 8310 MVL card only. (This field is<br>read-only.)                                                                    |       |
| <b>Reset SN?</b> – Yes/No. Enter yes to reset the SN and begin a self-test.                                                                                            |       |
| NOTE: Entering yes in the Reset SN field will temporarily disrupt the data path on<br>the specified DSL port while the SN resets.                                      |       |
| SN Selftest Results - Pass/Fail. This field displays the results of the SN self-test, when<br>completed.                                                               |       |

<span id="page-52-0"></span>**Table 4-5. Service Node Options**

# <span id="page-53-0"></span>**DSL Configuration Filters Screen**

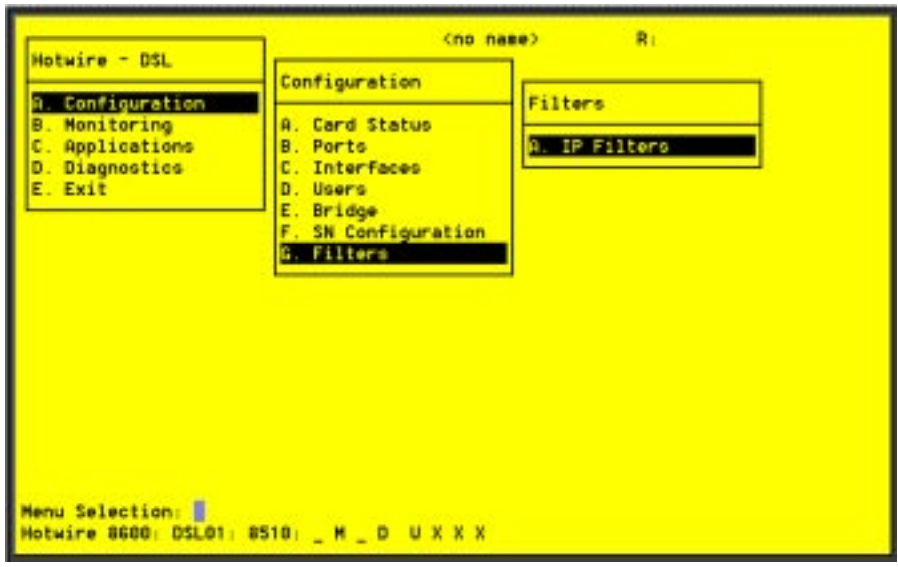

Use the IP Router Filters to add, delete, or edit a filter.

## **Procedure**

- 1. Follow this menu selection sequence: Configuration →Filters → IP Filters (**A-G-A**).
- 2. The IP Filters [screen appears. Enter the desire](#page-54-0)d value on the selected screen and field as shown in Table 4-6 and press Enter.

<span id="page-54-0"></span>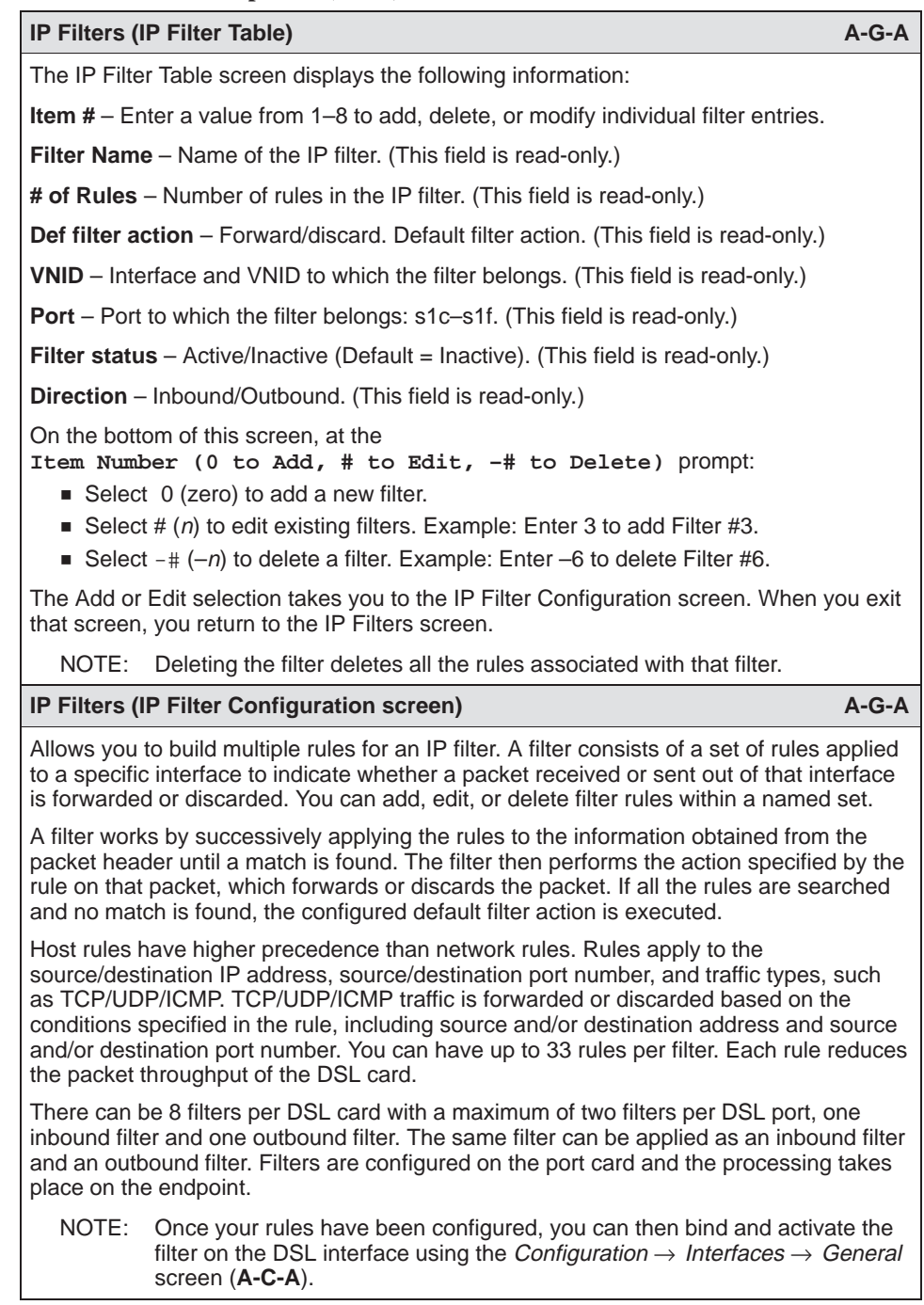

## **Table 4-6. Filters Options (1 of 2)**

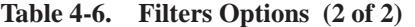

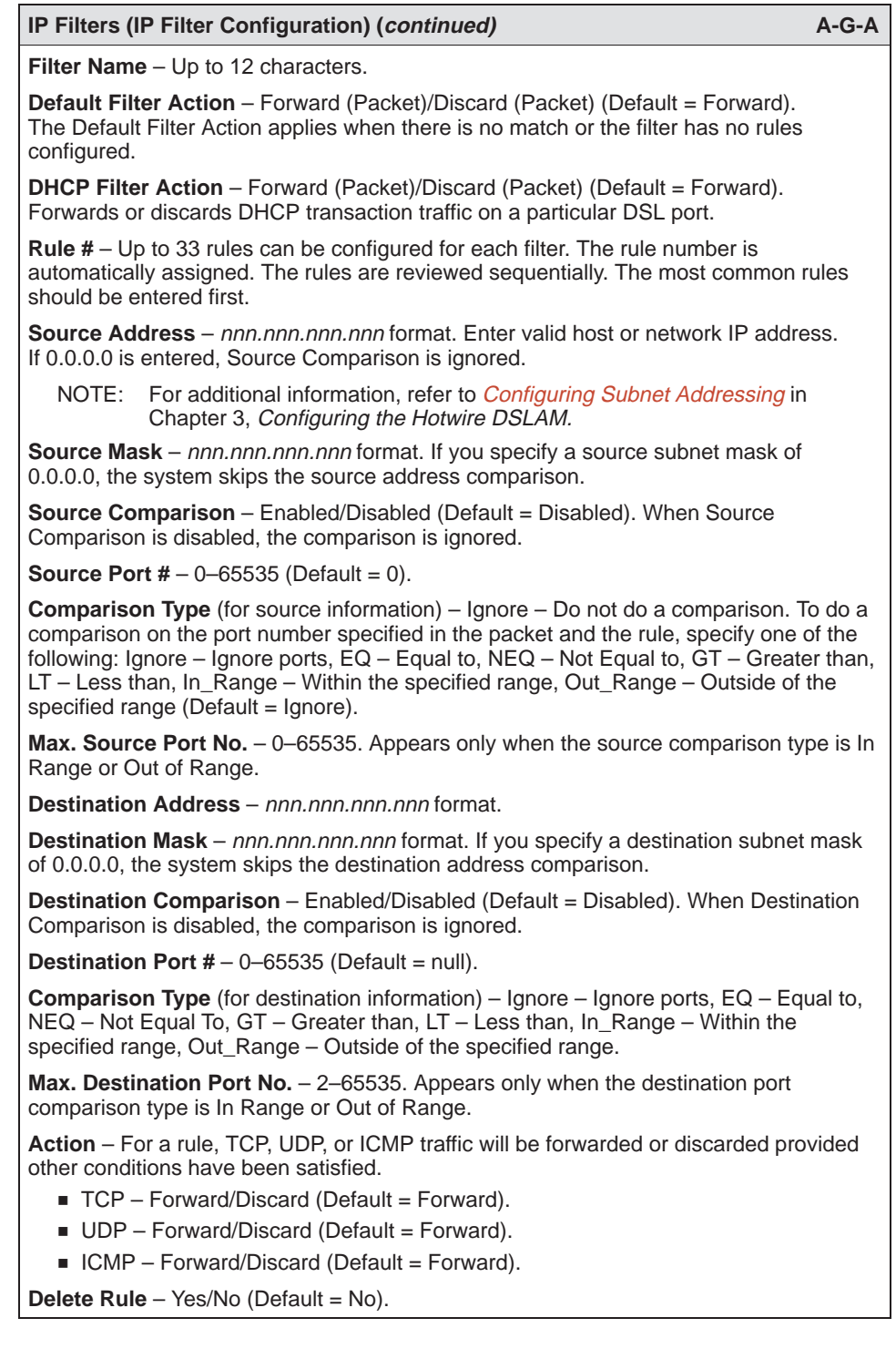

# **Monitoring the Hotwire DSLAM**

# **5**

## **Overview**

The Hotwire DSLAM lets you monitor the activity of the Hotwire DSL cards. When you select Monitoring from the Hotwire DSL Main Menu, a menu tree of selections on history and error logs, performance statistics, card status, and physical and logical interface status information is presented.

Most of the Monitoring screens are read-only; that is, the information displayed is to help you gather pertinent information and isolate potential problem areas. For dia[gnostic tools and hardware and software troubleshootin](#page-78-0)g techniques, see Chapter 6, Diagnostics and Troubleshooting.

## **DSL Monitoring Card Status Screens**

Use the Card Status screens to display read-only system information.

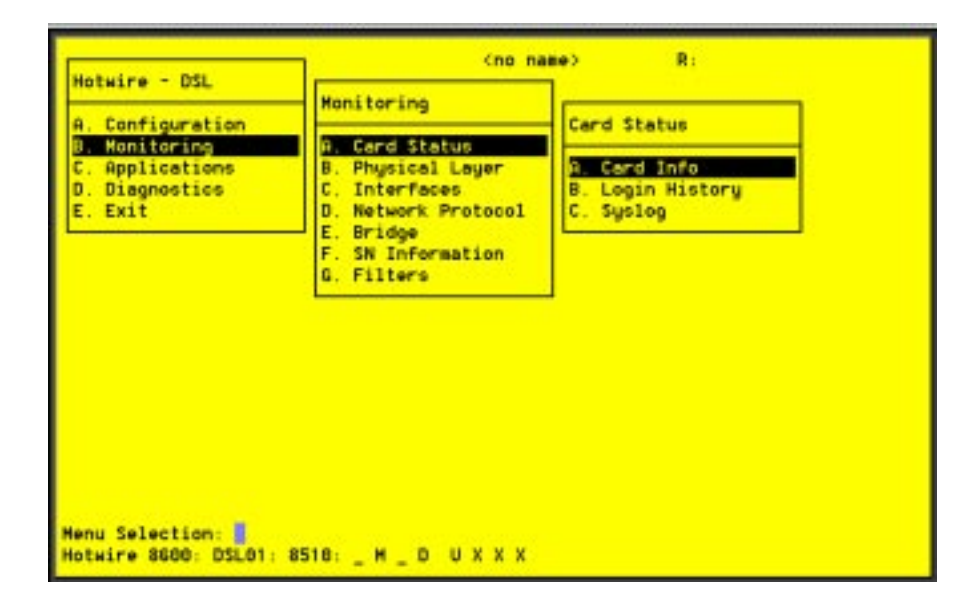

## **Procedure**

To view general card information, login history, and the system log:

- 1. Follow this menu selection sequence:
	- Monitoring →Card Status (**B-A**)
- 2. The Card Status menu appears. Select the submenu option as shown in Table 5-1 and press Enter.

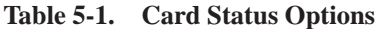

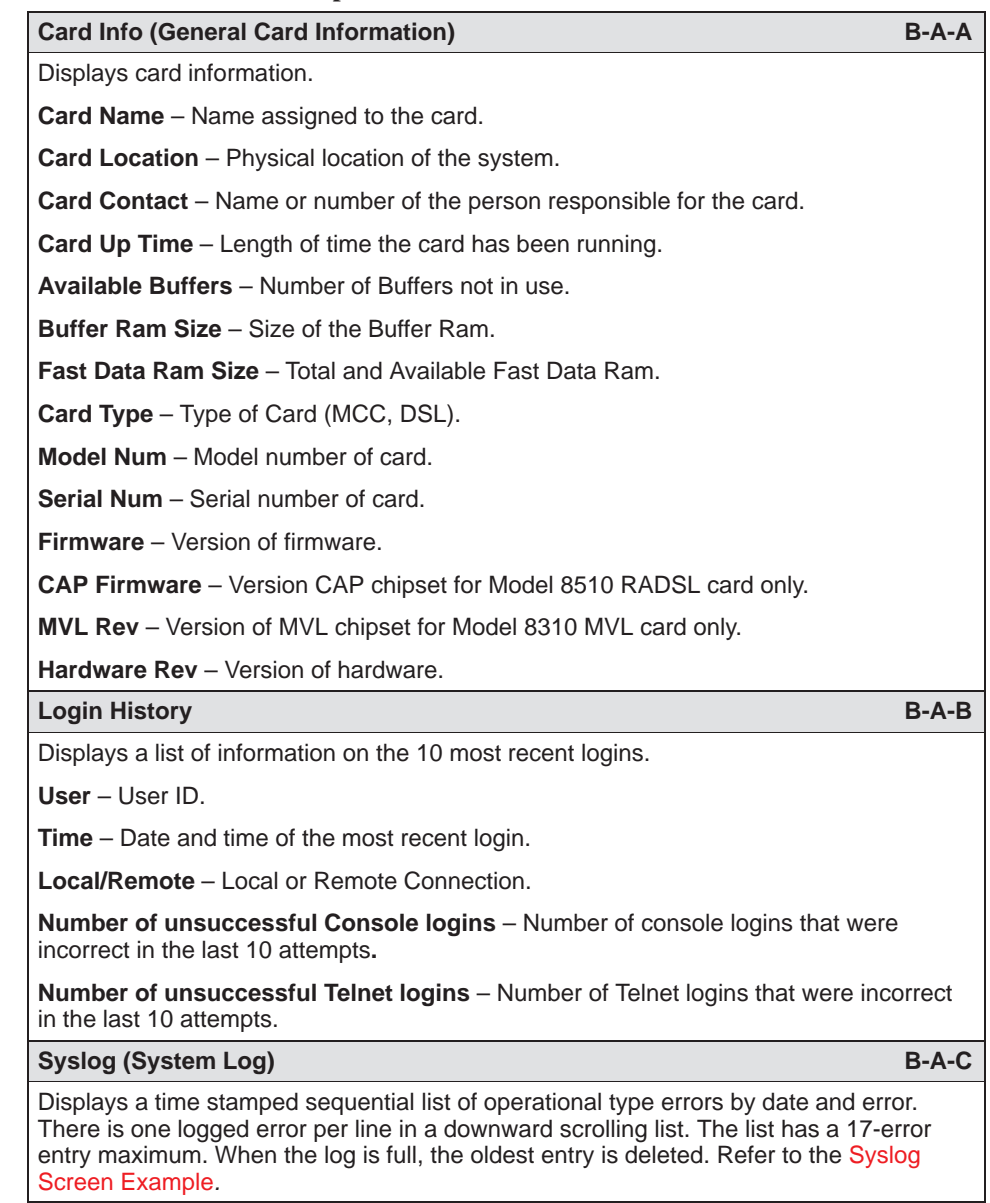

### **Syslog Screen Example**

<span id="page-58-0"></span>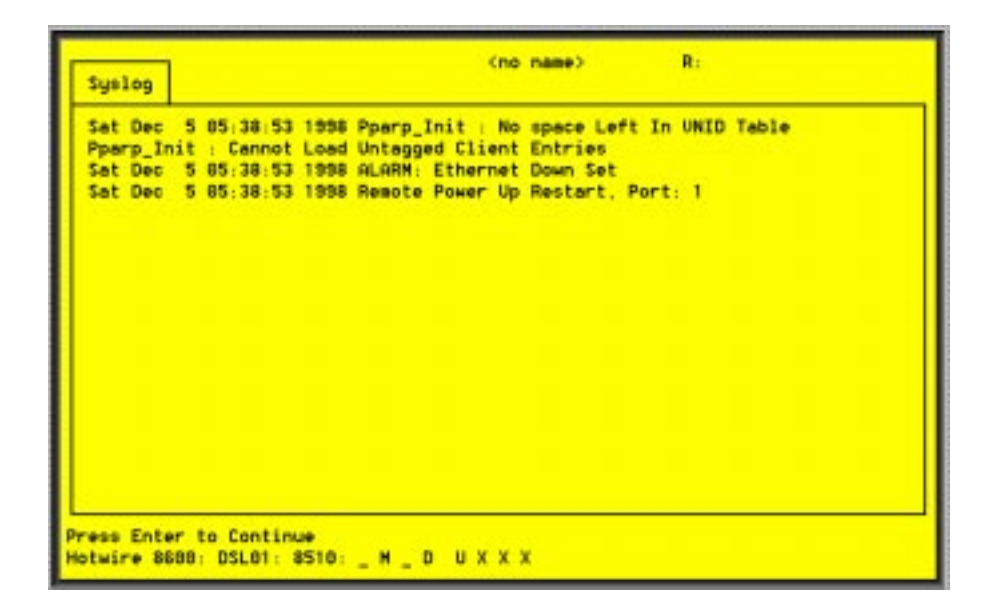

## **DSL Monitoring Physical Layer Screens**

<no name>  $R<sub>1</sub>$ Hotwire - DSL **Monitoring** Configuration **Physical Layer B** Monitoring **A. Card Status B**. Physical Layer **A: Active List** Applications Ethernet Stats<br>EtherHDLC Stats D. Diagnostics C. Interfaces D. Network Protocol E. Exit F. E. Bridge b. **DSL Link Perf** F **SN Information** Ε. **DSL Perf Stats** G. Filters F. **DSL Error Stats** G. OSL Xmit State Menu Selection: Hotwire 8600: DSL01: 8510: \_ M \_ D U X X X

Use the Physical Layer screens to display read-only system information about physical ports.

## **Procedure**

To view the active ports list, Ethernet statistics, and HDLC bus statistics:

1. Follow this menu selection sequence:

Monitoring →Physical Layer (**B-B**)

2. The Physical Layer menu appears. Select the submenu option as shown in Table 5-2 and press Enter.

**Table 5-2. Physical Layer Options (1 of 6)**

| <b>Active List (Active Ports List)</b>                                                                                      |  |
|----------------------------------------------------------------------------------------------------|--|
| Displays a list of the current status of all the active ports ( $e1a =$ Ethernet;<br>s1c, s1d, s1e, and $s1f = DSL$ cards). |  |
| $Num - Number of the port.$                                                                                                 |  |
| <b>Name</b> $-$ Name of the port.                                                                                           |  |
| <b>Description</b> – Type of port.                                                                                          |  |
| <b>MAC Address</b> – MAC address of the active port. (Internal dummy address used for<br>non-Ethernet ports.)               |  |
| <b>Status</b> – In-use or disconnected.                                                                                     |  |

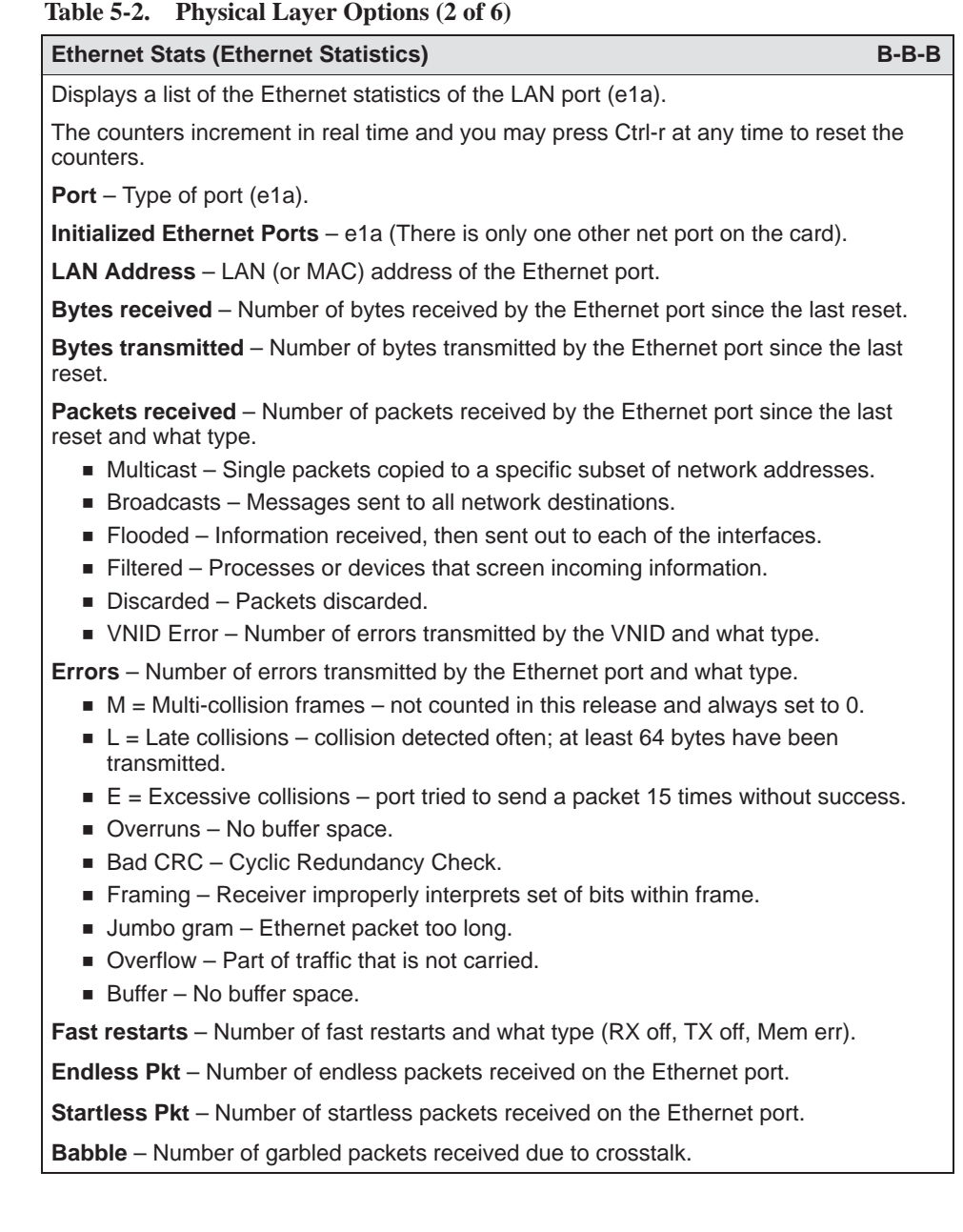

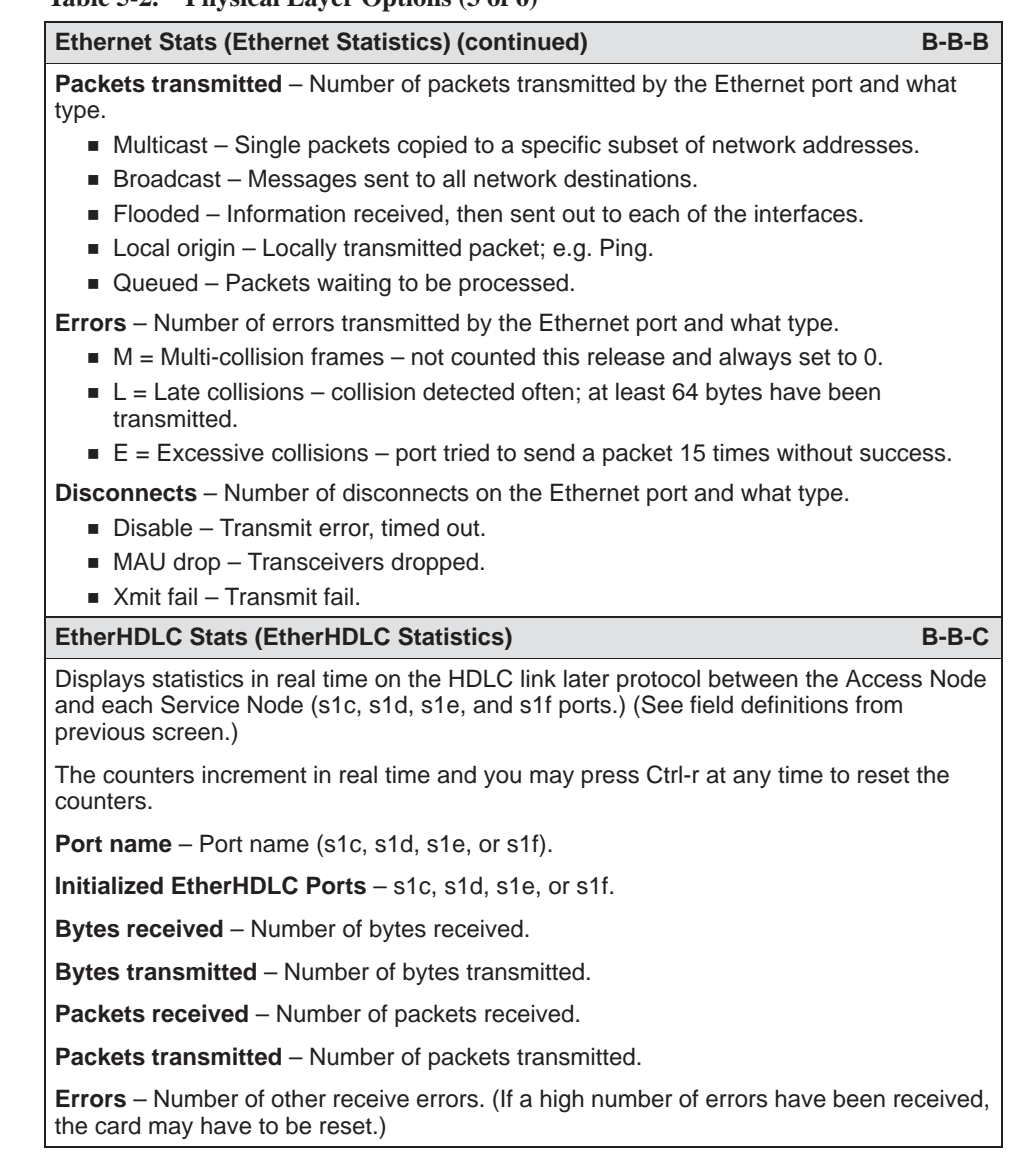

#### **Table 5-2. Physical Layer Options (3 of 6)**

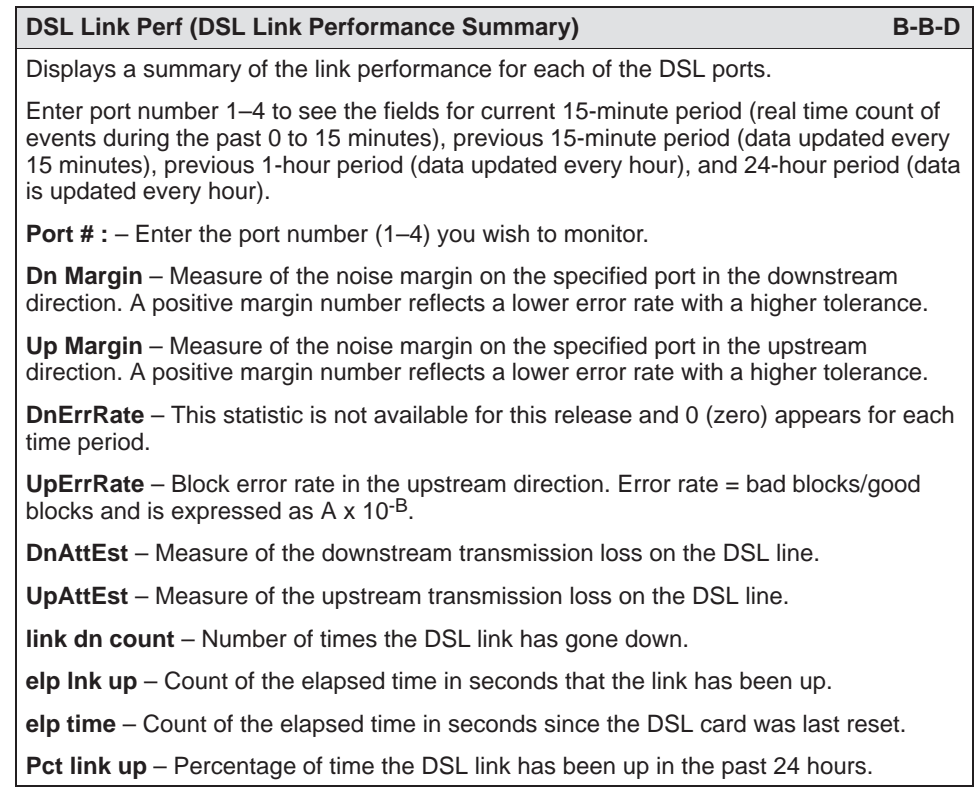

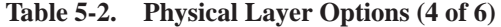

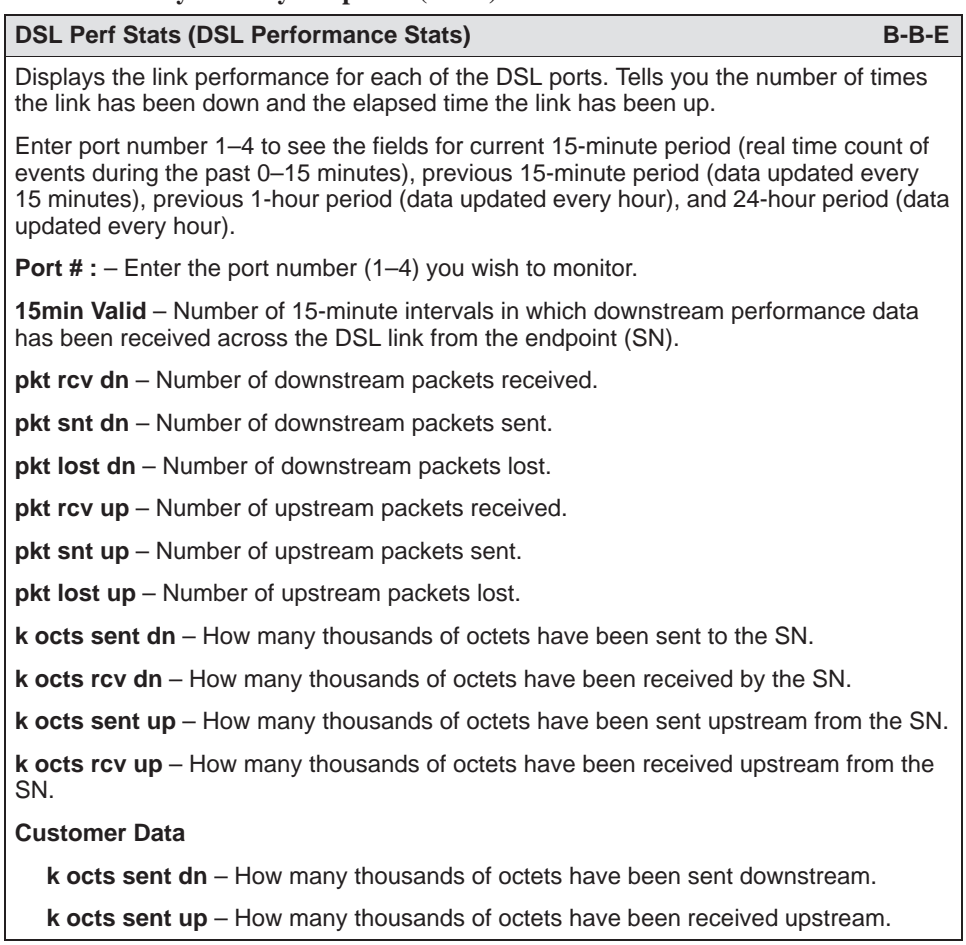

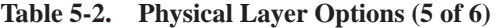

| <b>DSL Error Stats</b>                                                                                                    | $B-B-F$     |
|----------------------------------------------------------------------------------------------------|-------------|
| Displays the error performance (margin) rates for each of the DSL ports after selecting a<br>specific DSL port number. Margin is a measure of performance.                                                                                                    |             |
| Enter port number 1-4 to see the fields for current 15-minute period (real time count of<br>events during the past 0-15 minutes), previous 15-minute period (data updated every<br>15 minutes), previous 1-hour period (data updated every hour), and 24-hour period (data<br>bucket updated every hour). A margin of 0 db equals an expected bit error rate of 10 <sup>-7</sup> .<br>(The higher the margins, the fewer the errors.) |             |
| The counters increment in real time and you may press Ctrl-r at any time to reset the<br>counters.                                                                                                    |             |
| dn margin - Measure of the noise margin on the specified port in the downstream<br>direction. A positive margin number reflects a lower error rate with a higher tolerance.                                                                                                    |             |
| up margin – Measure of the noise margin on the specified port in the upstream<br>direction. A positive margin number reflects a lower error rate with a higher tolerance.                                                                                                    |             |
| <b>dn err rate</b> $-$ This statistic is not available for this release and an NA appears for each<br>time period.                                                                                                    |             |
| up err rate $-$ Block error rate in upstream direction. Error rate $=$ bad blocks/good blocks<br>and is expressed as $A \times 10^{-8}$ .                                                                                                    |             |
| dn err secs - Count of the number of down error seconds with at least one block error<br>in the downstream data path.                                                                                                    |             |
| up err secs - Count of the number of up error seconds with at least one block error in<br>the upstream data path.                                                                                                    |             |
| dn svr err sec - Count of the number of seconds with at least 800 block errors in the<br>downstream data path.                                                                                                    |             |
| up svr err $sec -$ Count of the number of seconds with at least 800 block errors in the<br>upstream data path.                                                                                                    |             |
| <b>DSL Xmit Status (DSL Transmit Stats)</b>                                                                                                    | $B - B - G$ |
| Displays the transmit and receive statistics for each of the DSL ports after selecting a<br>specific DSL port number.                                                                                                    |             |
|                                                                                                    |             |
| Enter port number 1-4 to see the fields for current 15-minute period (real time count of<br>events during the past 0-15 minutes), previous 15-minute period (data updated every<br>15 minutes), previous 1-hour period (data updated every hour), and 24-hour period (data<br>updated every hour).                                                                                                    |             |
| The counters increment in real time and you may press Ctrl-r at any time to reset the<br>counters.                                                                                                    |             |
| <b>Port #</b> – Enter the port number $(1-4)$ you wish to monitor.                                                                                                    |             |
| dn xmit pwr - Measure of the power level of the downstream signal sent to the SN<br>(in db).                                                                                                    |             |
| up xmit pwr - Measure of the power level of the upstream signal sent by the SN (in db).                                                                                                    |             |
| dn rx gain – Measure of how much amplification was applied to the signal received at<br>the SN.                                                                                                    |             |
| up rx gain - Measure of how much amplification was applied to the signal received at<br>the DSLAM port.                                                                                                    |             |
| dn att est – Measure of the downstream transmission loss on the DSL line.                                                                                                    |             |

**Table 5-2. Physical Layer Options (6 of 6)**

## **DSL Monitoring Interfaces Screens**

<no name>  $R<sub>2</sub>$ Hotwire - DSL Monitoring Configuration **Monitor Interfaces** B. Honitoring A. Card Status A. Active List **Physical Lau** Applications C. Interfaces ö Diagnostics **B.** Status E Exit ō Network Protocol E. Bridge F. SN Information G. Filters Menu Selection: <mark>|</mark><br>Hotwire 8888: DSL01: 8510: \_ M \_ D U X X X

Use the Interfaces screens to display read-only system information about interfaces.

## **Procedure**

To view the active interfaces list and interface status list:

1. Follow this menu selection sequence:

Monitoring →Interfaces (**B-C**)

2. The Monitor Interfaces menu appears. Select the submenu option as shown [in Table 5-3 and press En](#page-66-0)ter.

<span id="page-66-0"></span>

| <b>Active List (Active Interfaces List)</b>                                                        | $B-C-A$ |
|----------------------------------------------------------------------------------------------------|---------|
| Displays a list of the current status of all of the active interfaces in the card.                 |         |
| $if$ – Number of the interface.                                                                    |         |
| $name - Name$ of the interface.                                                                    |         |
| $type$ – Interface type (static).                                                                  |         |
| <b>link</b> – Name of the protocol on the interface.                                               |         |
| state $-$ Current state of the interface.                                                          |         |
| $II-state - Not applicable.$                                                                       |         |
| <b>port</b> – Port linked to this interface.                                                       |         |
| The only information that changes on this screen is the state (active or port-wait)<br>column.     |         |
| <b>Status (Interface Status)</b>                                                                   | $B-C-B$ |
| Displays a list of additional information, after a specific interface (port) has been<br>selected. |         |
| <b>if name</b> $-$ Enter the name of the desired interface.                                        |         |
| <b>protocol</b> – Type of protocol for the entered interface name.                                 |         |
| <b>port</b> – Port linked to this interface.                                                       |         |
| <b>restarts</b> – Number of times interface has been restarted.                                    |         |
| $user - max or none.$                                                                              |         |
| $type - Static.$                                                                                   |         |
| <b>link-downs</b> – Number of times the link has gone down.                                        |         |
| state $-$ Active or prtwait.                                                                       |         |
| <b>inactivity T/O</b> – Number of times the interface has timed out.                               |         |

**Table 5-3. Monitor Interfaces Options** 

# **DSL Network Protocol Screens**

<no name>  $R<sub>1</sub>$ Hotwire - DSL Monitoring Configuration Network Protocol **Bill Monitoring A. Card Status** Applications **B. Physical Layer** A. Socket Statistics D. Diagnostics Interfaces **UDP Statistics** TCP Statistics E. Exit D. Network Protocol c. **IP Statistics** Bridge b E. **SN Information** E. **ICMP Statistics** G. Filters **SNMP Statistics** È Henu Selection: Hotwire 8600: DSL01: 8510: \_ N \_ D U X X X

Use the Network Protocol screens to display read-only system information for the management domain.

## **Procedure**

To view various management traffic statistics between the access node and the MCC card, including socket statistics, UDP statistics, TCP data and connection statistics, IP statistics, ICMP statistics, and SNMP statistics (these statistics only apply to traffic over the backplane):

1. Follow this menu selection sequence:

Monitoring →Network Protocol (**B-D**)

2. The Network Protocol menu appears. Select the submenu option as shown [in Table 5-4 and press Enter.](#page-68-0)

<span id="page-68-0"></span>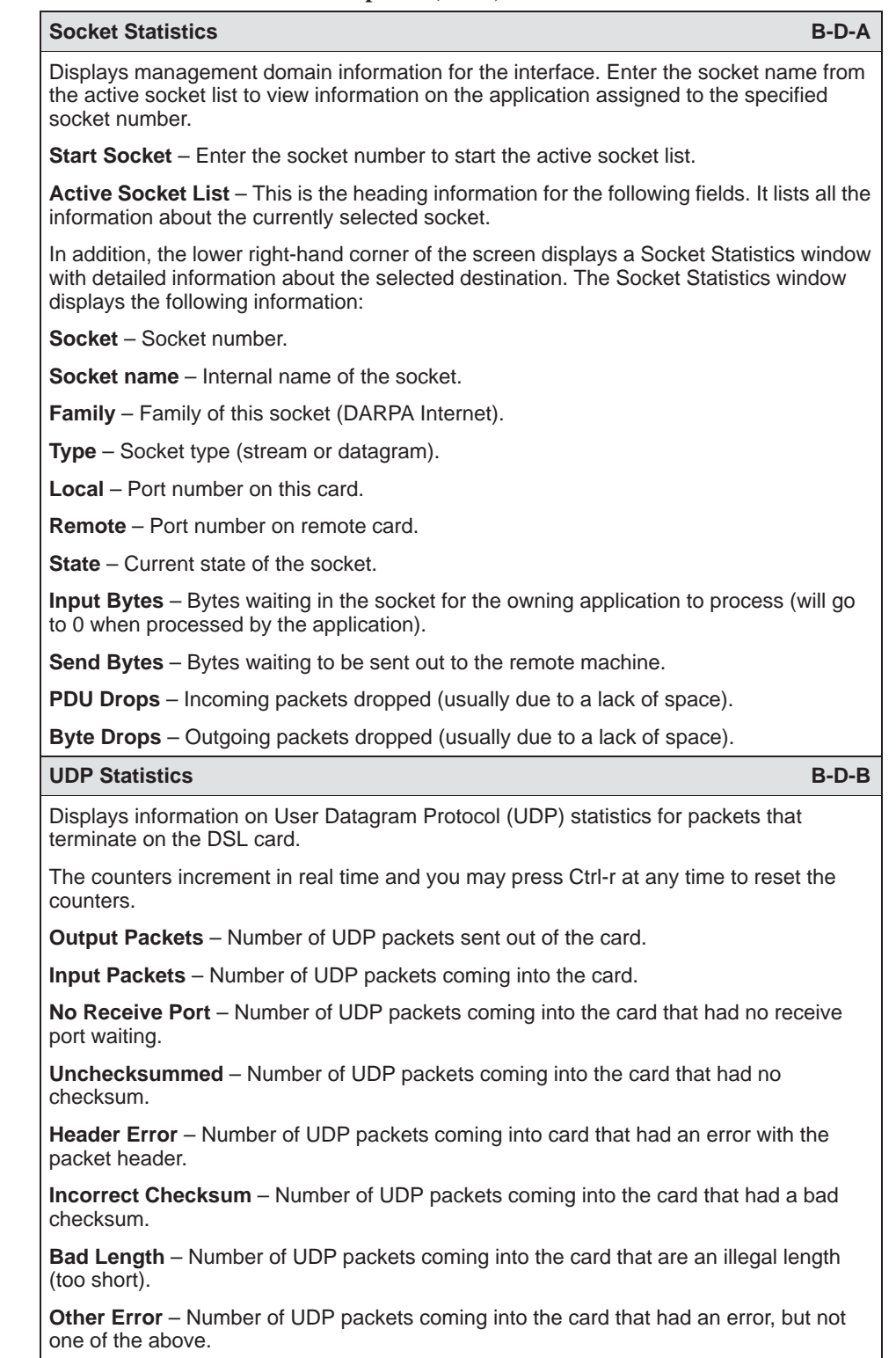

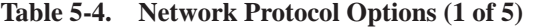

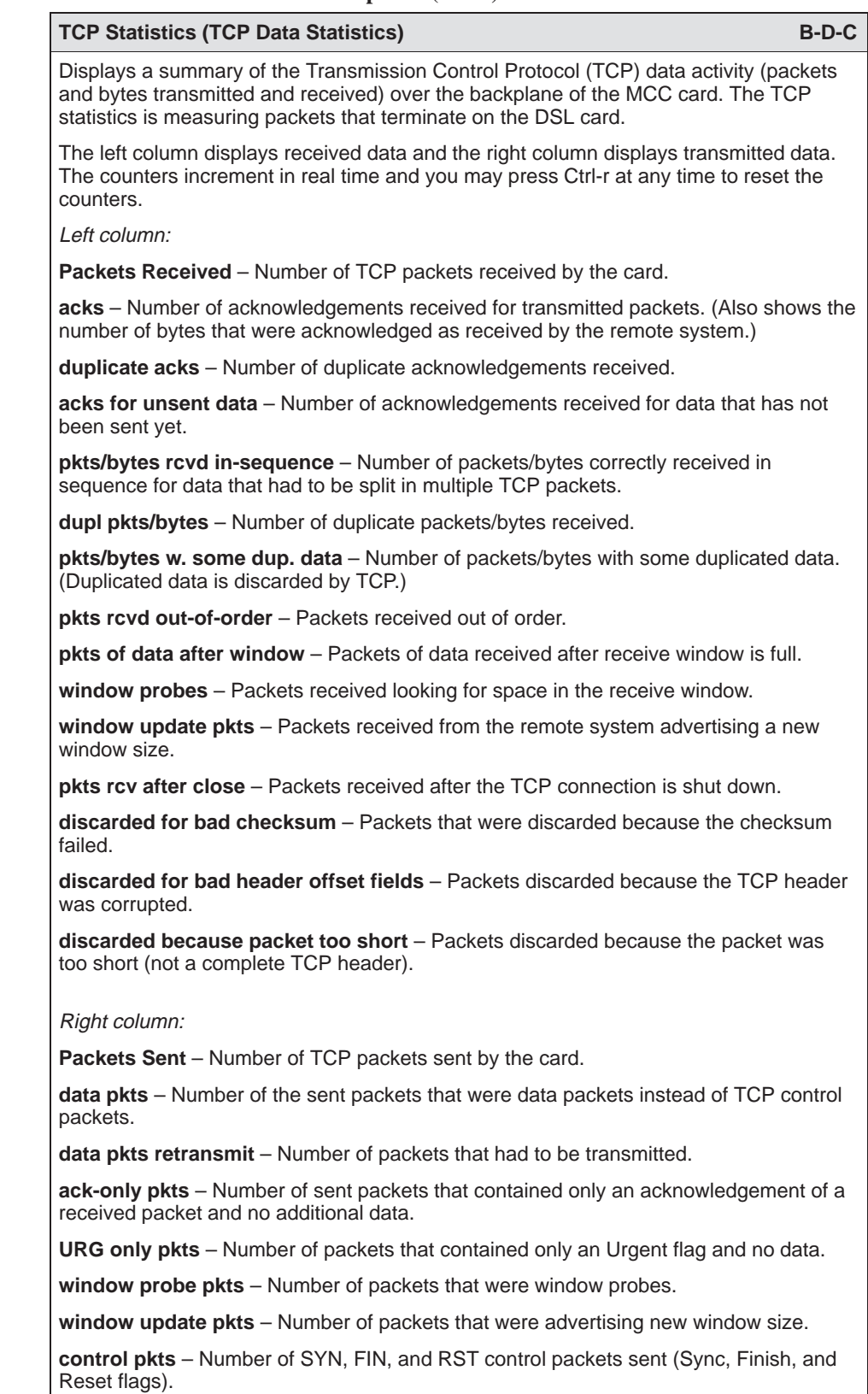

#### **Table 5-4. Network Protocol Options (2 of 5)**

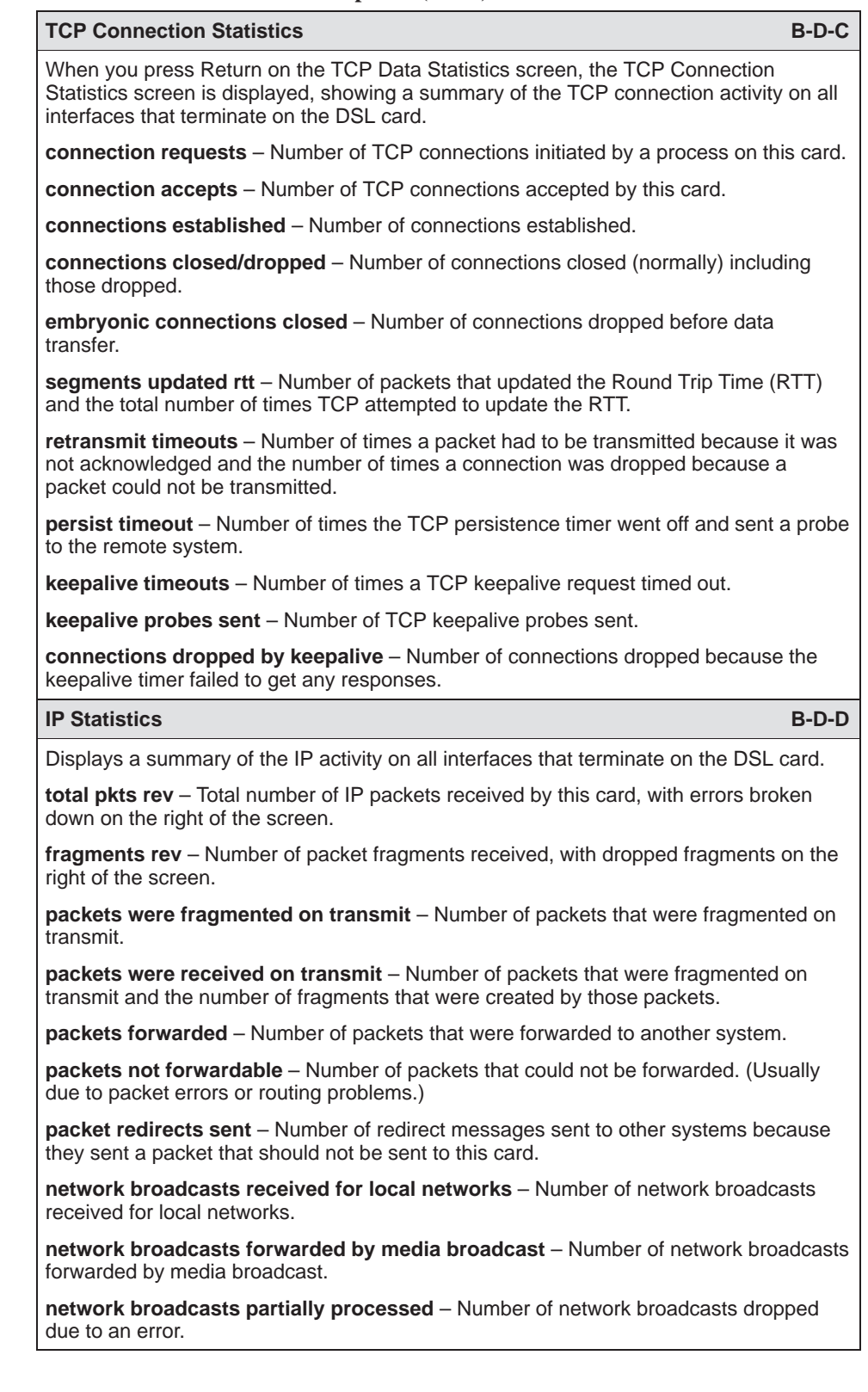

#### **Table 5-4. Network Protocol Options (3 of 5)**

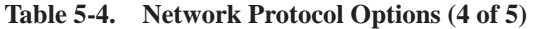

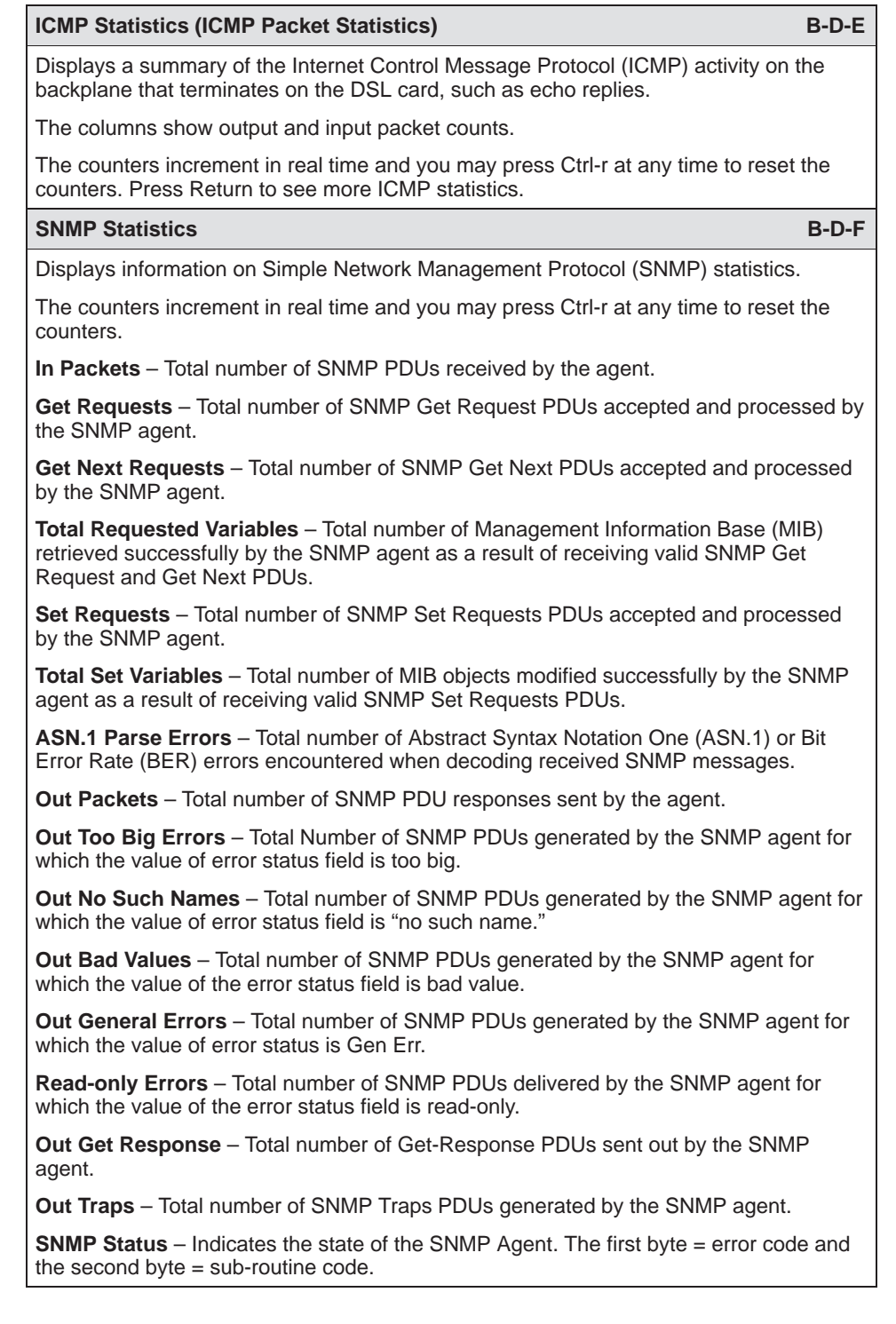
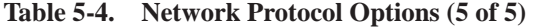

named in the message.

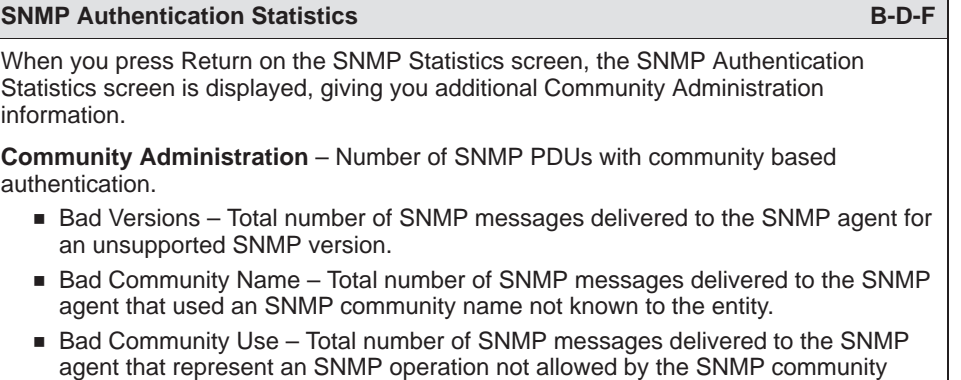

## <span id="page-73-0"></span>**DSL Bridge Screens**

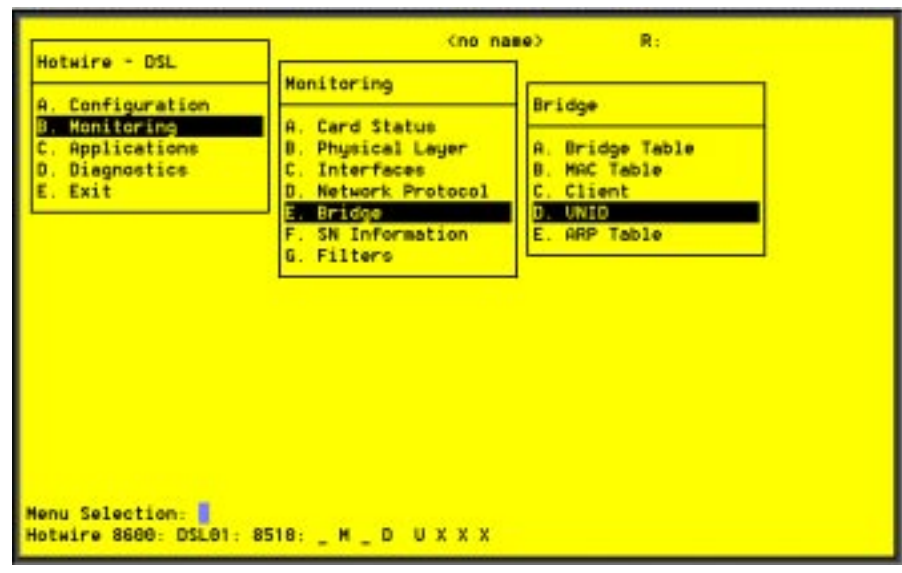

Use the Bridge screens to display read-only system information.

#### **Procedure**

To view bridge information:

1. Follow this menu selection sequence:

Monitoring →Bridge (**B-E**)

2. The Bridge menu appears. Select the submenu option as shown in Table 5-5 and press Enter.

**Table 5-5. Bridge Options (1 of 3)**

| <b>Bridge Table</b>                                                                                                    |  |
|----------------------------------------------------------------------------------------------------|--|
| Displays information on various bridge functions.                                                                                      |  |
| <b>Item</b> – Enter the item number you wish to display from $1-16$ .                                                                  |  |
| <b>VNID</b> – VNID number from 2–4094, in VNID tagged mode. Default = Null in VNID<br>untagged mode.                                   |  |
| <b>Mux Fwd</b> – Enable = traffic forced upstream (Disable = blank).                                                                   |  |
| <b>IP Filter</b> $-$ Enable/Disable.                                                                                                   |  |
| <b>IP Scoping – Enable/Disable.</b>                                                                                                    |  |
| <b>Domain Name</b> – Domain name of the card. There can be up to 12 VNID addresses at a<br>time, with a maximum of 30 characters each. |  |

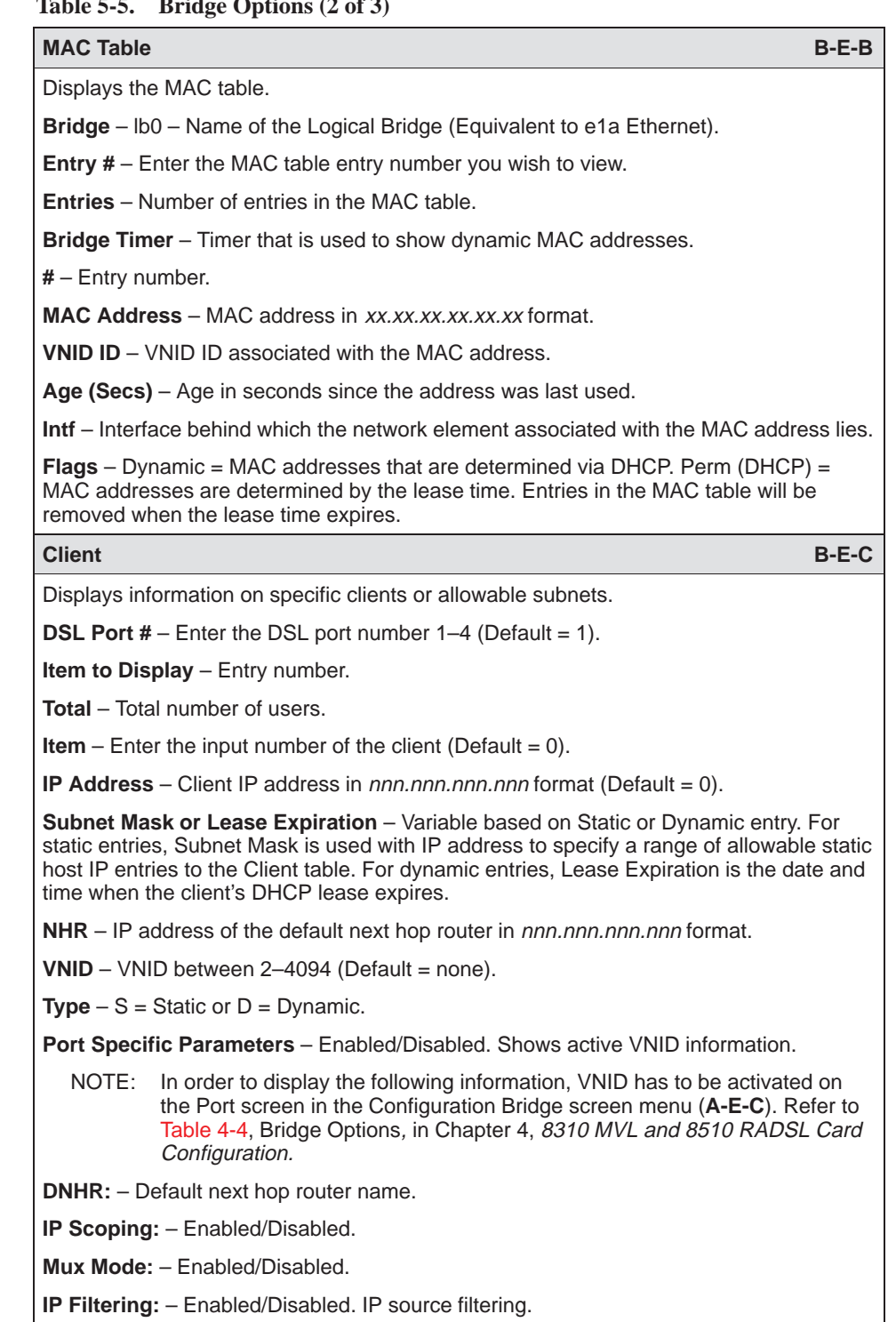

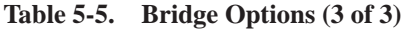

<span id="page-75-0"></span>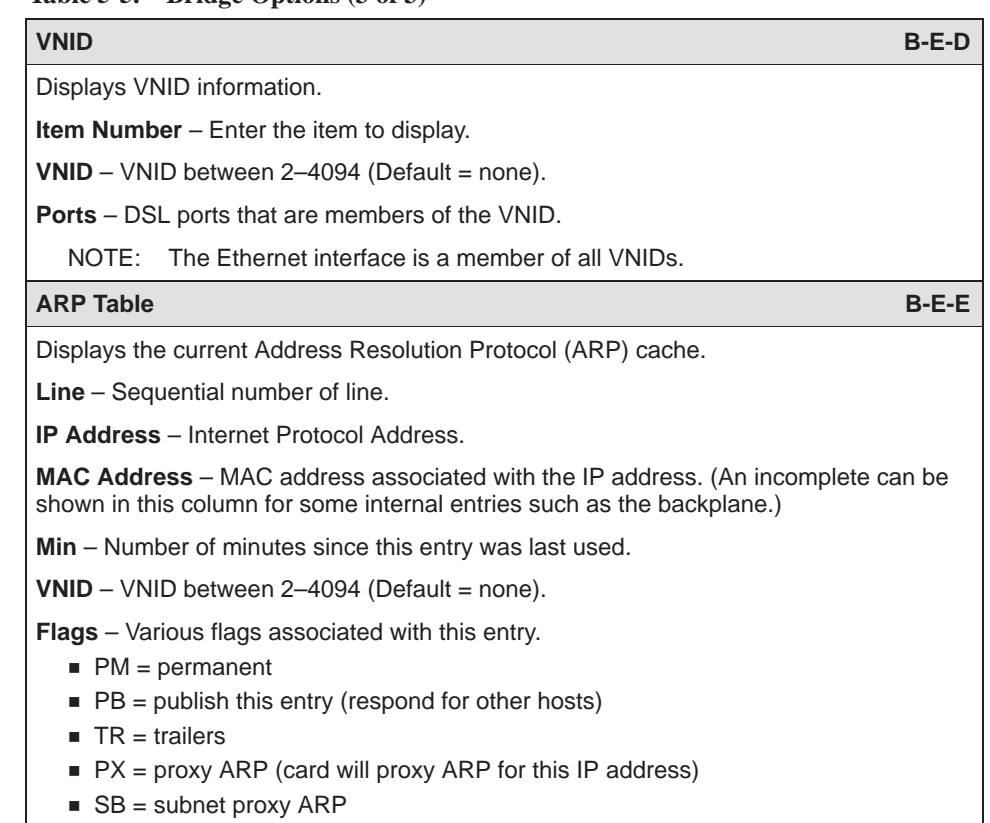

## <span id="page-76-0"></span>**DSL SN Information Screen**

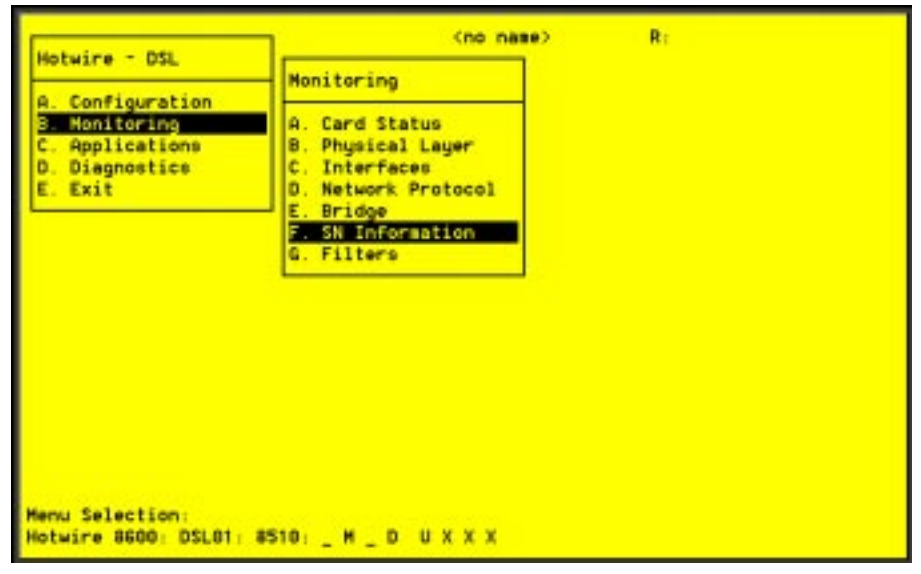

Use the SN Information screen to display read-only Service Node information.

#### **Procedure**

1. Follow this menu selection sequence:

Monitoring →SN Information (**B-F**)

2. The SN menu appears. The information displayed on this screen is shown in Table 5-6.

**Table 5-6. Service Node Options** 

| <b>SN Information</b>                                                                                                   | B-F |
|----------------------------------------------------------------------------------------------------|-----|
| Displays Service Node information.                                                                                      |     |
| <b>Port #</b> – Enter the DSL or MVL port number $(1-4)$ .                                                              |     |
| <b>SN Type</b> – Model number of endpoint. For Model 8510, the SN is 5620. For<br>Model 8310, the SN is 6310 MVL modem. |     |
| <b>System Name</b> – 16 alphanumeric characters. Name assigned to the endpoint.                                         |     |
| <b>System Contact</b> $-32$ alphanumeric characters. Name or number of the person<br>responsible for the endpoint.      |     |
| <b>System Location</b> – 16 alphanumeric characters. Physical location of the system.                                   |     |
| <b>Model Num</b> – Model number of the endpoint.                                                                        |     |
| <b>Serial Num</b> – Serial number of the endpoint.                                                                      |     |
| <b>Firmware Rev</b> – Version of firmware.                                                                              |     |
| <b>Hardware Rev</b> - Version of hardware.                                                                              |     |
| <b>CAP Rev</b> – (For Model 8510 only) Version of CAP chipset.                                                          |     |
| <b>MVL Rev</b> – (For Model 8310 only) Version of MVL chipset.                                                          |     |

## <span id="page-77-0"></span>**DSL Monitoring IP Filters Screen**

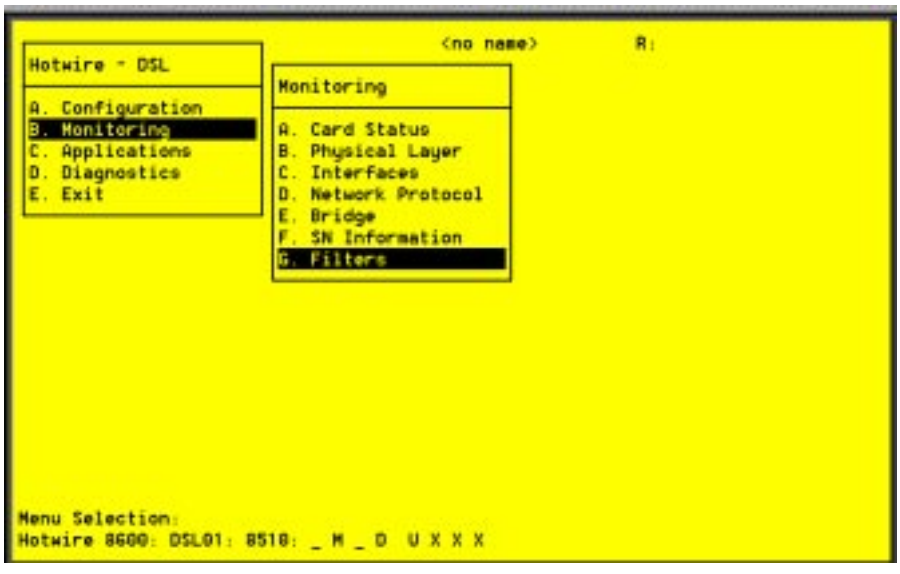

Use the IP Filters screen to display configured filters.

#### **Procedure**

1. Follow this menu selection sequence:

Monitoring →Filters → IP Filters (**B-G-A**)

2. The IP Filters screen appears. The information displayed on this screen is shown in Table 6-7.

**Table 6-7. IP Filters** 

| <b>Filter Table</b>                                                                                                    | (B-G-A) |  |
|----------------------------------------------------------------------------------------------------|---------|--|
| The Filter Table screen displays the status of the IP filter.                                                                                                    |         |  |
| <b>Item <math>#</math></b> – Enter the item to display.                                                                                                    |         |  |
| <b>Filter Name</b> – Name of the IP filter.                                                                                                    |         |  |
| # of Rules – Number of rules in filter.                                                                                                    |         |  |
| <b>Default filter action</b> - Forward/discard.                                                                                                    |         |  |
| <b>VNID</b> – Interface and VNID to which the filter belongs.                                                                                                    |         |  |
| <b>Port</b> – Port to which the filter belongs: slc-s1f.                                                                                                    |         |  |
| <b>Filter status - Active/Inactive.</b>                                                                                                    |         |  |
| <b>Direction</b> – Inbound/Outbound.                                                                                                    |         |  |
| NOTE: To view the filter rules, you must have Administrator level access and use<br>the Configuration Menu (A-G-A). Refer to Table 4-6, IP Filters Options, in<br>Chapter 4, 8310 MVL and 8510 RADSL Card Configuration. |         |  |

# **Diagnostics and Troubleshooting**

# **6**

## **Diagnostic Screens**

Use the Diagnostics submenu to perform self-tests or view alarm status.

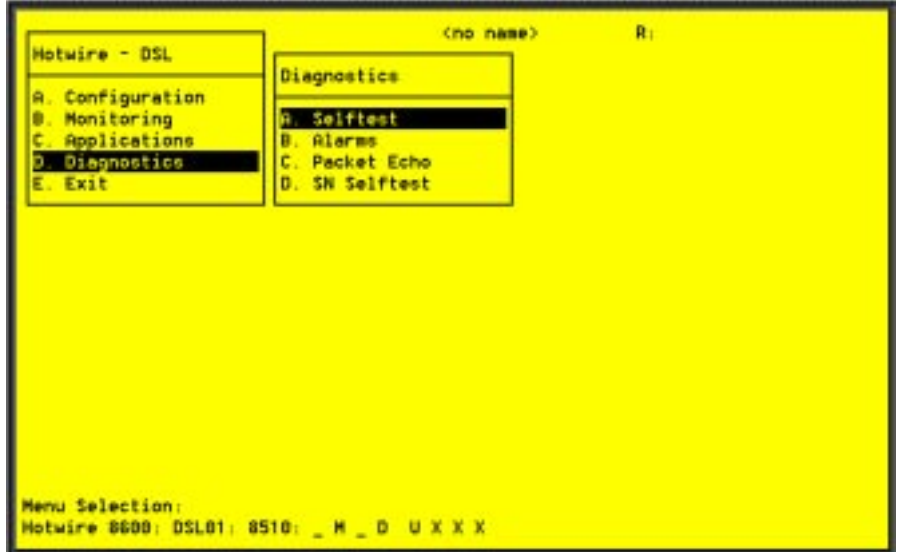

#### <span id="page-79-0"></span>**Procedure**

To view self-test, card alarm, packet test, and Service Node self-test information:

- 1. From the Hotwire DSL Menu, select:
	- Diagnostics (**D**)
- 2. The Diagnostics menu appears. Select the submenu option as shown in Table 6-1 and press Enter.

#### **Table 6-1. Diagnostics Options**

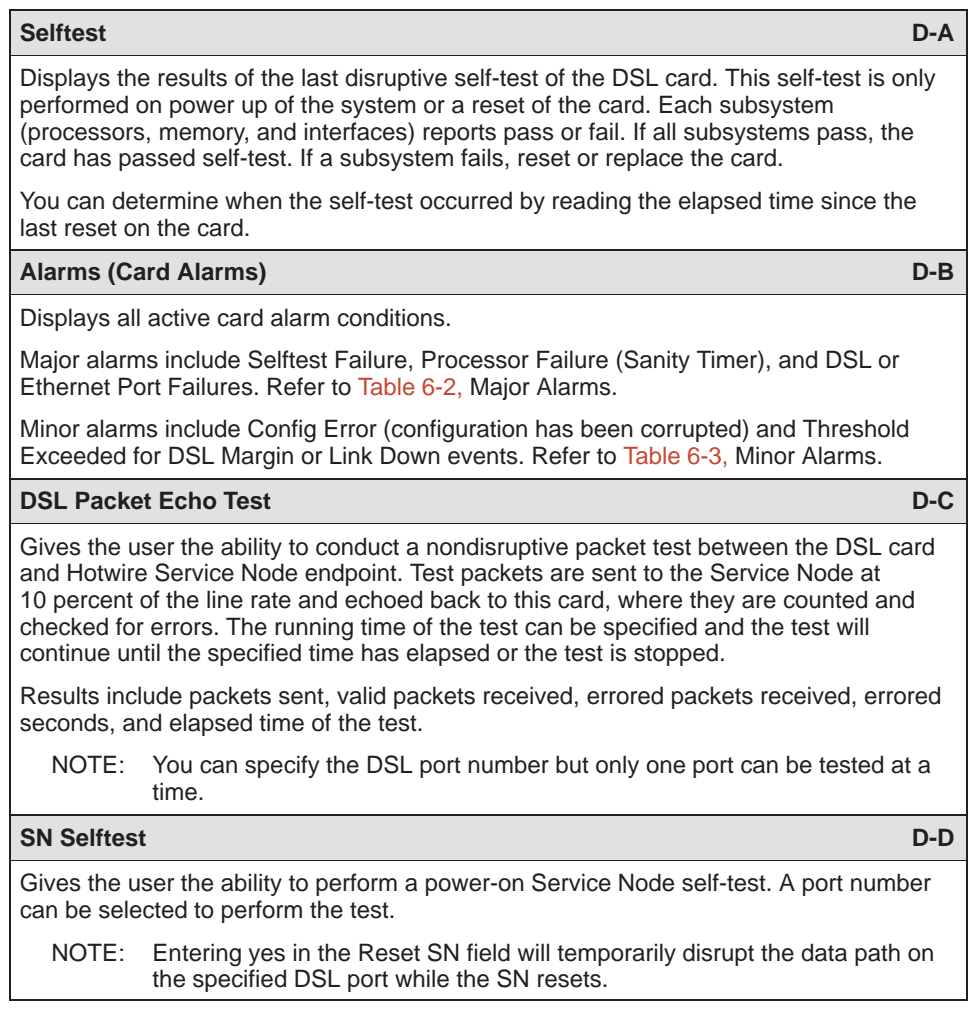

### <span id="page-80-1"></span>**Troubleshooting**

The [status of each card in the Hotwire DSLAM is indicated on](#page-20-0) the Card Selection screen (see *Components of a Hotwire Screen* in Chapter 2, Hotwire Menus and Screens).

#### **Checking Alarms**

If the Card Selection screen indicates that a Major or Minor Alarm is on a card, follow the menu selection sequence *Diagnostics*  $\rightarrow$  Alarms (D-B) to determine the cause of the alarm.

#### <span id="page-80-0"></span>**No Response at Startup**

DSL cards do not respond at startup after rebooting chassis. Reset the MCC card. Be sure LEDs go through the reset sequence twice within about one minute.

If a DSL card does not appear on the Card Selection screen because the MCC card can no longer communicate with it, the MCC card will generate a major alarm. Follow the MCC's menu selection sequence Monitor  $\rightarrow$  Card Status  $\rightarrow$ Syslog (**B-A-C**) and view the event on the MCC Card System Log.

#### **Major Alarms**

Use Table 6-2 to determine the appropriate action to take for each Major Alarm.

| <b>Alarm</b>                                            | <b>Action</b>                                                                                                    |
|---------------------------------------------------------|----------------------------------------------------------------------------------------------------|
| <b>Selftest</b><br><b>Failure</b>                       | 1. Check the Self-test Results display by following the menu selection<br>sequence: <i>Diagnostics</i> $\rightarrow$ <i>Selftest</i> (D-A)                                                                                                    |
|                                                         | 2. Do another Selftest (Reset) and check results.<br>- If the results are normal, the problem was transient. Log the results.<br>- If the results are the same as the first self-test, the card should be<br>replaced. If only one port on a DSL card is bad, that port can be<br>disabled. You may continue to use the card until it is convenient to<br>replace it. |
| <b>Processor</b><br><b>Failure</b><br>(Sanity<br>Timer) | 1. Check the Selftest Results display by following the menu selection<br>sequence: <i>Diagnostics</i> $\rightarrow$ <i>Selftest</i> (D-A)<br>2. Do another Selftest (Reset) and check results.<br>- If the results are normal, the problem was transient. Log the results.<br>- If the results are the same as the first self-test, the card should be<br>replaced.   |

**Table 6-2. Major Alarms (1 of 2)**

| <b>Alarm</b>                                                                                                  | <b>Action</b>                                                                                                    |
|----------------------------------------------------------------------------------------------------|----------------------------------------------------------------------------------------------------|
| <b>Ethernet</b><br><b>Port Failure</b>                                                                        | 1. Check cable connections to the DSLAM.<br>- If cables are terminated properly, go to Step 2.<br>- If cables are not terminated properly, terminate them correctly.<br>2. Check cable connections to the hub or Ethernet switch.<br>- If cables are terminated properly, go to Step 3.<br>- If cables are not terminated properly, terminate them correctly.<br>3. Check the Activity/Status LED at the Ethernet hub.<br>- If Activity/Status LED does not indicate a problem, go to Step 4.<br>- If Activity/Status LED indicates a problem, take appropriate action.<br>4. Disconnect the Ethernet cable and replace it with a working cable<br>from a spare port on the hub.<br>- If the replacement cable works, the original is bad and should be<br>permanently replaced.<br>- If the replacement cable does not work, reconnect the original<br>cable and go to Step 5.<br>5. Move the DSL card and cable to another (spare) slot.<br>- If this solves the problem, the connector or interface panel<br>connections for the original slot are bad. Schedule maintenance for<br>the chassis and try to use the spare slot temporarily.<br>- If this does not solve the problem, the DSL card is probably bad |
| <b>DSL Port</b><br><b>Failure</b>                                                                             | and should be replaced.<br>1. Check the Selftest Results display by following the menu selection<br>sequence: <i>Diagnostics</i> $\rightarrow$ <i>Selftest</i> (D-A)<br>2. Do another Selftest (Reset) and check results.<br>- If the results are normal, the problem was transient. Log the results.<br>- If the results are the same as the first self-test, the card should be<br>replaced. If only one port on a DSL card is bad, that port can be<br>disabled. You may continue to use the card until it is convenient to<br>replace it.                                                                                                    |
| <b>DSL Card</b><br>Not<br><b>Responding</b><br>(LEDs on<br>card are out<br>or MCC is<br>showing an<br>alarm.) | 1. Check to see if the lights are out on the DSL card.<br>- Plug the card into an empty slot to see if it responds. If not, the card<br>is bad and needs to be replaced.<br>- If the card responds in a different slot, the slot connector may be<br>bad. Call your service representative.<br>2. Check to see if the DSL LEDs are on.<br>- If not, pull the card out and plug it in again.<br>- Reset the card from the MCC or DSL Main Menu.<br>- Go to the MCC Main Menu and clear NVRAM.<br>- Replace the card.                                                                                                    |

**Table 6-2. Major Alarms (2 of 2)**

#### <span id="page-82-1"></span><span id="page-82-0"></span>**Minor Alarms**

Use Table 6-3 to determine the appropriate action to take for each Minor Alarm.

**Table 6-3. Minor Alarms (1 of 2)**

| <b>Alarm</b>                                                                                                    | <b>Action</b>                                                                                                    |  |  |
|----------------------------------------------------------------------------------------------------|----------------------------------------------------------------------------------------------------|--|--|
| <b>Config Error</b>                                                                                                | 1. Check the Selftest Results display by following the menu selection<br>sequence: Diagnostics $\rightarrow$ Selftest (D-A)                                                                                                    |  |  |
|                                                                                                    | 2. Do another Selftest (Reset) and check results.<br>- If the results are normal, the problem was transient. Log the results.<br>- If the results still show configuration corruption, there is a card<br>problem. The card's nonvolatile RAM should be erased and the<br>configuration reentered. Perform a configuration download.<br>- If the configuration has not been saved, use reset and erase<br>NVRAM to force the card to the factory default. Enter the basic<br>default route to the MCC and reconfigure the card manually.                                                                                                  |  |  |
| NOTE:                                                                                                    | The following are minor alarms where thresholds have been exceeded and<br>are primarily indications of degraded quality on the DSL loop. They are not<br>necessarily related to problems with the DSL card.                                                                                                    |  |  |
| <b>Margin</b><br><b>Threshold</b><br>(A trap<br>message is<br>sent if margin<br>falls below<br>selected<br>value.) | If DSL speed is set to a Fixed Rate, you may choose to lower the<br>speed in the direction indicated by the threshold alarm (Fixed Up<br>Speed or Fixed Down Speed) to get a better Margin and improved<br>error performance.<br>If DSL speed is set to Rate Adaptive and the Margin Threshold is<br>greater than 0, this alarm is a warning that the loop has degraded.<br>The actual bit rate should still be above 10 <sup>-7</sup> . This condition may be<br>temporary due to high temperature or humidity/rain, or it may be<br>permanent due to high noise from additional digital circuits installed in<br>the same cable bundle. |  |  |
|                                                                                                    | If DSL speed is set to Rate Adaptive and the Margin Threshold is<br>greater than 0, this alarm is a warning that the loop has seriously<br>degraded. The actual bit rate may be below $10^{-7}$ . This condition may<br>be temporary or permanent. However, if it persists, the loop may have<br>to be reengineered for better performance by performing one of the<br>following:<br>- Remove bridge taps.<br>- Change cable gauge on a cable section.<br>- Run new cable.<br>- Remove other noise-generating digital circuits from the cable<br>bundle.                                                                                  |  |  |

| <b>Alarm</b>                                                                                       | <b>Action</b>                                                                                                    |
|----------------------------------------------------------------------------------------------------|----------------------------------------------------------------------------------------------------|
| <b>Link Down</b><br><b>Threshold</b>                                                               | If the threshold is set low $(1-4)$ and the link is currently down, then<br>there may be a local loop or Service Node problem. Check both.                                                                                                    |
| (A trap<br>message is                                                                              | - Verify that the Service Node is powered up, is connected to the<br>local loop, and has passed its self-test.                                                                                                    |
| sent if the                                                                                        | - Check the loop for continuity.                                                                                                    |
| number of<br><b>DSL</b> link<br>down events<br>in 15 minutes<br>exceeds the<br>selected<br>value.) | If the threshold is set low $(1-4)$ and the link is currently up, then an<br>event had occurred to temporarily knock out the connection. Log the<br>event and continue normal operation.                                                                                                    |
|                                                                                                    | If the threshold is set high (more than 4) and the link is currently<br>down, then check the Margin statistics over the past hour and day. If<br>the numbers are low, there may be a situation where the DSL<br>modems cannot train. This condition may be temporary or permanent.<br>However, if it persists, the loop may have to be reengineered for<br>better performance by performing one of the following: |
|                                                                                                    | - Remove bridge taps.                                                                                                    |
|                                                                                                    | - Change cable gauge on a cable section.                                                                                                    |
|                                                                                                    | - Run new cable.                                                                                                    |
|                                                                                                    | - Remove other noise-generating digital circuits from the cable<br>bundle.                                                                                                    |
|                                                                                                    | If the threshold is set high (more than 4) and the link is currently up,<br>then there may be a loose connection in the loop plant, or the loop is<br>barely usable. Check the Margin. If the Margin is normal, there may<br>be a loose connection. If the Margin is low, try reducing the speed of<br>the DSL port.                                                                                              |

**Table 6-3. Minor Alarms (2 of 2)**

#### <span id="page-84-0"></span>**Network Problems**

To provide a practical aid in the isolation and resolution of Layer 2 network difficulties, the guidelines in this section provide information on troubleshooting a generic network containing the devices found in most networks.

The illustration below shows the generic network addressed by this chapter.

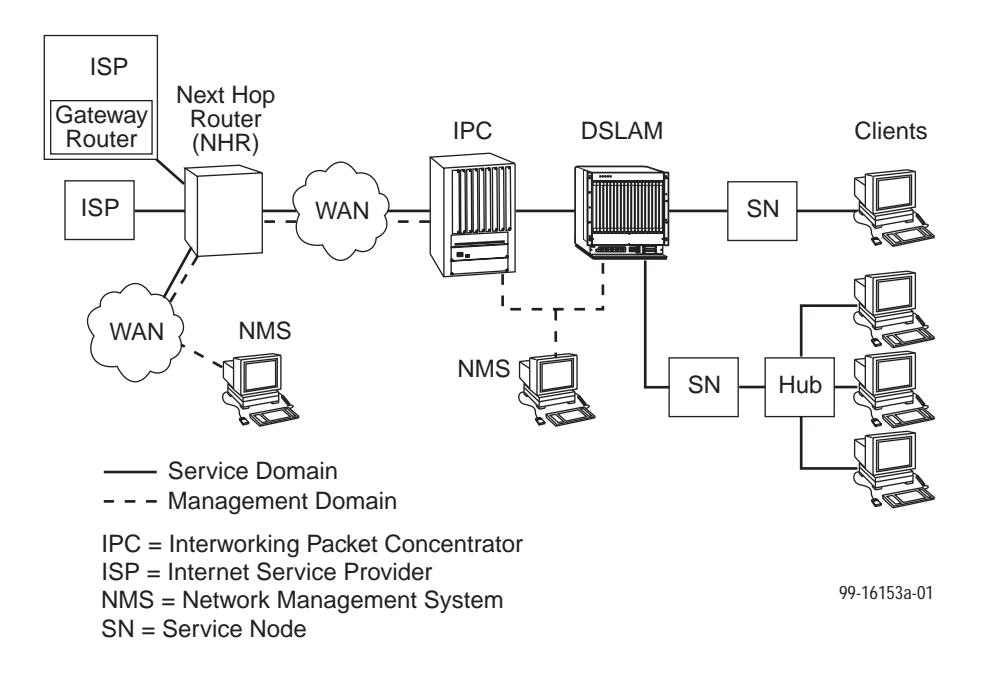

These procedures assume that Asynchronous Transfer Mode (ATM) is used on the link between the IPC and the next hop router (NHR).

#### **High-Level Troubleshooting**

The following high-level procedures help you isolate problems to a particular segment of the network.

- For static clients, make sure the client can Ping its own IP address. This confirms the IP address was successfully accepted by the client computer.
- Make sure the client's default gateway is the same as the IP address for the Bridge Virtual Interface (BVI) on the appropriate ISP router.
- An Address Resolution Protocol (ARP) table may have invalid entries if a recent configuration change took place anywhere on the network and not enough time has passed for the entry to expire. Check the ARP tables on the client, DSLAM, and router.
- Make sure a default route is configured on the MCC card (screen **A-E-A**).

The following table provides an overview of the sequence of troubleshooting procedures for the DSL card. The following sections address potential problems that may occur in each network segment:

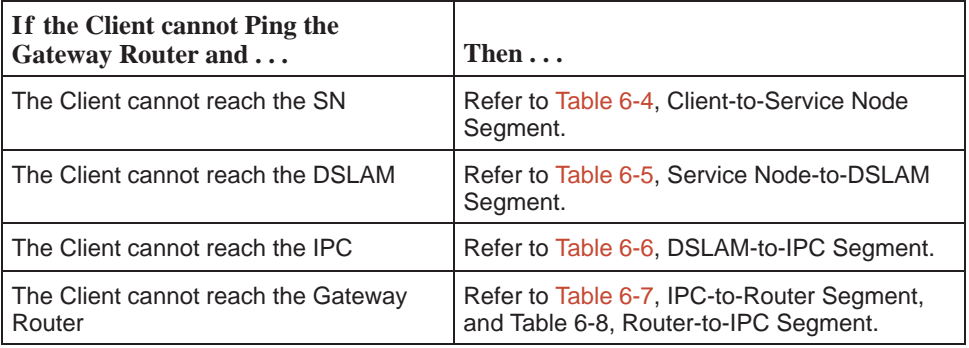

The tables in the following sections, each pertaining to a specific network segment, provide suggestions for resolving network problems.

#### **Client Cannot Ping the Gateway Router**

When the client cannot Ping the gateway router, specific fault-isolation procedures begin with the first network segment, client-to-service node (SN).

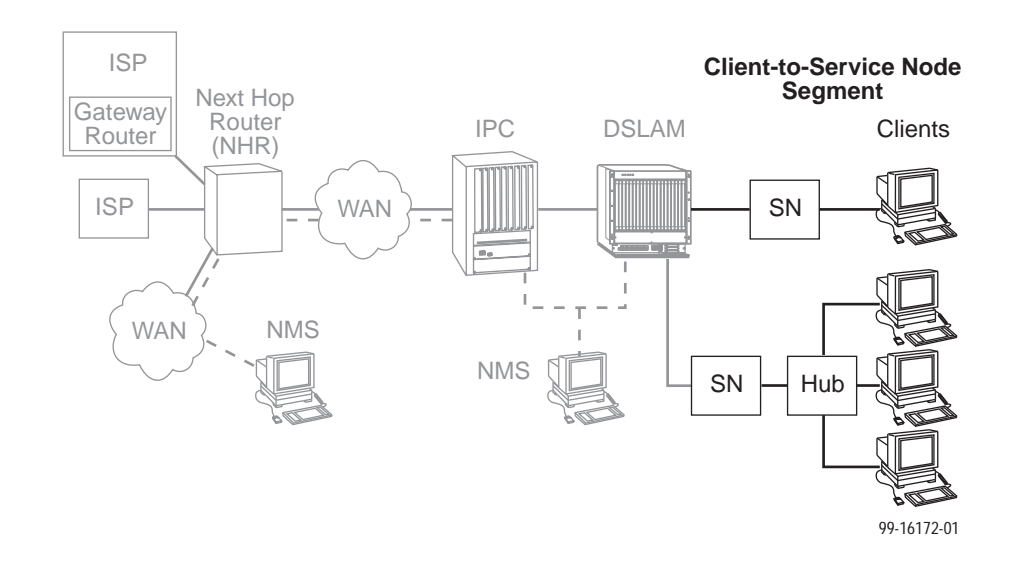

#### <span id="page-86-0"></span>**Client Cannot Reach Service Node**

| Layer                          | <b>Solution</b>                                                                                                    |
|--------------------------------|----------------------------------------------------------------------------------------------------|
| Layer $1 -$<br><b>Physical</b> | 1. Make sure the PWR LED on the front of the Service Node is lit. Use only<br>the power adapter shipped with the unit.                                                                                                    |
|                                | 2. To verify connection to the client, make sure the ETHERNET LED on the<br>front of the Service Node is lit.                                                                                                    |
|                                | 3. Make sure there is a physical connection between the Service Node and<br>the Network Interface Card (NIC). If there is a LINK LED on the NIC<br>card, make sure it is lit.                                                                                  |
|                                | 4. If there is a hub, check its cables and LEDs.                                                                                                    |
|                                | 5. Make sure the correct type of cable is being used between the client and<br>the Service Node. A crossover cable should be used if the client is not<br>connected to a LAN hub.                                                                              |
|                                | 6. Make sure the NIC and drivers are correctly installed.                                                                                                    |
|                                | 7. Make sure the correct Service Node firmware is being used.                                                                                                    |
| Layer $2 -$<br><b>Network</b>  | 1. If static addressing is used, make sure the client has its correct IP<br>address and subnet mask by entering the following:<br>- Windows 95: winipcfg<br>- Windows NT: ipconfig/all<br>For other operating systems, use help or see the appropriate manual. |
|                                | 2. Restart the client after a static IP address has been added or changed.                                                                                                    |
|                                | 3. Make sure the client can Ping its own IP address. This confirms the IP<br>address was successfully accepted by the computer.                                                                                                    |
|                                | 4. Check the PC's default gateway to make sure it is functioning properly.                                                                                                    |
|                                | 1. If dynamic addressing is being used and the client cannot get an IP<br>address from the Dynamic Host Configuration Protocol (DHCP) server,<br>statically configure an IP address and then verify that the client can Ping<br>the DHCP server.               |
|                                | 2. After the client reaches the server, remove the IP address and return the<br>system to dynamic (DHCP) addressing.                                                                                                    |
|                                | Make sure there are 32 or fewer DHCP users active on the port at any<br>given time. Only 32 users are entered into the host table.                                                                                                    |

**Table 6-4. Client-to-Service Node Segment**

If the problem persists after the above items are checked, the client-to-service node segment of the network is functional.

#### **Client Cannot Reach DSLAM**

This section examines the Service Node-to-DSLAM segment of the network.

#### **NOTE:**

On the DSLAM, verify that the DSL link is up and that there is a MAC address for the client (screen **B-E-B**).

- If the MAC address appears, and all items in the previous section have been examined, it is safe to assume that this network segment is functioning. Skip this section [and go to Table 6-6, DSLAM-](#page-90-0)to-IPC Segment.
- If a MAC address does not appear, check the items in Table 6-5.

<span id="page-87-0"></span>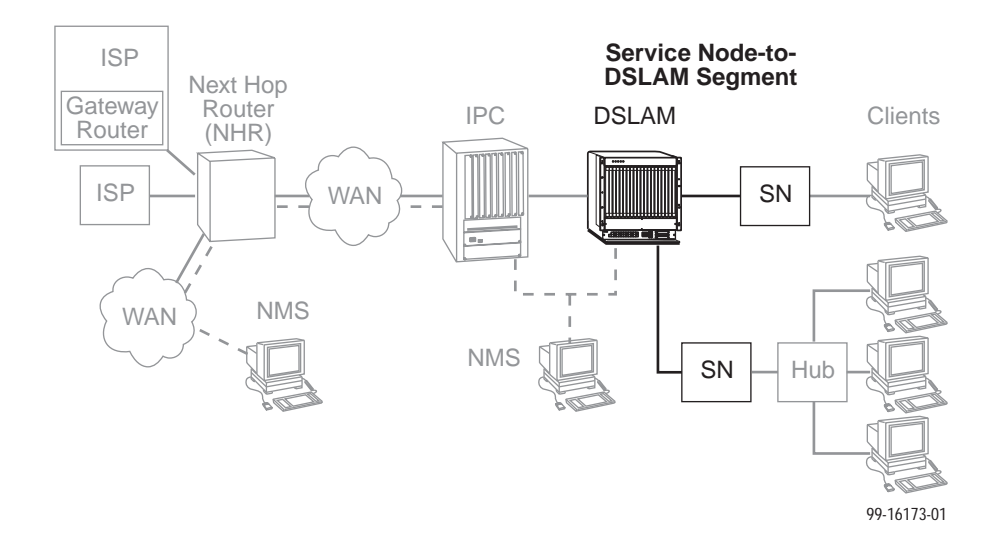

**Table 6-5. Service Node-to-DSLAM Segment (1 of 2)**

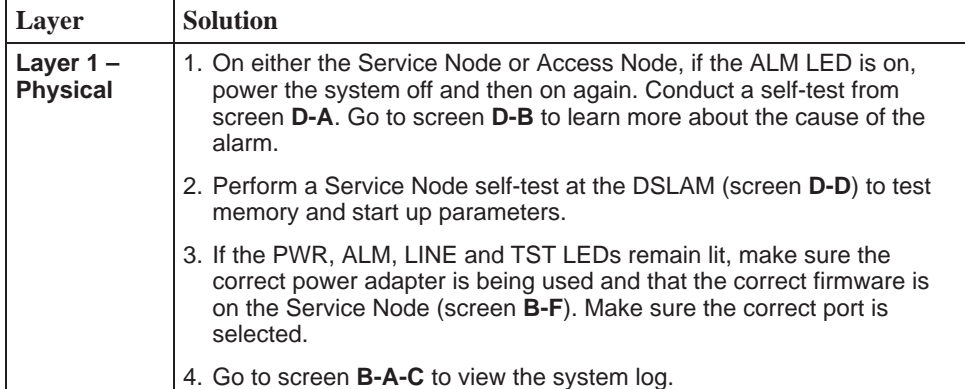

| Layer                          | <b>Solution</b>                                                                                                    |
|--------------------------------|----------------------------------------------------------------------------------------------------|
| Layer $1 -$<br><b>Physical</b> | 5. Make sure the LINE LED on the Service Node is lit. This verifies a<br>DSL connection to the DSLAM.                                                                                                    |
| (continued)                    | 6. On the Access Node, make sure the LINE STATUS is up.                                                                                                    |
|                                | 7. Make sure the CO splitter is connected correctly. The DSL line goes<br>to the 50-pin amphenol jack on the DSLAM and the other line goes to<br>the PSTN switch in the central office.                                                                                                    |
|                                | 8. Make sure the 50-pin amphenol jack is firmly attached to the correct<br>interface on the DSLAM. For the 20-slot chassis, the ports are labeled<br>1-6, 7-12, and 13-18.                                                                                                    |
|                                | 9. Make sure the loop characteristics are within MVL/RADSL<br>specifications.                                                                                                    |
| Layer $2 -$<br><b>Network</b>  | 1. On the DSLAM, if using static IP addressing, make sure the address<br>is correctly configured (screen A-E-D).                                                                                                    |
|                                | 2. On the DSLAM, make sure all configured ports are in use (screen<br>B-B-A). If ports are not in use, properly configure them.                                                                                                    |
|                                | 3. On the DSLAM, check the status of the port (screen A-C-B). If the<br>status is not active, restart the port.                                                                                                    |
|                                | 4. If dynamic addressing is being used and the clients cannot get an<br>IP address from the DHCP server, statically configure an IP address<br>and then verify that the client can Ping the DHCP server. After the<br>client reaches the server, remove the IP address and return the<br>system to dynamic (DHCP) addressing. |
|                                | 5. An ARP table may have invalid entries if a recent configuration<br>change took place anywhere on the network and enough time has not<br>passed for the entry to expire. Check the ARP tables on the client,<br>DSLAM, and router.                                                                                          |
|                                | 6. To ensure connection between the DSLAM and the Service Node,<br>perform a packet echo test (screen D-C). Make sure the number of<br>packets sent is the same as the number of packets received. If fewer<br>packets are being received than sent, the Service Node may not be<br>functioning correctly.                    |
|                                | 7. If the DSLAM fails to connect to the Service Node, attempt to connect<br>upstream and downstream at lower speeds or configure the card to<br>rate adaptive mode (screen A-B-B). When a speed is changed, the<br>port must be restarted (screen A-C-B) for the change to take effect.                                       |

**Table 6-5. Service Node-to-DSLAM Segment (2 of 2)**

If the problem persists after the above items are checked, the client-to-DSLAM segment of the network is functional.

#### **Client Cannot Reach IPC**

This section examines the DSLAM-to-IPC segment of the network.

#### **NOTE:**

On the IPC, verify that there is a MAC address for the client (enter the **macinfo** command). If the correct MAC address appears on the IPC, and all the items in the previous sections have been examined, it is safe to assume t[hat this segment of the network is functio](#page-91-1)ning properly. Skip this section and go to Client Cannot Reach Router on page 6-14. If a MAC address does not appear, check the items [in Table 6-6.](#page-90-0)

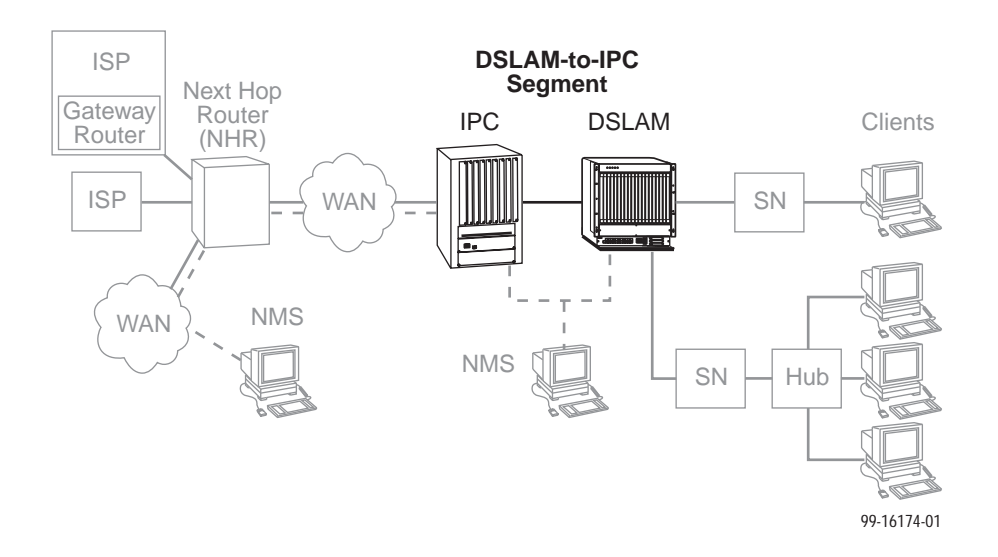

<span id="page-90-0"></span>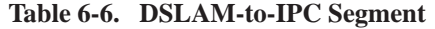

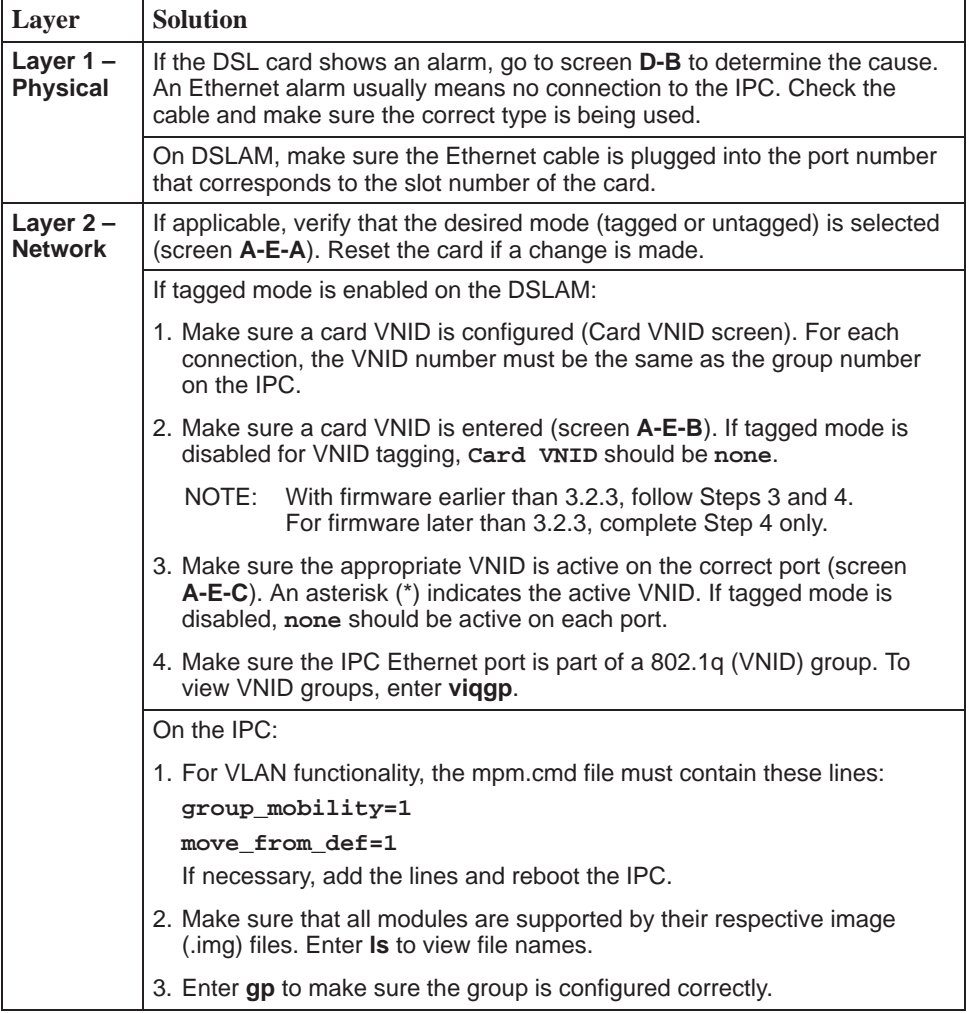

#### <span id="page-91-1"></span>**Client Cannot Reach Router**

Table 6-7 examines the IPC-to-Router segment of the network on the IPC end of the segment.

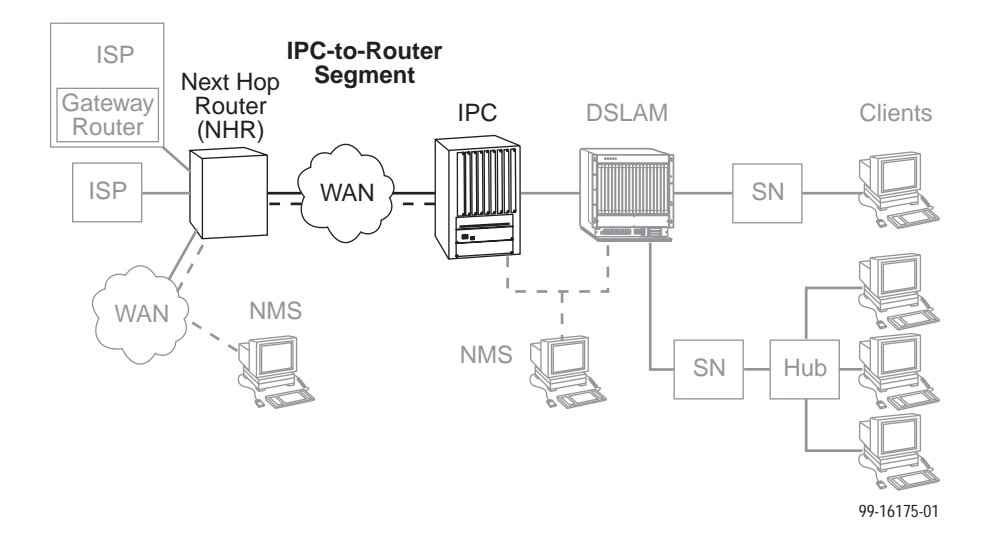

<span id="page-91-0"></span>**Table 6-7. IPC-to-Router Segment**

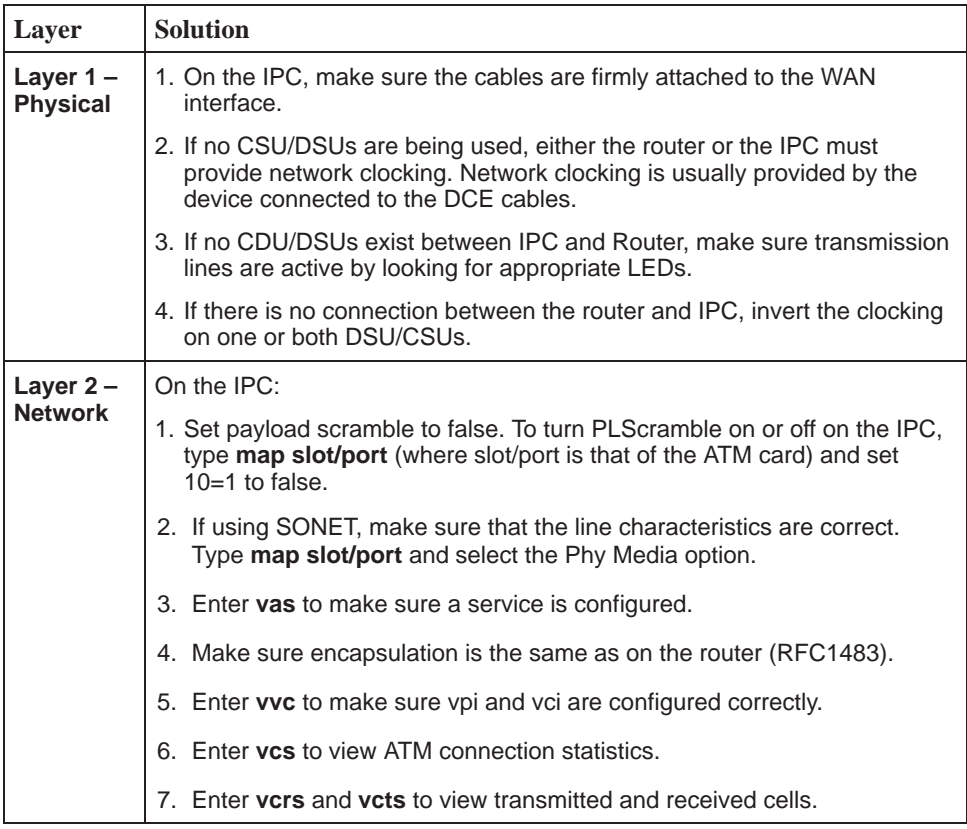

<span id="page-92-0"></span>Table 6-8 examines the Router-to-IPC segment of the network from the router end of the segment.

| Layer                         | <b>Solution</b>                                                                                                    |
|-------------------------------|----------------------------------------------------------------------------------------------------|
| Layer $2 -$<br><b>Network</b> | 1. On the router, make sure that the defined line characteristics agree with<br>the characteristics defined on the IPC.                                                      |
|                               | 2. Make sure a virtual circuit is configured under the respective ATM<br>subinterface. The PVC number should correspond to the PVC number<br>on the IPC.                     |
|                               | 3. Make sure a bridge-group number is configured under the respective<br>ATM subinterface and that the BVI number is the same as the<br>bridge-group number.                 |
|                               | 4. Make sure encapsulation on the router is the same as on the IPC<br>(RFC1483).                                                                                             |
|                               | 5. Make sure the client's default gateway is the same as the IP address for<br>BVI on the appropriate ISP router.                                                            |
|                               | 6. If a Ping from the client is not successful, issue a <b>show ARP-cache</b><br>command on the router to make sure the correct MAC address and<br>client IP address appear. |

**Table 6-8. Router-to-IPC Segment**

## **Cannot Upload Configurations to a UNIX Server**

#### **Procedure**

If the TFTP server denies write permission and displays the message **TFTP recv failure**:

- 1. Before uploading configurations, create a dummy file and give it global Read-Write permissions.
- 2. Configure TFTP host to have Write permissions in the specified directory.

#### <span id="page-93-0"></span>**Performance Issues – Viewing Network Statistics**

The previous sections of this document examined connectivity issues, i.e., the inability to Ping the router. Table 6-9 presents information on viewing DSLAM statistics screens to examine performance issues.

These statistic screens give information related to the number of packets [transmitted and receive](#page-59-0)d on an interface as well as any packet failures. Refer to Table 5-2, Physical Layer Options, in Monitoring the Hotwire DSLAM of the Hotwire Management Communications Controller (MCC) Card, IP Conservative, User's Guide for details on the Statistics screens.

| To $\dots$                                | GoTo                                                                                                    |
|-------------------------------------------|----------------------------------------------------------------------------------------------------|
| <b>View Statistics</b>                    | Screen B-B-B to view Ethernet statistics.                                                                                                    |
|                                           | Screen B-B-C to view HDLC statistics.                                                                                                    |
|                                           | Screen <b>B-B-D</b> and choose a port to view the DSL Link<br>performance summary.                                                                                                    |
|                                           | Screen B-B-E and choose a port to view how many packets are<br>on the link, view DSL performance statistics.                                                                                                    |
|                                           | Screen B-B-F to view Error statistics and choose a port.                                                                                                    |
|                                           | Screen B-B-G to view Transmit statistics and choose a port.                                                                                                    |
|                                           | Screen <b>B-A-C</b> to view System Log.                                                                                                    |
| <b>Examine Slow</b><br><b>Performance</b> | Screen B-B-B. Slow performance could result from errors seen on<br>this screen.                                                                                                    |
|                                           | Make sure the DSLAM and IPC are both operating at either full- or<br>half-duplex mode. On the DSLAM, go to screen A-B-A. On the IPC,<br>enter 10/100cfg. If operating at full-duplex, a hub should not be<br>used.        |
|                                           | Check the Ethernet Statistics screen for excessive Cycle<br>Redundancy Check (CRC) errors, a bad connection, or a bad cable<br>(see DSL Monitoring Physical Layer Screens in Chapter 5,<br>Monitoring the Hotwire DSLAM). |
| <b>Examine</b><br><b>Collisions</b>       | Screen B-B-B. Minimal collisions are acceptable if packets are not<br>being discarded. Excessive collisions could result from forcing too<br>much data over a single Ethernet.                                            |
|                                           | 1. Determine if your network is too large or long (single Ethernet<br>cable or end-to-end cable).                                                                                                    |
|                                           | 2. Check to see if there are too many repeaters.                                                                                                    |
|                                           | 3. Check to see if there are too many users on a single Ethernet.                                                                                                    |
|                                           | Intranetworking communication problems:                                                                                                    |
|                                           | 1. Verify that the internetworking network cables meet IEEE<br>standards for local Ethernet networks.                                                                                                    |
|                                           | 2. Check cable connections to DSLAM and other devices in the<br>network.                                                                                                    |
|                                           | 3. Determine whether or not your system is the only one in the<br>network with a problem.                                                                                                    |

**Table 6-9. Examining Performance Issues**

# <span id="page-94-0"></span>**Download Code**

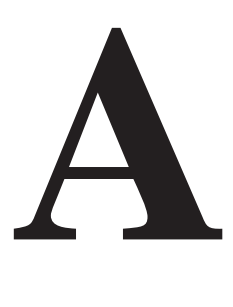

The Download Code menu option on the Hotwire DSLAM gives you the ability to upgrade your software with a new version of code and then apply this code to your system.

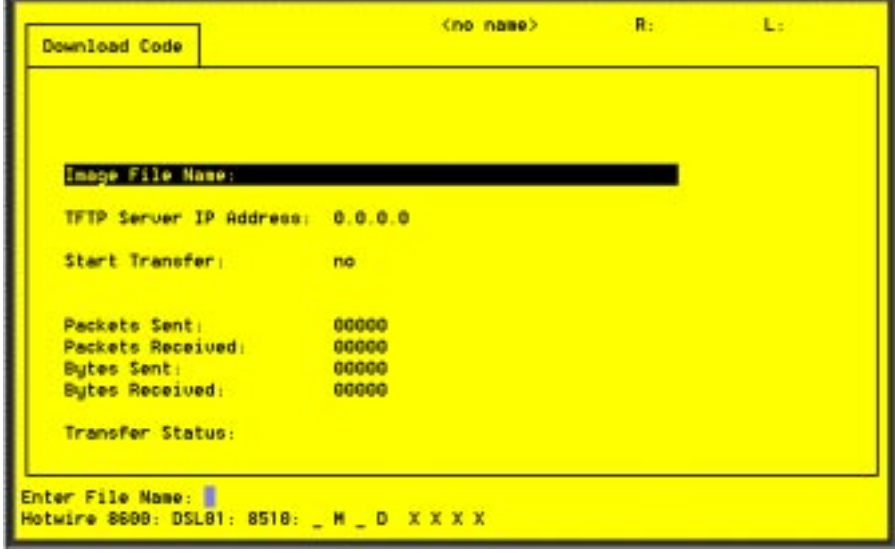

New firmware releases are typically applied to the MCC card, DSL cards, and/or endpoints in your system.

When a software upgrade affects both the MCC and the DSL cards, you must download and apply a new version of code into each of the DSL cards **before** you download and apply a new version of code into the MCC.

When you are downloading code to an endpoint, configure your TFTP server with the following timeout values:

- **Retransmission timeout** Value not less than 10 seconds.
- **Total transmission** Value not less than three times the retransmission timeout.

You can also use the above values for a standard TFTP transfer.

## <span id="page-95-0"></span>**Download Code**

When you are attempting to download to the DSL cards[, refer to Table 5-1,](#page-57-0) Card Status Options, in Chapter 5, 8310 MVL and 8510 RADSL Card Configuration. In general, the following describes what to expect when you have initiated a download from the configuration menu.

From the DSL Configuration Main Menu, follow the menu selection sequence:

Configuration →Card Status →Download Code (**A-A-F**).

This brings you to the Download Code submenu. Select Download Code (**A**).

#### **NOTE:**

To download code to the Service Node(s), you must use the MCC download menu. For information on this and other methods used to download firmware to the DSL and MVL cards, see Configuration Options in the Hotwire Management Communications Controller (MCC) Card, IP Conservative, User's Guide.

#### **Download Only System: Automatic Immediate Apply**

Before initiating a download, go to the MCC card and verify that you can Ping the TFTP server. If you cannot, do not proceed with the download. Also, make certain that the files that you are going to download from exist in the system.

In order for the system to become fully functional again, you **must** start the Download Code file transfer procedure. Enter the image file name and the TFTP Service IP address. Select **Yes** to begin the file transfer. When the file transfer has successfully completed, the system will automatically restart and become fully functional with the newly acquired firmware.

## **Traps**

# **B**

## **DSL Card Traps**

Traps are configured via a Telnet or terminal session. The addition or removal of a card or another hardware component within the Hotwire DSLAM system causes a trap to be generated. These traps indicate a configuration change notification (CCN) of a card (a hardware replacement or a software upgrade).

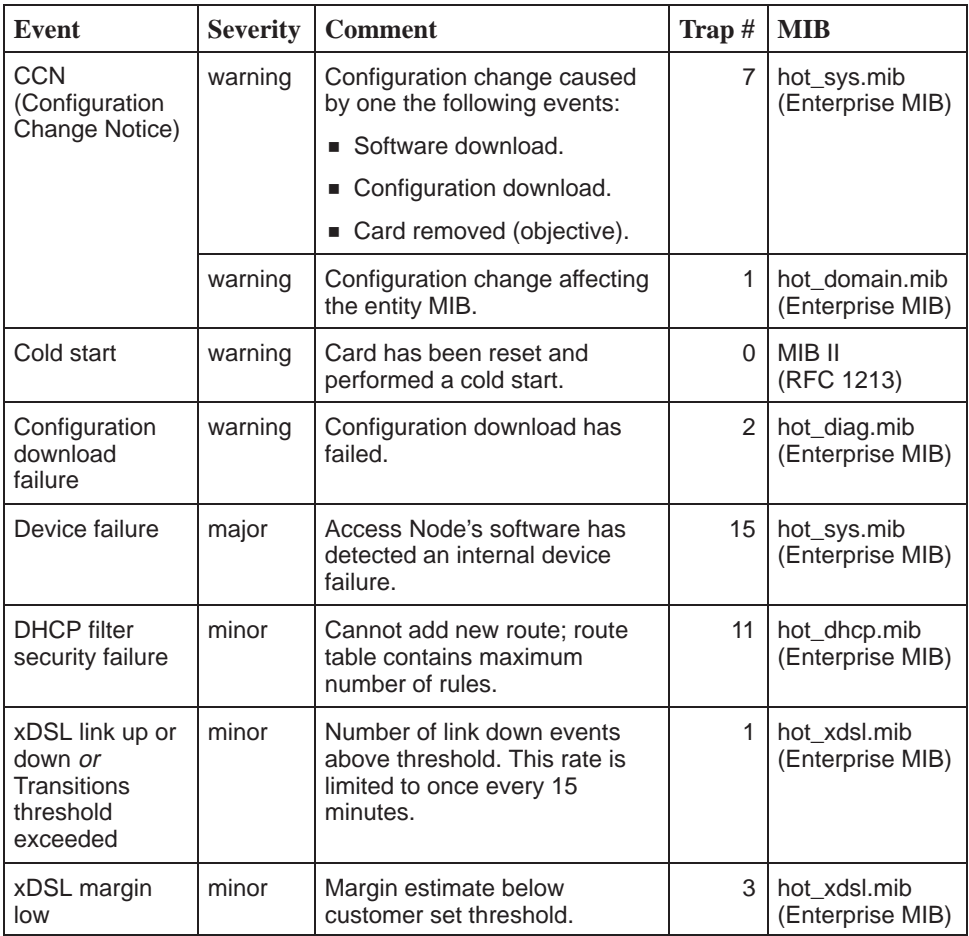

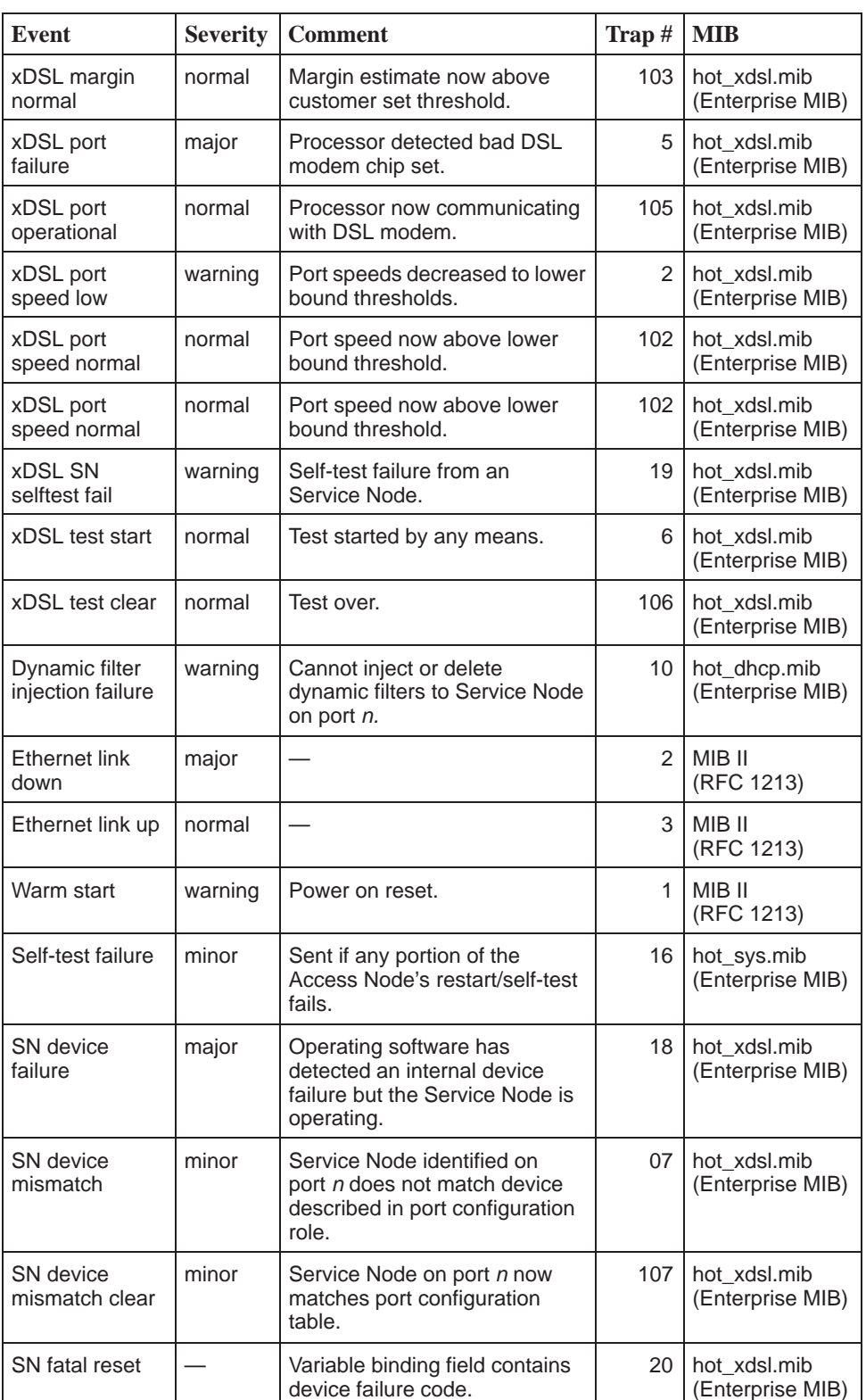

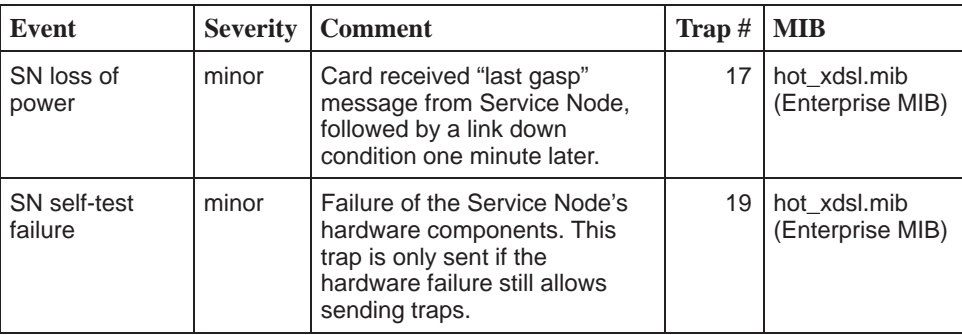

# **Glossary**

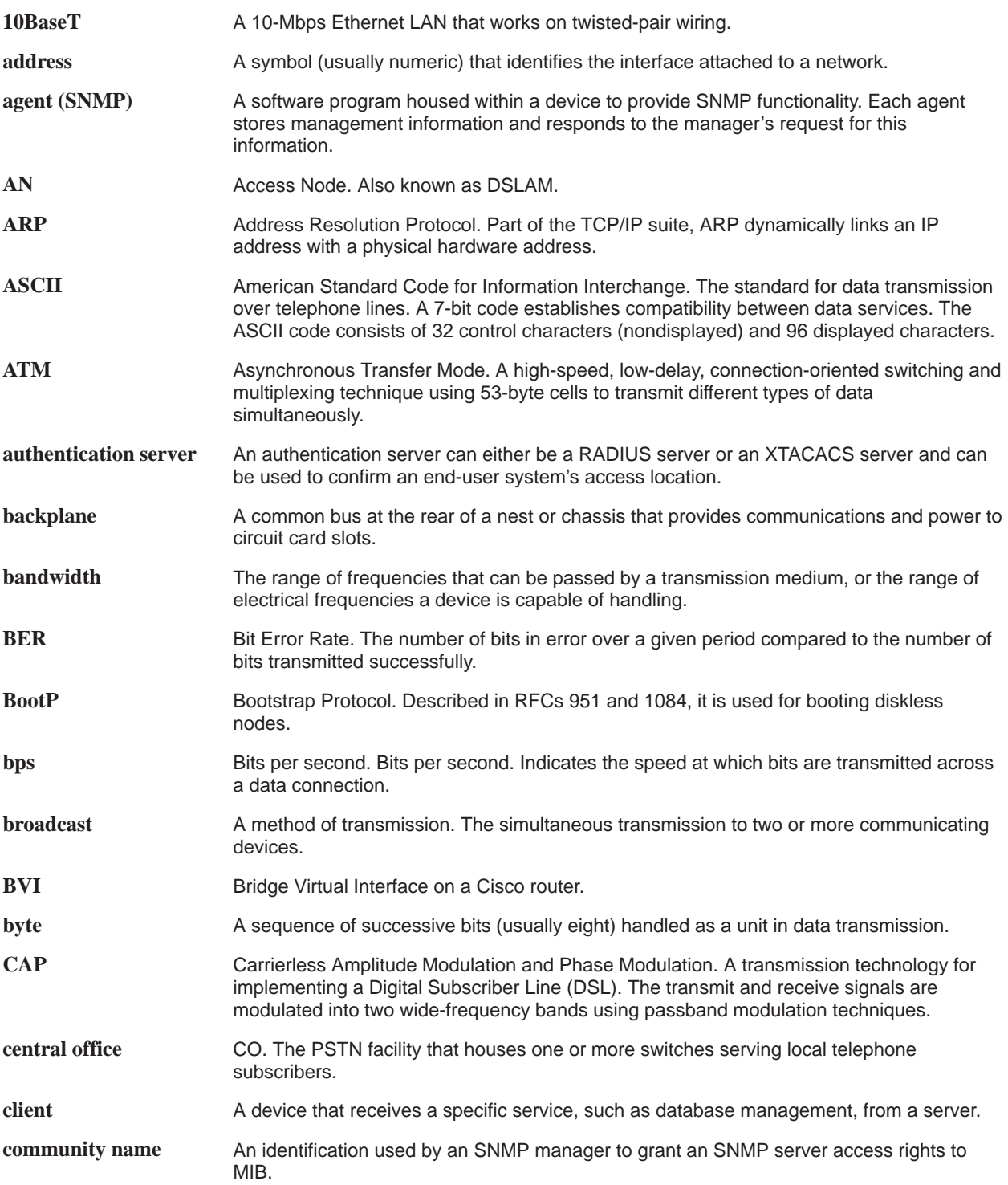

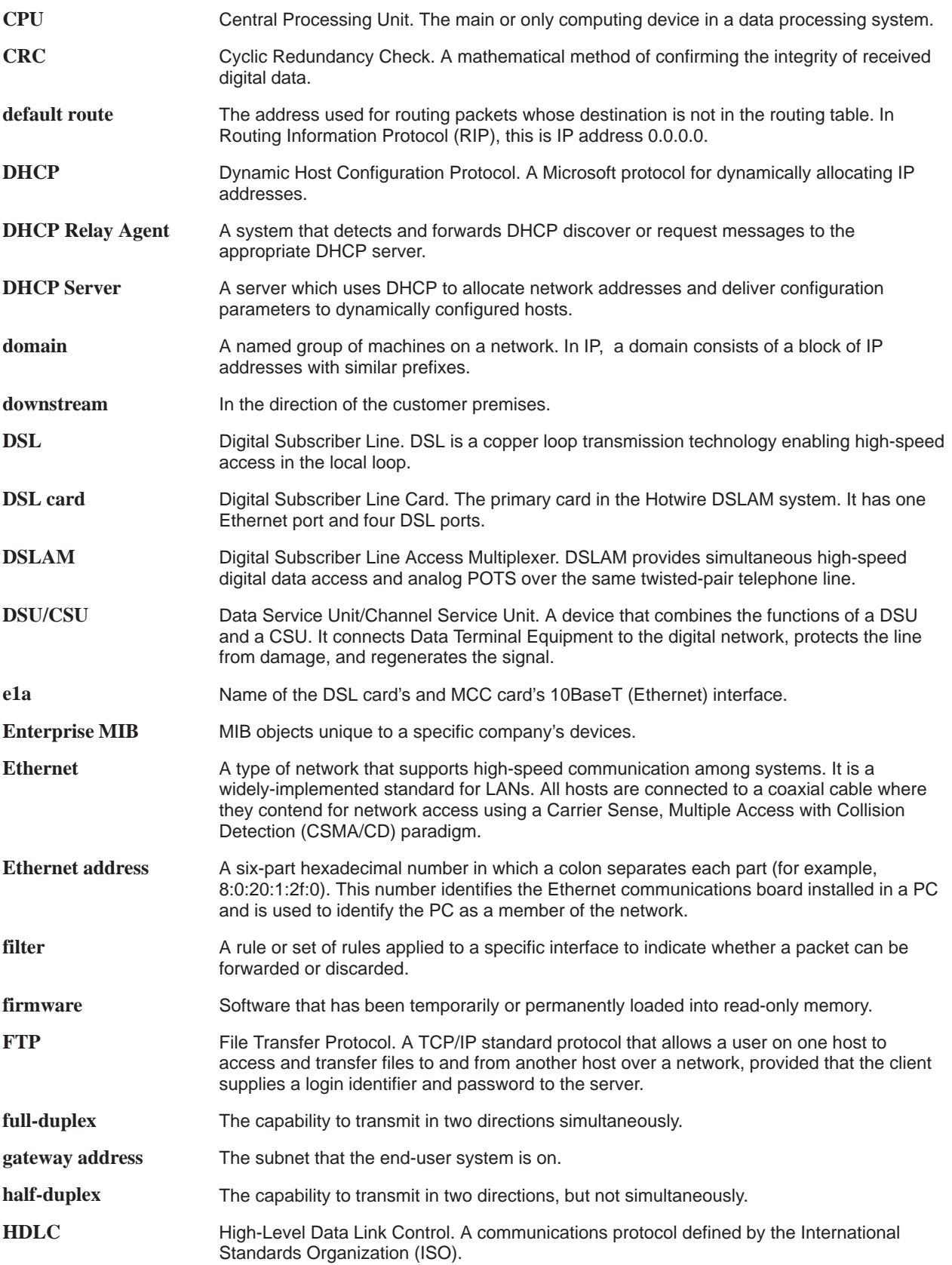

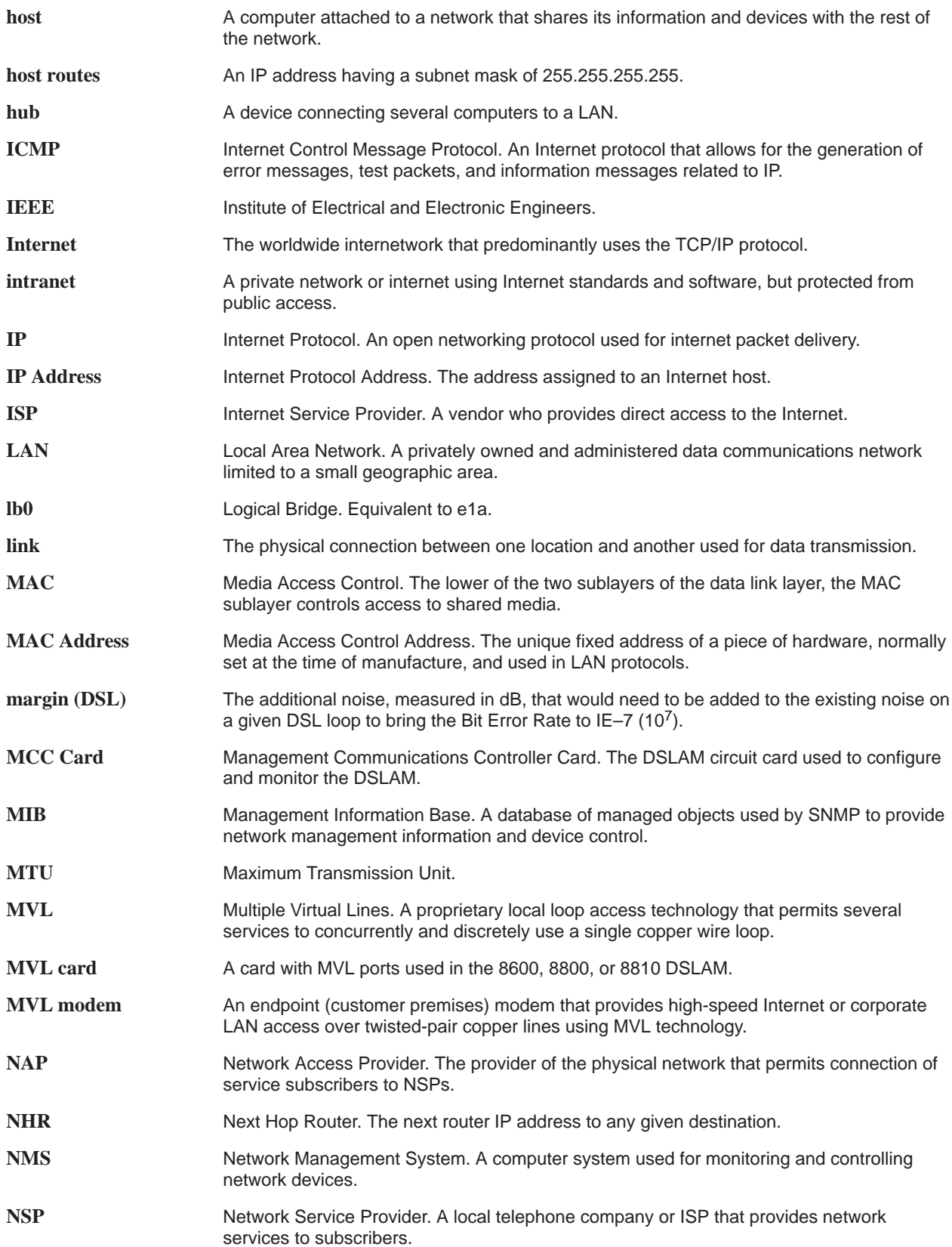

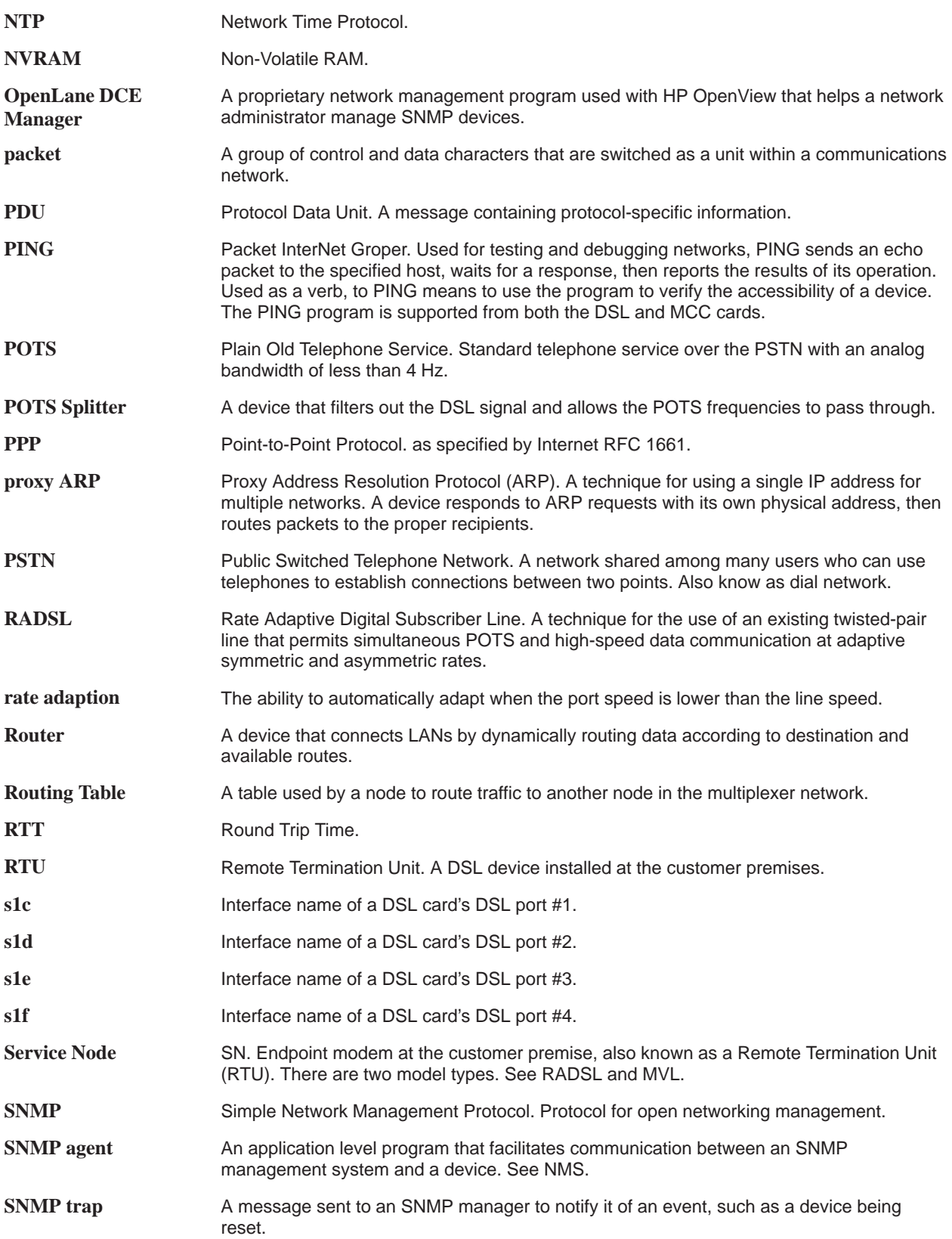

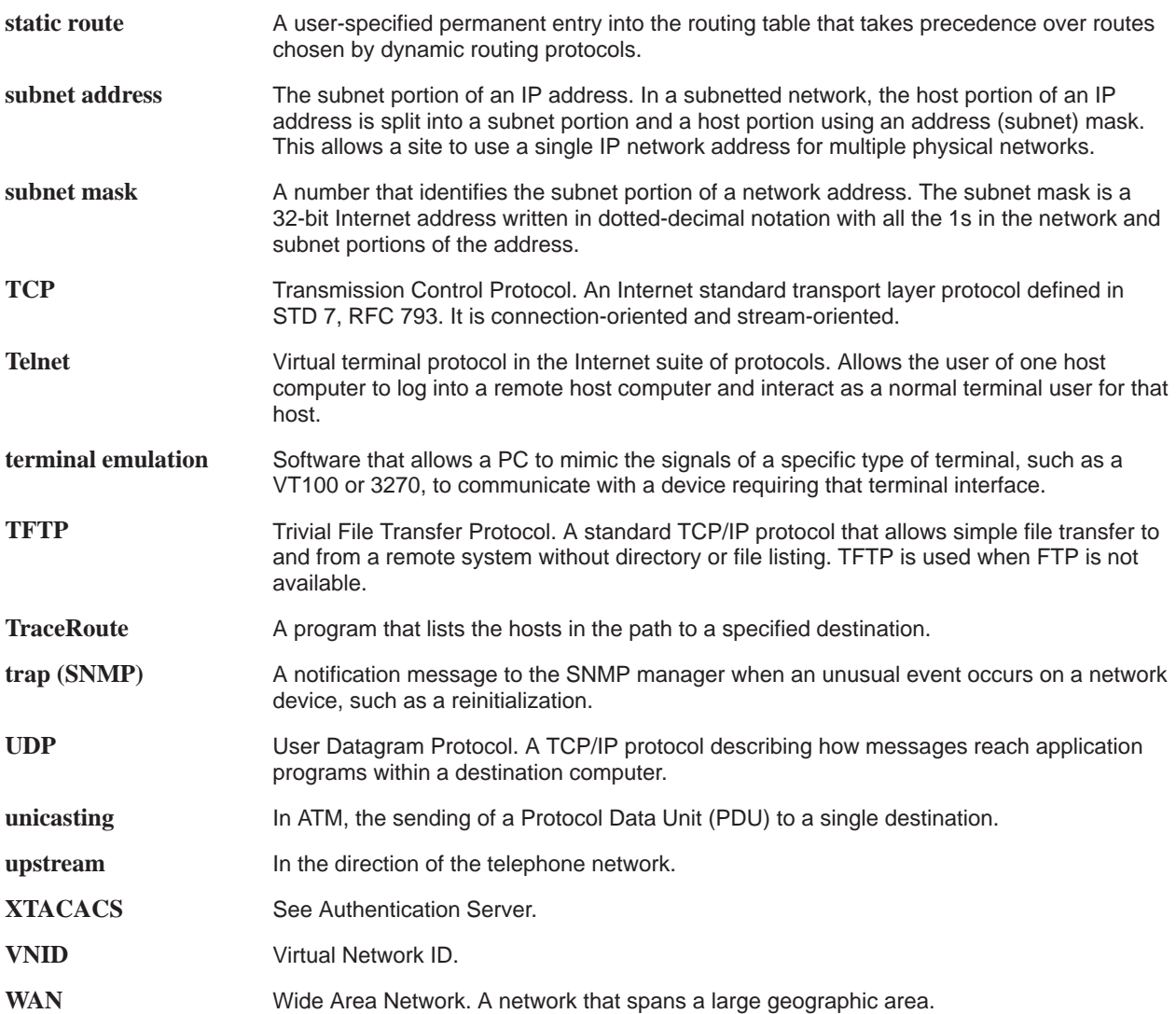

## **Index**

### **A**

Active Interfaces List screen, [5-11](#page-66-0) Active List screen, [5-4](#page-59-2) Active Ports List screen, [5-4](#page-59-2) Add ARP Entry screen, [4-13](#page-50-0) Administrator access, [1-6](#page-15-0) Administrators Overview, [3-1](#page-30-0) Alarms screen, [6-2](#page-79-0) Alarms, Major, [6-3](#page-80-1) Alarms, Minor, [6-5](#page-82-1) Apply Download screen, [4-4](#page-41-0) ARP Parameters screen, [4-13](#page-50-0) ARP Table screen, [5-20](#page-75-0)

## **C**

Card Info screen, [4-2,](#page-39-0) [5-2](#page-57-1) Card Reset screen, [4-3](#page-40-0) Configure static users, [3-5](#page-34-0) Configure subnet masks, [3-6](#page-35-0) Configure the active VNID on RADSL or MVL port, [3-4](#page-33-0) Configure VNID(s) on RADSL or MVL cards, [3-3](#page-32-0) Control Interface screen, [4-9](#page-46-0) Control screen, [4-9](#page-46-0)

#### **D**

display area, [2-3](#page-20-1) displaying, filters, [5-22](#page-77-0) Domain types, [3-1](#page-30-0) Management domain, [3-1](#page-30-0) Service domain, [3-1](#page-30-0) Download Code, [A-1](#page-94-0) Download Code screen, [4-4](#page-41-0) Downloading Code , [A-2](#page-95-0) DSL card, [1-5](#page-14-0) DSL Error Stats screen, [5-9](#page-64-0) DSL Link Perf screen, [5-7](#page-62-0) DSL Parameters screen, [4-6](#page-43-0) DSL Perf Stats screen, [5-8](#page-63-0) DSL Ports screen, [4-6](#page-43-0) DSL Sourcebook, [1-8](#page-17-0) DSL Transmit Stats screen, [5-9](#page-64-0) DSLAM, description, [1-1](#page-10-0)

## **E**

Ether Statistics screen, [5-5](#page-60-0) exiting the system, [2-12](#page-29-0)

#### **F**

failure use Ping screen, [6-7](#page-84-0) use Telnet screen, [6-7](#page-84-0) Filter Table screen, [5-22](#page-77-0)

## **G**

General Card Information screen, [5-2](#page-57-1)

## **H**

HDLC Bus Statistics screen, [5-6](#page-61-0)

## **I**

immediate apply, [A-2](#page-95-0) input line, [2-3](#page-20-1) Interface Status screen, [5-11](#page-66-0) Interfaces screen, [4-9](#page-46-0) intranetworking communication problems, [6-7](#page-84-0) IP Filter Configuration screen, [4-17,](#page-54-1) [4-18](#page-55-0) IP Router Filters screen, [4-17,](#page-54-1) [4-18](#page-55-0) IP Router Menu, Filter Table, [5-22](#page-77-0)

## **L**

local login, [2-3](#page-20-1)

#### **M**

Management Communications Controller card (MCC), [1-5](#page-14-0) Multiple Virtual Lines (MVL), [1-1](#page-10-0)

Download from Www.Somanuals.com. All Manuals Search And Download.

## **N**

navigation keys, [2-4](#page-21-0) network interface options, [4-2,](#page-39-0) [4-9,](#page-46-0) [4-15,](#page-52-0) [4-17,](#page-54-1) [5-2,](#page-57-1) [5-4,](#page-59-2) [5-11,](#page-66-0) [5-13,](#page-68-0) [5-18,](#page-73-0) [5-21,](#page-76-0) [5-22,](#page-77-0) [6-2](#page-79-0) network problems, intranetworking communication problems, [6-7](#page-84-0) NVRAM Clear screen, [4-2](#page-39-0) NVRAM Config Loader screen, [4-3](#page-40-0)

## **O**

Operator access, [1-6](#page-15-0)

## **P**

POTS, [1-1](#page-10-0) POTS splitter, [1-1](#page-10-0)

## **R**

Rate Adaptive Digital Subscriber Line (RADSL), [1-1](#page-10-0) remote login, [2-3](#page-20-1) RTU Information screen, [4-15,](#page-52-0) [5-21](#page-76-0)

## **S**

Selftest screen, [6-2](#page-79-0) Service Nodes (SNs), [1-1](#page-10-0) Simple Network Management Protocol (SNMP), [1-5](#page-14-0) status line, [2-4](#page-21-0) Status screen, [5-11](#page-66-0) subnet masks, [3-6](#page-35-0) system header line, [2-3](#page-20-1) System Information screen, [4-2](#page-39-0)

## **T**

Time/Date screen, [4-2](#page-39-0) Troubleshooting, [6-3](#page-80-1) Cannot Upload Configuration to a UNIX Server, [6-15](#page-92-0) Network statistics, [6-16](#page-93-0) No Response at Start Up, [6-3](#page-80-1) troubleshooting, network problems, [6-7](#page-84-0)
Free Manuals Download Website [http://myh66.com](http://myh66.com/) [http://usermanuals.us](http://usermanuals.us/) [http://www.somanuals.com](http://www.somanuals.com/) [http://www.4manuals.cc](http://www.4manuals.cc/) [http://www.manual-lib.com](http://www.manual-lib.com/) [http://www.404manual.com](http://www.404manual.com/) [http://www.luxmanual.com](http://www.luxmanual.com/) [http://aubethermostatmanual.com](http://aubethermostatmanual.com/) Golf course search by state [http://golfingnear.com](http://www.golfingnear.com/)

Email search by domain

[http://emailbydomain.com](http://emailbydomain.com/) Auto manuals search

[http://auto.somanuals.com](http://auto.somanuals.com/) TV manuals search

[http://tv.somanuals.com](http://tv.somanuals.com/)